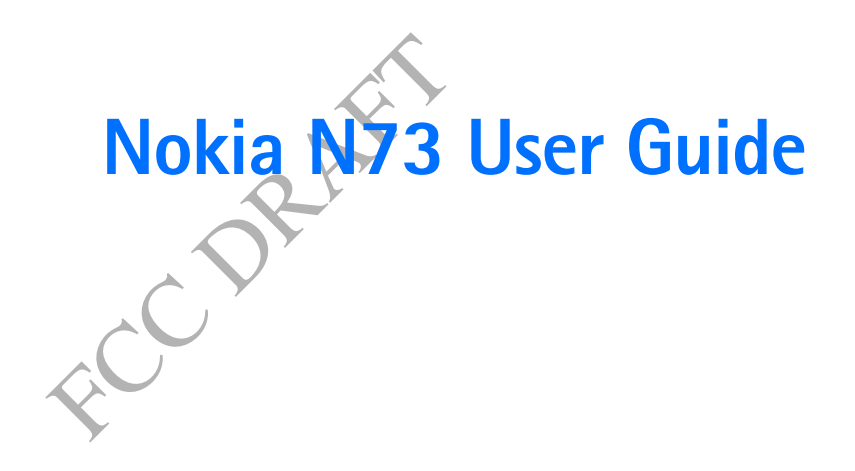

9247617ISSUE 1 EN

### $C \epsilon 0434$

DECLARATION OF CONFORMITY Hereby, NOKIA CORPORATION declares that this RM-133 product is in compliance with the essential requirements and other relevant

provisions of Directive 1999/5/EC. A copy of the Declaration of Conformity can be found at http://www.nokia.com/phones/declaration\_of\_conformity/

The crossed-out wheeled bin means that within the European Union the product must be taken to separate collection at the product end-of-life.

This applies to your device but also to any enhancements marked with **Contract** this symbol. Do not dispose of these products as unsorted municipal

waste.Copyright © 2006 Nokia. All rights reserved.

Nokia operates a policy of<br>
of part or all of the contents in this without prior notices<br>
en permission of Nokia is prohibited. Under no circumstances<br>
dVisual Radio are trademarks or<br>
or any special, incidental<br>
remoduct Reproduction, transfer, distribution or storage of part or all of the contents in this document in any form without the prior written permission of Nokia is prohibited. Nokia, Nokia Connecting People, Pop-Port, and Visual Radio are trademarks or registered trademarks of Nokia Corporation. Other product and company names mentioned herein may be trademarks or tradenames of their respective owners. Nokia tune is a sound mark of Nokia Corporation.

#### symbian

This product includes software licensed from Symbian Software Ltd © 1998- 200(6). Symbian and Symbian OS are trademarks of Symbian Ltd.

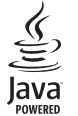

Java™ and all Java-based marks are trademarks or registered trademarks of Sun Microsystems, Inc.

Stac ®, LZS ®, ©1996, Stac, Inc., ©1994-1996 Microsoft Corporation. Includes one or more U.S. Patents: No. 4701745, 5016009, 5126739, 5146221, and 5414425. Other natents nending

Hi/fn ®, LZS ®,©1988-98, Hi/fn. Includes one or more U.S. Patents: No. 4701745, 5016009, 5126739, 5146221, and 5414425. Other patents pending.

Part of the software in this product is © Copyright ANT Ltd. 1998. All rights reserved.

US Patent No 5818437 and other pending patents. T9 text input software Copyright © 1997-2006. Tegic Communications, Inc. All rights reserved.

This product is licensed under the MPEG-4 Visual Patent Portfolio License (i) for personal and noncommercial use in connection with information which has been encoded in compliance with the MPEG-4 Visual Standard by a consumer engaged in a personal and noncommercial activity and (ii) for use in connection with MPEG-4 video provided by a licensed video provider. No license is granted or shall

be implied for any other use. Additional information, including that related to promotional, internal, and commercial uses, may be obtained from MPEG LA, LLC. See <http://www.mpegla.com>.

Nokia operates a policy of ongoing development. Nokia reserves the right to make changes and improvements to any of the products described in this document without prior notice.

Under no circumstances shall Nokia be responsible for any loss of data or income or any special, incidental, consequential or indirect damages howsoever caused.

The contents of this document are provided 'as is'. Except as required by applicable law, no warranties of any kind, either express or implied, including, but not limited to, the implied warranties of merchantability and fitness for a particular purpose,

are made in relation to the accuracy, reliability or contents of this document. Nokia reserves the right to revise this document or withdraw it at any time without prior notice.

The availability of particular products may vary by region. Please check with the Nokia dealer nearest to you.

This device may contain commodities, technology, or software subject to export laws and regulations from the US and other countries. Diversion contrary to law is prohibited.

#### FCC/INDUSTRY CANADA NOTICE

Your device may cause TV or radio interference (for example, when using a telephone in close proximity to receiving equipment). The FCC or Industry Canada can require you to stop using your telephone if such interference cannot be eliminated. If you require assistance, contact your local service facility. This device complies with part 15 of the FCC rules. Operation is subject to the following two conditions: (1) This device may not cause harmful interference, and (2) this device must accept any interference received, including interference that may cause undesired operation. Any changes or modifications not expressly approved by Nokia could void the user's authority to operate this equipment.

Issue 1 EN, 9247617

### **Contents**

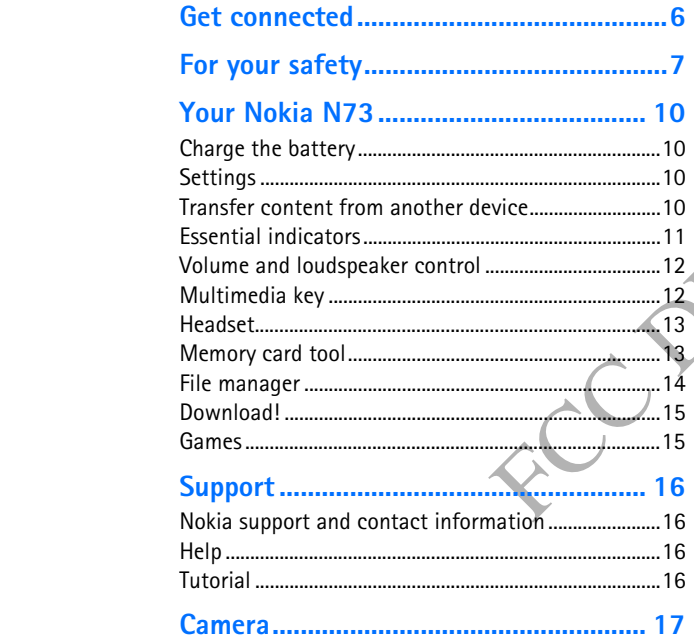

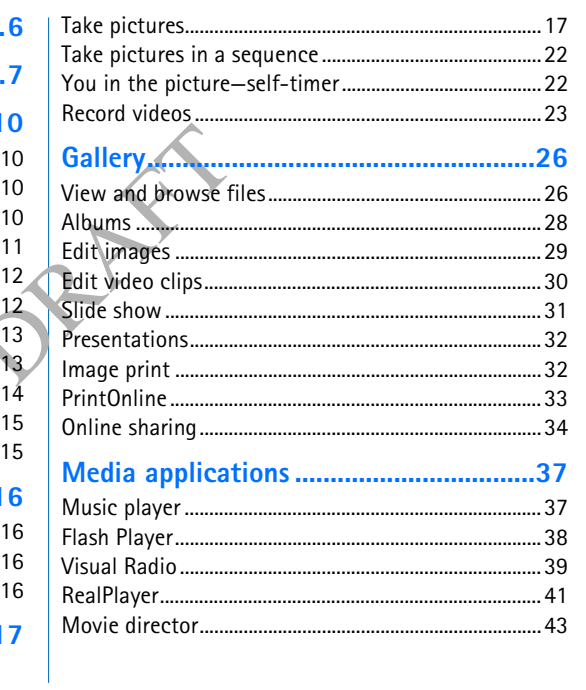

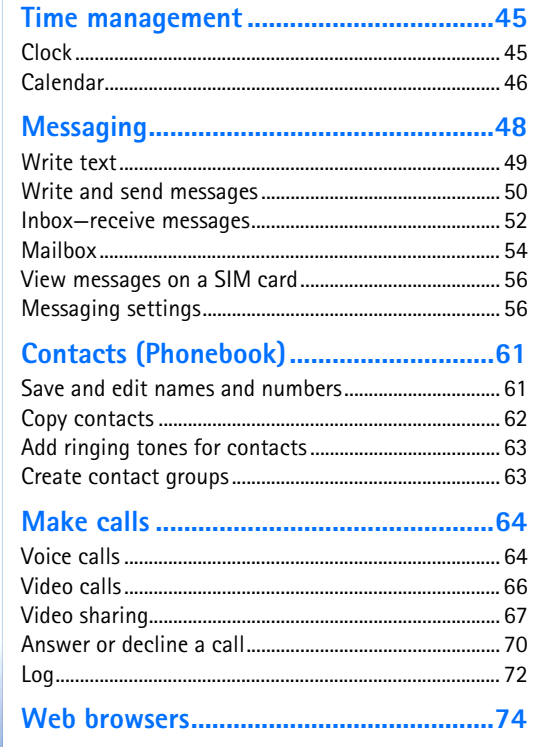

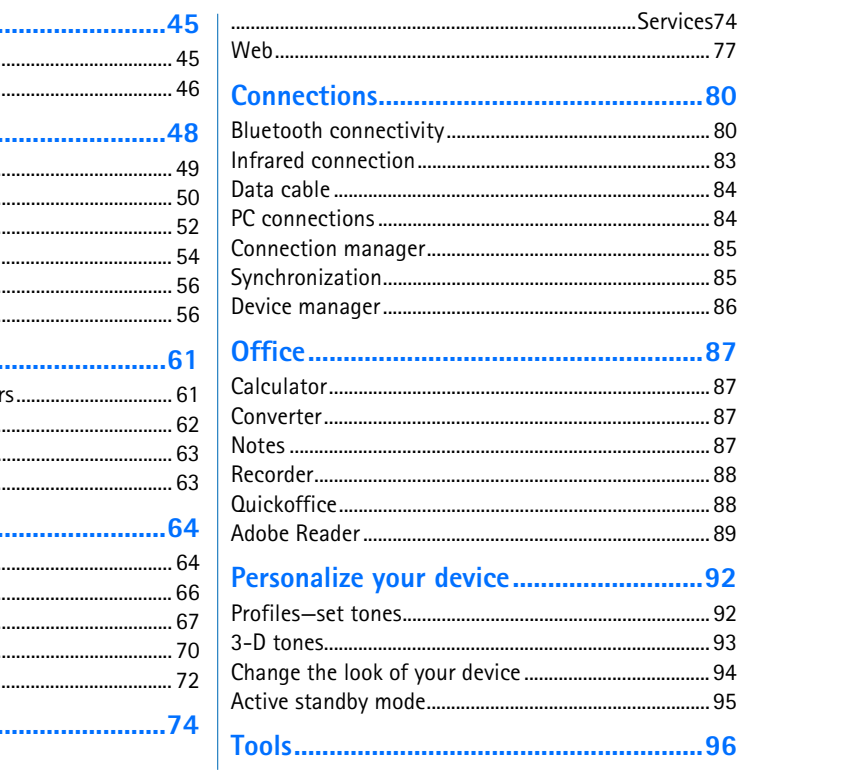

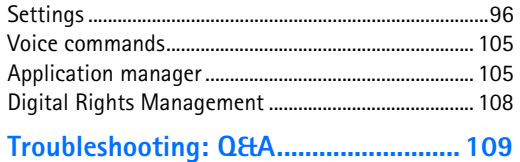

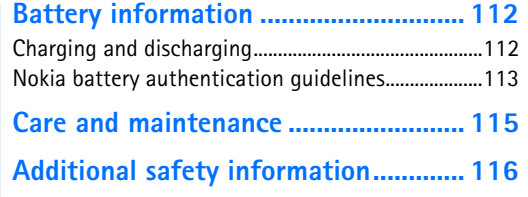

### **Get connected**

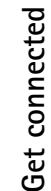

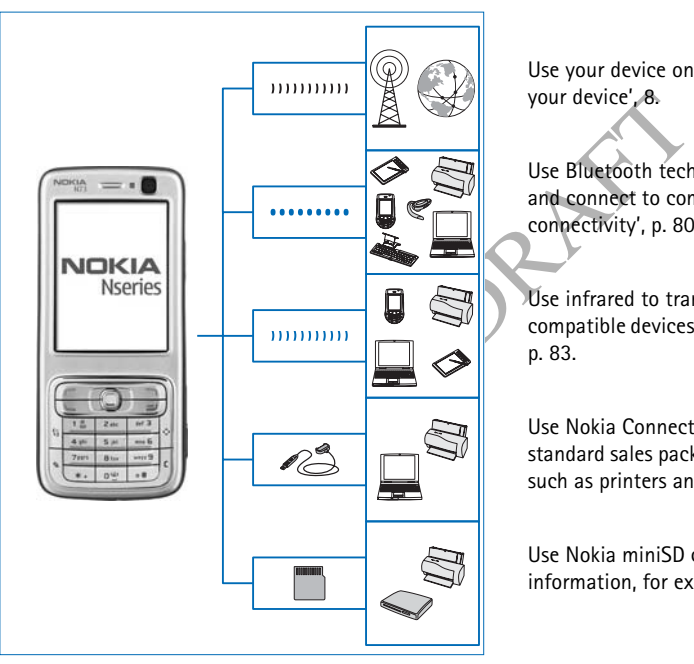

Use your device on the 2G and 3G networks. See 'About your device', 8.

Use Bluetooth technology, for example, to transfer files and connect to compatible enhancements. See 'Bluetooth connectivity', p. 80.

Use infrared to transfer and synchronize data between compatible devices, for example. See 'Infrared connection', p. 83.

Use Nokia Connectivity Cable CA-53 (provided in the standard sales package) to connect to compatible devices, such as printers and PCs. See 'Data cable', 84.

Use Nokia miniSD card to transfer data or back up information, for example. See 'Memory card tool', 13.

### **For your safety**

Read these simple guidelines. Not following them may be dangerous or illegal. Read the complete user guide for further information.

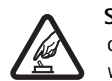

**SWITCH ON SAFELY** Do not switch the device on when wireless phone use is prohibited or when it may cause interference or danger.

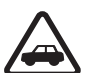

e use is prohibited or<br>
FIRST Obey all local<br>
FIRST Obey all local<br>
THEST Obey all local<br>
USE SEI<br>
hands free to operate<br>
g. Your first<br>
ving should be road<br>
eless devices may be<br>
ree, which could affect<br>
ITALS Follow any<br> **ROAD SAFETY COMES FIRST** Obey all local laws. Always keep your hands free to operate the vehicle while driving. Your first consideration while driving should be road safety.

**INTERFERENCE** All wireless devices may be susceptible to interference, which could affect performance.

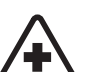

公公

**SWITCH OFF IN HOSPITALS** Follow any restrictions. Switch the device off near medical equipment.

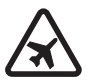

**SWITCH OFF IN AIRCRAFT** Follow any restrictions. Wireless devices can cause interference in aircraft.

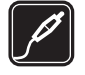

connect incompatible products. **WATER-RESISTANCE** Your device is not

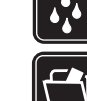

water-resistant. Keep it dry.

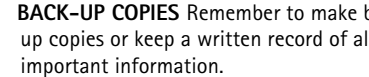

**BACK-UP COPIES** Remember to make backup copies or keep a written record of all

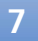

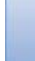

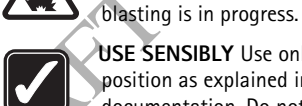

T)

**USE SENSIBLY** Use only in the normal position as explained in the product documentation. Do not touch the antenna unnecessarily.

**SWITCH OFF WHEN REFUELING** Do not use the device at a refueling point. Do not use near

**SWITCH OFF NEAR BLASTING Follow any** restrictions. Do not use the device where

**QUALIFIED SERVICE** Only qualified personnel may install or repair this product.

**ENHANCEMENTS AND BATTERIES** Use only approved enhancements and batteries. Do not

fuel or chemicals.

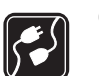

 $\mathcal{L}_{\rm sos}$ 

**CONNECTING TO OTHER DEVICES** When connecting to any other device, read its user guide for detailed safety instructions. Do not

connect incompatible products.

**EMERGENCY CALLS** Ensure the phone function of the device is switched on and in service. Press the end key as many times as needed to clear the display and return to the start screen. Enter the emergency number, then press the call key. Give your location. Do not end the call until given permission to do so.

#### **About your device**

The wireless device described in this guide is approved for use on the EGSM 850/900/1800/1900 and UMTS 2100 networks. Contact your service provider for more information about networks.

Your device supports Internet connections and other methods of connectivity. Like computers, your device may be exposed to viruses, malicious messages and applications, and other harmful content. Exercise caution and open messages, accept connectivity requests, download content, and accept installations only from trustworthy sources. To increase the security of your

device, consider installing an anti-virus software with a regular update service and use a firewall application.

When using the features in this device, obey all laws, and respect privacy and legitimate rights of others.

When taking and using images or video clips, obey all laws, and respect local customs as well as privacy and legitimate rights of others, including copyright.

Copyright protections may prevent some images, music (including ringing tones), and other content from being copied, modified, transferred or forwarded.

**Warning:** To use any features in this device, other than the alarm clock, the device must be switched on. Do not switch the device on when wireless device use may cause interference or danger.

The **Quickoffice** applications in your device support common features of Microsoft Word, PowerPoint, and Excel (Microsoft Office 2000, XP, and 2003). Not all file formats can be viewed or modified.

#### **Network services**

To use the phone you must have service from a wireless service provider. Many of the features in this device depend on features in the wireless network to function. These network services may not be available on all networks or you may have to make specific arrangements

with your service provider before you can utilize network services. Your service provider may need to give you additional instructions for their use and explain what charges will apply. Some networks may have limitations that affect how you can use network services. For instance, some networks may not support all language-dependent characters and services.

quested that certain this device. This devel in your device. If so, with power from a l<br>menu. Your device may an AC-1, ACP-7, AC<br>d. This configuration charger when used<br>d. This configuration charger when used<br>es, menu orde Your service provider may have requested that certain features be disabled or not activated in your device. If so, they will not appear on your device menu. Your device may also have been specially configured. This configuration may include changes in menu names, menu order, and icons. Contact your service provider for more information.

This device supports WAP 2.0 protocols (HTTP and SSL) that run on TCP/IP protocols. Some features of this device, such as MMS, browsing, e-mail, and content downloading using the browser or over MMS, require network support for these technologies.

For availability and information on using SIM card services, contact your SIM card vendor. This may be the service provider, network operator, or other vendor.

#### **Enhancements, batteries, and chargers**

Always switch the device off, and disconnect the charger before removing the battery.

Check the model number of any charger before use with this device. This device is intended for use when supplied with power from a DC-4, AC-3, or AC-4 charger and from an AC-1, ACP-7, ACP-8, ACP-9, ACP-12, LCH-9, or LCH-12 charger when used with the CA-44 charger adapter.

The battery intended for use with this device is BP-6M.

**Warning:** Use only batteries, chargers, and enhancements approved by Nokia for use with this particular model. The use of any other types may invalidate any approval or warranty and may be dangerous.

For availability of approved enhancements, please check with your dealer. When you disconnect the power cord of any enhancement, grasp and pull the plug, not the cord.

# Your Nokia N73 **Your Nokia N73**

### **Your Nokia N73**

Model number: Nokia N73-1

Hereinafter referred to as Nokia N73.

#### **Charge the battery**

**1** Connect a compatible charger to a wall outlet.

- **2** Connect the power cord to the device. If the battery is completely discharged, it may take a while before the charging indicator starts scrolling.
- **3** When the battery is fully charged, disconnect the charger from the device, then from the wall outlet.

#### **Settings**

Your Nokia N73 normally has MMS, GPRS, streaming, and mobile Internet settings automatically configured in the device, based upon your service provider or network operator information. You may have settings from your service providers already installed in your device, or you may receive the settings from the service providers as a special text message.

#### **Transfer content from** úg **another device**

Fou can transfer composible N<br>
from a compatible N<br>
device. If the battery is<br>
that can be transfermed<br>
and, disconnect the<br>
red, disconnect the<br>
magnetic property of the synchronize data between<br>
rom the wall outlet.<br>
To You can transfer content, such as contacts, free of charge from a compatible Nokia device to your Nokia N73 using Bluetooth connectivity or infrared. The type of content that can be transferred depends on the phone model. If the other device supports synchronization, you can also synchronize data between the other device and your Nokia N73.

Copyright protections may prevent some images, music (including ringing tones), and other content from being copied, modified, transferred or forwarded.

You can insert your SIM card in the other device. When Nokia N73 is switched on without a SIM card, the offline profile is automatically activated.

#### **Transfer content**

**1** To use the application for the first time, press  $\mathcal{G}$ , and select **Tools** <sup>&</sup>gt;**Transfer**. If you have used the application before and want to start a new transfer, select **Transfer data**.

In the information view, select **Continue**.

**2** Select whether you want to use Bluetooth connectivity or infrared to transfer the data. Both devices must **Phones**, scroll to the device, and select **Options** <sup>&</sup>gt; **Synchronise**. Follow the instructions on the display. To view the log of a previous transfer, select **Transfer log**.

support the selected connection type. **3** If you select Bluetooth connectivity:

follow the instructions on the display.

'Infrared connection', p. 83.

later.

transfer from the other device.

To have Nokia N73 search for devices with Bluetooth connectivity, select **Continue**. Select your other device from the list. You are asked to enter a code on your Nokia N73. Enter a code (1-16 digits), and select **OK**. Enter the same code on the other device, and select **OK**. The devices are now paired. See 'Pair devices', p. 82. For some phone models, the **Transfer** application is sent to the other device as a message. To install **Transfer** on the other device, open the message, and

If you select infrared, connect the two devices. See

**4** From your Nokia N73, select the content you want to

Content is transferred from the memory of the other device to the corresponding location in your Nokia N73. Transferring time depends on the amount of data to be transferred. You can cancel transferring and continue

If the other device supports synchronization, you can keep

the data up-to-date in both devices. To start a synchronization with a compatible Nokia device, select

#### **Essential indicators**

 $\Psi$  The device is being used in a GSM network.

**3G** The device is being used in a UMTS network (network service).

 You have one or more unread messages in the **Inbox** folder in **Messag.**.

You have received new e-mail in the remote mailbox.

There are messages waiting to be sent in the **Outbox** folder.

You have missed calls.

 Shown if **Ringing type** is set to **Silent** and **Message alert tone**, **IM alert tone**, and **E-mail alert tone** are set to **Off**.

 $\overline{\bullet}$  The device keypad is locked.

A clock alarm is active.

**7** The second phone line is being used (network service).

 All calls to the device are diverted to another number. If you have two phone lines (network service), the

**Your Nokia N73**

Your Nokia N73

indicator for the first line is  $\Box$  and for the second

A compatible headset is connected to the device.

 $\mathbb N$  The connection to a compatible headset with Bluetooth connectivity has been lost.

 $\mathbf b$  A compatible loopset is connected to the device.

 A compatible **Text phone** is connected to the device.

A data call is active.

.

A GPRS or EDGE packet data connection is available.

LA GPRS or EDGE packet data connection is active.

A GPRS or EDGE packet data connection is on hold.

A UMTS packet data connection is available.

 $\frac{35}{2}$  A UMTS packet data connection is active.

<sup>36</sup> A UMTS packet data connection is on hold.

**Bluetooth connectivity is on.** 

(\*) Data is being transmitted using Bluetooth connectivity.

A USB connection is active.

 An infrared connection is active. If the indicator is blinking, the device is trying to connect to the other device or the connection has been lost.

#### **Volume and loudspeaker control**

To increase or decrease the volume level when you have an active call or are listening to a sound, press the volume key.

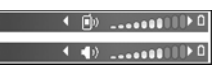

The built-in loudspeaker allows you to speak and listen from a short distance without having to hold the device to your ear.

Exercise to the device.<br>
The bull-In loudspeed<br>
from a short distance<br>
your ear.<br>
The budspeaker<br>
your ear.<br>
Warning: Do the loudspeaker<br>
extremely loud.<br>
In the loudspeaker<br>
in is available.<br>
To turn off the loudspeaker<br> **Warning:** Do not hold the device near your ear when the loudspeaker is in use, because the volume may be extremely loud.

To use the loudspeaker during a call, select **Options** <sup>&</sup>gt; **Activate loudsp.**.

To turn off the loudspeaker, select **Options** <sup>&</sup>gt;**Activate handset**.

#### **Multimedia key**

With the Multimedia key, you have a quick access to multimedia content and predefined applications.

To open the shortcut assigned to the multimedia key, press and hold  $\Diamond$ . To open a list of multimedia applications, press  $\Diamond$ . To open the desired application, use the scroll key. To exit the list without selecting an application, press  $\diamond$  .

**12**

**Your Nokia N73**

Your Nokia N73

To change the shortcuts, press  $\Diamond$ , and  $\mathbb Q$ . To change the applications that are shown when you press  $\Diamond$ , select **Top**, **Left**, **Middle**, and **Right** and the application.

Some shortcuts may be fixed, and you are not able to change them.

#### **Headset**

Connect a compatible headset to the Pop-Port™ connector of your device.

**Warning: When** you use the headset, your ability to hear outside sounds may be affected.

Do not use the headset where it can endanger your safety.

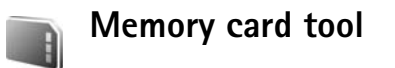

Use only miniSD cards approved by Nokia for use with this device. Nokia utilizes the approved industry standards for memory cards but not all other brands may function correctly or be fully compatible with this device.

Use only compatible miniSD cards with this device. Other memory cards, such as Reduced Size MultiMediaCards, do not fit in the memory card slot and are not compatible with this device. Using an incompatible memory card may damage the memory card as well as the device, and data stored on the incompatible card may be corrupted.

**Press**  $\mathcal{L}_i$ , and select **Tools** > **Memory**. You can use a compatible miniSD card as extra storage space and for backing up the information in the device memory.

To back up information from the device memory to a compatible memory card, select **Options** <sup>&</sup>gt;**Backup phone mem.**

To restore information from the compatible memory card to the device memory, select **Options** > **Restore from card**.

To eject the memory card, press (1), and select **Remove mem. card**.

 Important: Do not remove the memory card in the middle of an operation when the card is being accessed. Removing the card in the middle of an operation may damage the memory card as well as the device, and data stored on the card may be corrupted.

#### **Set a password**

To set a password to protect your memory card, select **Options** >**Set password**. You can use up to 8 characters in the password.

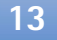

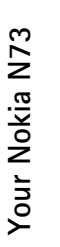

# Your Nokia N73 **Your Nokia N73**

To change the password, select **Options** > **Change password**.

To remove the password, select **Options** > **Remove password**.

#### **Format a memory card**

When a memory card is reformatted, all data on the card is permanently lost.

Some memory cards are supplied preformatted and others require formatting. Consult your retailer to find out if you must format the memory card before you can use it.

To format a memory card, select **Options** <sup>&</sup>gt;**Format mem. card**. Select **Yes** to confirm.

#### **File manager** 5,

Many features of the device, such as contacts, messages, images, videos, ringing tones, calendar notes, documents, and downloaded applications, use memory to store data. The free memory available depends on how much data is already saved in the device memory.

You can use a compatible memory card as extra storage space. Memory cards are rewritable, so you can delete old information and save new data on a memory card.

To browse files and folders in the device memory or on a memory card (if inserted), press  $\hat{\mathbf{s}}$  , and select **Tools** > **File mgr.**. The device memory view (**iii**) opens. Press  $\odot \bullet$  to open the memory card view  $(\overline{||\mathbf{E}||})$ , if available.

To move or copy files to a folder, press  $\mathscr{D}$  and  $\bullet$  at the same time to mark a file, and select **Options** <sup>&</sup>gt;**Move to folder** or **Copy to folder**.

To find a file, select **Options** <sup>&</sup>gt;**Find** and the memory from which to search, and enter a search text that matches the file name.

#### **View memory consumption**

Folder or Copy to to<br>
To find a file, select<br>
To find a file, select<br>
reformatted and others<br>
file name.<br>
The manner of the select<br>
The memory of the memory the d<br>
To view what types contacts.<br>
To view what types contacts<br> To view what types of data you have in the device and how much memory the different data types consume, select **Options** <sup>&</sup>gt;**Memory details**. The amount of available free memory is shown in **Free memory**.

#### **Memory low—free memory**

The device notifies you if the device or the memory card memory is low.

To free device memory, transfer data to a compatible memory card, if you have one. Mark files to be moved, and select **Move to folder** > **Memory card**, and a folder.

 **Tip!** You can use Nokia Phone Browser available in Nokia PC Suite to view the different memories in your device and transfer data.

To remove data to free memory, use **File mgr.**, or go to the respective application. For example, you can remove the following:

- Messages from **Inbox**, **Drafts**, and **Sent** folders in **Messag.**
- Retrieved e-mail messages from the device memory
- •Saved Web pages
- •Saved images, videos, or sound files
- Contact information
- Calendar notes
- Downloaded applications. See also 'Application manager', p. 105.
- Installation files (.sis) of applications you have installed to a compatible miniSD card; first back up the installation files to a compatible PC using Nokia PC Suite.
- Any other data that you no longer need

#### **Download!**  $\ddot{\mathbf{v}}$ u0.

**Download!** (network service) is a mobile content shop available on your device. You can browse, download, and

install items, such as applications and media files, to your device from the Internet.

The items are categorized under catalogs and folders provided by different service providers. Some items may be chargeable, but you can usually preview them free of charge.

Press  $\mathcal{L}_i$ , and select **Download!** 

For details, see the Additional applications leaflet.

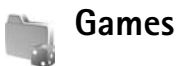

Press  $\mathcal{L}_i$ , and select **Games** and a game. For instructions on how to play the game, select **Options** > **Help**.

# Your Nokia N73 **Your Nokia N73**

# **Support**

### **Support**

#### **Nokia support and contact information**

Check www.nokia.com/support or your local Nokia Web site for the latest version of this guide, additional information, downloads, and services related to your Nokia product.

your local Nokia Web<br>
To open help from t<br>
uide, additional<br>
restanted to your<br>
mation on the use of<br>
ineed to contact<br>
local Nokia contact<br>
local Nokia contact<br>
local Nokia<br>
repair.<br>
Section you want to<br>
repair.<br>
Section On the Web site, you can get information on the use of Nokia products and services. If you need to contact customer service, check the list of local Nokia contact centers at www.nokia.com/customerservice.

For maintenance services, check your nearest Nokia service center at www.nokia.com/repair.

#### **Help**  $\begin{array}{c} \begin{array}{c} \text{2} \\ \text{3} \end{array} \end{array}$

Your device has context-sensitive help. When an application is open, select **Options** <sup>&</sup>gt;**Help** to access help for the current view.

When you are reading the instructions, to switch between help and the application that is open in the background, press and hold  $\mathcal{G}$ .

To open help from the main menu, select **Applications** <sup>&</sup>gt; **Help**. Select the desired application to view its help topics.

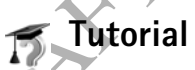

The tutorial gives you information about some of the features of your device. To access the tutorial in the menu, press , and select **Applications** <sup>&</sup>gt;**Tutorial** and the section you want to view.

Your Nokia N73 has two cameras, a high resolution camera on the back of the device (the main camera) and a lower resolution camera on the front (the secondary camera). You can use both cameras to take still pictures and record videos. The secondary camera on the front is used in portrait mode, and the main camera on the back in landscape mode.

The Nokia N73 device supports an image capture resolution of 2048x1536 pixels using the main camera. The image resolution in these materials may appear different.

The images and video clips are automatically saved in the **Imgs. & video** folder in **Gallery**. The cameras produce .jpeg images. Video clips are recorded in the .mp4 file format, or in the 3GPP file format with the .3gp file extension (**Sharing** quality). See 'Video settings', p. 24.

You can send images and video clips in a multimedia message, as an e-mail attachment, or by using Bluetooth connectivity. You can also upload them to your online album. See 'Online sharing', p. 34.

#### **Take pictures**

When taking a picture, note the following:

- Use both hands to keep the camera still.
- The quality of a digitally zoomed picture is lower than that of a nonzoomed picture.
- The camera goes into the battery saving mode if there are no keypresses for a moment. To continue taking pictures, press  $\bullet$ .

To take a picture, do the following:

- **1** To activate the main camera, open the slide. If the camera is in **Video mode**, select **Image mode** from the active toolbar.
- **2** To lock the focus on an object, press the capture key halfway down (main camera only). The green locked focus indicator appears on the display. If the focus was not locked, the red focus indicator appears. Release the capture key, and press it halfway down again. You can, however, take the picture without locking the focus.
- **3** To take a picture, in the main camera, press the capture key. Do not move the device before the image is saved.

To zoom in or out, use the zoom key on the side of your device.

**Camera**

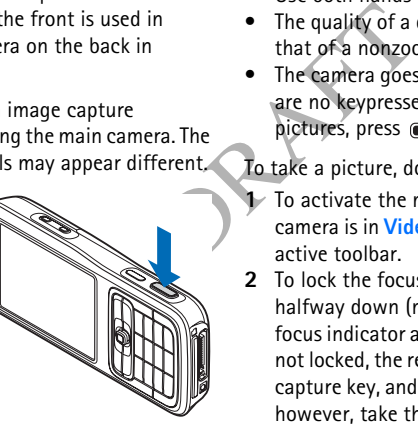

You can make lighting and color adjustments before taking a picture by using the scroll key to scroll through the active toolbar. See 'Setup settings—Adjust color and lighting', p. 21.

Saving the captured image may take longer if you change the zoom, lighting, or color settings.

To free memory before taking a picture, select **Options**<sup>&</sup>gt; **Go to free memory** (only available if you have backed up images or video clips). See 'Free memory', p. 28.

To activate the front camera, select **Options** > **Use secondary camera**.

To close the main camera, close the slide.

#### **Still image camera indicators**

The still image camera viewfinder displays the following:

- The current capture mode indicator (1).
- The active toolbar (2), which you can scroll through before capturing the image to activate the self-timer or sequence mode, or select the capturing mode, scene, flash mode, white balance, exposure compensation, color tone, and light sensitivity (the active toolbar is not displayed during focus and image capture). See 'Active toolbar', p. 19.

• The image resolution indicator (3) indicates whether the quality of the image is **Print 3M - Large** (2048x1536

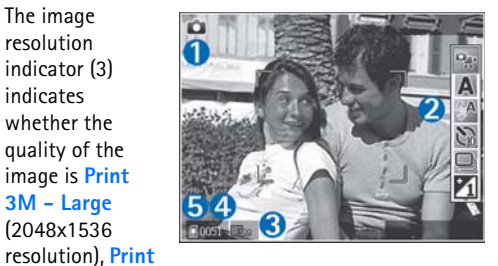

**2M - Medium** (1600x1200 resolution), **Print/e-mail 0.8M - Small** (1280x960 resolution), or **Multimedia message 0.3M** (640x480 resolution).

- The image counter (4) displays the estimated number of images you can capture using the current image quality setting and memory in use (the counter is not displayed during focus and image capture).
- The device memory  $\left(\Box\right)$  and memory card  $\left(\Box\right)$ indicators (5) show where images are saved.

To display all viewfinder indicators, select **Options** <sup>&</sup>gt;**Show icons**. To display only the camera status indicators, select **Hide icons**.

#### **Active toolbar**

In the camera, you can use active toolbar as a shortcut to select items and adjust different settings before and after taking a picture or recording a video. In the active toolbar, scroll to different items, and select them by pressing the scroll key. The available options

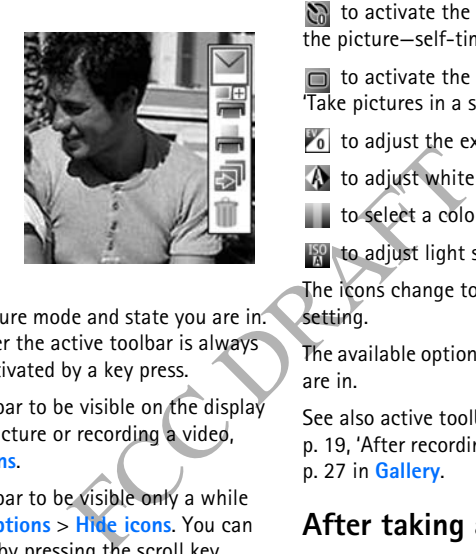

vary depending on the capture mode and state you are in. You can also define whether the active toolbar is always visible on the display or activated by a key press.

If you want the active toolbar to be visible on the display before and after taking a picture or recording a video, select **Options** <sup>&</sup>gt;**Show icons**.

If you want the active toolbar to be visible only a while when you need it, select **Options** > **Hide icons**. You can activate the active toolbar by pressing the scroll key.

Before taking a picture or recording a video, in the active toolbar, select from the following:

 $\frac{1}{2}$  to switch between the video and image modes

to select the scene

to select the flash mode

to activate the self-timer (images only). See 'You in the picture—self-timer', p. 22.

 $\Box$  to activate the sequence mode (images only). See 'Take pictures in a sequence', p. 22.

- $\mathcal{V}_0$  to adjust the exposure compensation (images only)
- $A$  to adjust white balance
- to select a color effect
- **to adjust light sensitivity**

The icons change to reflect the current status of the setting.

The available options may vary depending on the view you are in.

See also active toolbar options in 'After taking a picture', p. 19, 'After recording a video', p. 24, and 'Active toolbar', p. 27 in **Gallery**.

#### **After taking a picture**

After you take the picture, select the following from the active toolbar (available only if **Show captured image** is set to **Yes** in Still image camera settings):

• If you do not want to keep the image, select **Delete**.

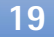

• To send the image using multimedia, e-mail, Bluetooth connectivity, or infrared, or upload it to your online album, press the call key, or select **Send**. For more information, see 'Messaging', p. 48, 'Bluetooth connectivity', p. 80, and 'Online sharing', p. 34. This option is not available during an active call. You can also send the image to a call recipient during an active call. Select **Send to caller** (only available during an active call).

- To tag images to the Print Basket for later printing, select **Add to Print Basket**.
- To print the picture, select **Print**. See 'Image print', p. 32.
- To capture a new image, select **New image**.

To rename the image, select **Options** > **Rename image**.

To use the picture as wallpaper in the active standby, select **Options** > **Set as wallpaper**.

To set the image as a call image for a contact, select **Set as contact call img.**.

#### **Still image camera settings**

There are two kinds of settings for the still image camera: **Image setup** and main settings. To adjust **Image setup**, see 'Setup settings—Adjust color and lighting', p. 21. The setup settings return to the default settings after you close the camera, but the main settings remain the same

until you change them again. To change the main settings, select **Options** <sup>&</sup>gt;**Settings** and from the following:

**Image quality** —**Print 3M - Large**-Large (2048x1536 resolution), **Print 2M - Medium** (1600x1200 resolution), **Print/e-mail 0.8M - Small** (1280x960 resolution), or **Multimedia message 0.3M** (640x480 resolution). The better the image quality, the more memory the image consumes. If you want to print the image, select **Print 3M - Large**, **Print 2M - Medium**, or **Print/e-mail 0.8M - Small**. If you want to send it through e-mail, select **Print/ e-mail 0.8M - Small**. To send the image through MMS,

select **Multimedia message 0.3M**.

These resolutions are only available in the main camera.

**Add to album**—Select whether you want to save the image to a certain album in the gallery. If you select **Yes**, a list of available albums opens.

**Show captured image**—Select **Yes** if you want to see the captured image after it is taken, or **No** if you want to continue taking pictures immediately.

**Default image name**—Define the default name for the captured images.

**Extended digital zoom** (main camera only)—Select **On** to allow the zoom increments to be smooth and continuous between digital and extended digital zoom. If you want to limit the zoom to where the selected image quality is maintained, select **Off**.

**Capture tone**—Select the tone you want to hear when you take a picture.

**Memory in use**—Select where to store your images.

**Restore camera settings**—Select **OK** to return the default values to the camera settings.

#### **Flash**

The flash is available only in the main camera.

Keep a safe distance when using the flash. Do not use the flash on people or animals at close range. Do not cover the flash while taking a picture.

exposure time of th<br>
in camera.<br>
The Selection of the Selection of the Selection<br>
FIGURE SERVITY (im<br>
The screen display of the camera. The dight sensitivity show<br>
ight conditions. The dight sensitivity show<br>
FIGURE SERVIT The camera has an LED flash for low light conditions. The following flash modes are available for the still image camera: **Automatic** ( $(A)$ , Red eye reduct. ( $\odot$ ), On ( $(A)$ ), and **Off** ( ); and for the video recorder: **Video light on**  $\left(\frac{\partial \mathbf{u}}{\partial \mathbf{v}}\right)$ .

To change the flash mode, in the active toolbar, select the desired flash mode.

#### **Setup settings—Adjust color and lighting**

To enable the camera to reproduce colors and lighting more accurately, or to add effects to your pictures or

videos, use the scroll key to scroll through the active toolbar, and select from the following options:

**White balance**—Select the current lighting condition from the list. This allows the camera to reproduce colors more accurately.

**Exposure compensation** (images only)—Adjust the exposure time of the camera.

**Colour tone**—Select a color effect from the list.

**Light sensitivity** (images only)—Select the light sensitivity of the camera. The darker the environment, the higher the light sensitivity should be.

The screen display changes to match any settings you make, so that you see how the change affects the pictures or videos.

The available settings vary depending on the selected camera.

The setup settings are camera specific; if you change the settings in the secondary camera, the settings in the main camera do not change. The setup settings do, however, transfer between the image and video modes. The setup settings return to the default settings when you close the camera.

If you select a new scene, the color and lighting settings are replaced by the selected scene. See 'Scenes', p. 22. You

can change the setup settings after selecting a scene if needed.

#### **Scenes**

A scene helps you to find the right color and lighting settings for the current environment. Select a proper scene for taking pictures or recording video clips from the scene list. The settings of each scene have been set according to a certain style or environment.

Scenes are only available in the main camera.

Use the scroll key to scroll through the active toolbar, and select from the following options:

**Video scenes**

**Automatic** (A)(default) and **Night** (

#### **Image scenes**

**Auto** (A) (default), User defined ( ), Close-up **mode**( $\bigcirc$ ), **Portrait** (**2**), **Landscape** ( $\frown$ ), **Sports** ( $\hat{\chi}$ ), **Night** ( ), and **Night portrait** ( ).

When you take pictures, the default scene is **Auto**. You can select the **User defined** scene as the default scene.

To make your own scene suitable for a certain environment, scroll to **User defined**, and select **Options**<sup>&</sup>gt; **Change**. In the user defined scene you can adjust different lighting and color settings. To copy the settings of another scene, select **Based on scene mode** and the desired scene.

#### **Take pictures in a sequence**

The sequence mode is available only in the main camera.

To set the camera to take six pictures or more in a sequence (if enough memory available), in the active toolbar, select **Switch to sequence mode**.

To take six pictures, press the capture key. To take more than six pictures, press and hold the capture key. To stop taking pictures, release the capture key. You can capture up to 100 images, depending on the available memory.

After you take the pictures, they are shown in a grid on the display. To view a picture, press  $\bullet$  to open it.

You can also use the sequence mode with the self-timer. When using the self-timer, the maximum amount of pictures is six pictures.

To return to the sequence mode viewfinder, press the capture key.

#### **You in the picture—self-timer**

The self-timer is available only in the main camera.

Use the self-timer to delay the capture so that you can include yourself in the picture. To set the self-timer delay, in the active toolbar, select **Self timer** <sup>&</sup>gt;**2 seconds**, **10 seconds**, or **20 seconds**. To activate the self-timer, select **Activate**. The self-timer indicator ( $\odot$ ) blinks and the device beeps when the timer is running. The camera takes the picture after the selected delay elapses.

To switch off **Self timer**, in the active toolbar, select **Self timer** > **Off**.

You can also use the self-timer in the sequence mode.

 **Tip!** In the active toolbar, select **Self timer** <sup>&</sup>gt;**2 seconds** to keep your hand steady when taking a picture.

#### **Record videos**

- **1** To activate the main camera, open the slide. If the camera is in the **Image mode**, select **Video mode** from the active toolbar.
- **2** Press the capture key to start recording. In the portrait mode, use the scroll key for recording. The red record icon  $\bullet$  is shown and a tone sounds, indicating that recording has started.
- **3** Select **Stop** to stop recording. The video clip is automatically saved to the **Imgs. & video** folder of **Gallery**. See 'Gallery', p. 26. The maximum length of the video is 60 minutes (if enough memory available).

To pause recording at any time, press **Pause**. The pause icon  $(\blacksquare)$  blinks on the display. Video recording automatically stops if recording is set to pause and there are no keypresses within a minute. Press the capture key again to resume recording.

To zoom in or out of the subject, press the zoom key on the side of the device.

side or the device.<br>
To make lighting and<br>
a video, use the screence mode.<br>
to the sequence mode.<br>
to toolbar. See 'Setup<br>
to the secondary series', if<br>
dy when taking a<br>
To activate the from<br>
the slide of the<br>
to to free To make lighting and color adjustments before recording a video, use the scroll key to scroll through the active toolbar. See 'Setup settings—Adjust color and lighting', p. 21 and 'Scenes', p. 22.

To free memory before recording a video, select **Options**<sup>&</sup>gt; **Go to free memory** (only available if you have backed up images or video clips). See 'Free memory', p. 28.

To activate the front camera, select **Options** > **Use secondary camera**.

#### **Video capture indicators**

The video viewfinder displays the following:

- The current capture mode indicator (1).
- •The audio mute on indicator (2).
- • The active toolbar (3), which you can scroll through before recording to select the scene, white balance, and color tone (the toolbar is not displayed during recording).

• The total available video recording time (4). When you are recording, the current video length indicator also shows the elapsed time and time remaining.

• The device  $m$ emory  $\left( \bigcap_{n=1}^{\infty} \right)$ and memory card  $(\blacksquare)$ indicators (5) show where videos are saved.

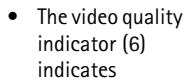

whether the quality of the video is **High**, **Normal**, or **Sharing**.

516)

• The video clip file type (7).

To display all viewfinder indicators, select **Options** <sup>&</sup>gt; **Show icons**. Select **Hide icons** to display only the video status indicators, and during the recording, the available record time, zoom bar when zooming, and the selection keys.

To activate the front camera, select **Options** > **Use secondary camera**.

#### **After recording a video**

After you record a video clip, select the following from the active toolbar (available only if **Show captured video** is set to **Yes** in Video settings):

- To immediately play the video clip you just recorded, select **Play**.
- If you do not want to keep the video, select **Delete**.
- To send the video clip using multimedia, e-mail, Bluetooth connectivity, or infrared, or upload it to your online album, press the call key, or select **Send**. For more information, see 'Messaging', p. 48, 'Bluetooth connectivity', p. 80, and 'Online sharing', p. 34. This option is not available during an active call. You cannot send video clips saved in the .mp4 file format in a multimedia message. You can also send the video clip to a call recipient during an active call. Select **Send to caller**.
- To record a new video clip, select **New video**.

To rename the video, select **Options** > **Rename video**.

#### **Video settings**

There are two kinds of settings for the video recorder: **Video setup** and main settings. To adjust **Video setup** settings, see 'Setup settings—Adjust color and lighting', p. 21. The setup settings return to the default settings after you close the camera, but the main settings remain the

same until you change them again. To change the main settings, select **Options** <sup>&</sup>gt;**Settings** and from the following:

mandset), or sharing<br>
memory or memory<br>
compatible TV or PC,<br>
compatible TV or PC,<br>
Restore camera set<br>
values to the camera<br>
video clips saved in the<br>
reduce clip recorded with<br>
the 20 seconds in<br>
ently sent as a<br>
le devi **Video quality**—Set the quality of the video clip to **High** (best quality for long term usage and playback on a compatible TV or PC and handset), **Normal** (standard quality for playback through your handset), or **Sharing** (limited video clip size to send using multimedia message). If you want to view the video on a compatible TV or PC, select **High**, which has CIF resolution (640x480) and the .mp4 file format. You cannot send video clips saved in the .mp4 file format in a multimedia message. To send the video clip through MMS, select **Sharing** (QCIF resolution, .3gp file format). The size of the video clip recorded with **Sharing** is limited to 300 KB (about 20 seconds in duration) so that it can be conveniently sent as a multimedia message to a compatible device.

**Video stabilisation**—Select **On** to reduce camera shake when recording the video.

**Audio recording**—Select **On** if you want to record both image and sound.

**Add to album**—Select whether you want to add the recorded video clip to a certain album in **Gallery**. Select **Yes** to open a list of available albums.

**Show captured video**—Select whether you want the first frame of the recorded video clip to be shown on the display

after the recording stops. Select **Play** from the active toolbar (main camera) or **Options** > **Play** (secondary camera) to view the video clip.

**Default video name**—Define the default name for the captured video clips.

**Memory in use**—Define the default memory store: device memory or memory card (if inserted).

**Restore camera settings**—Select **OK** to return the default values to the camera settings.

**Camera**

### **Gallery**

To store and organize your images, video clips, sound clips, playlists, and streaming links, press  $\sqrt{s}$ , and select **Gallery**.

**Tip!** If you are in another application, to view the last stored picture in **Gallery**, press the review key

 $\sqrt{p^n}$  on the side of your device. To enter the **Images & video** folder main view, press the review key again.

#### **View and browse files**

Select **Images & video** , **Tracks** , **Sound clips** , **Streaming links** , **Presentations** , or **All files** , and press ■ to open it.

You can browse and open folders; and mark, copy, and move items to folders. You can also create albums; and mark, copy, and add items to

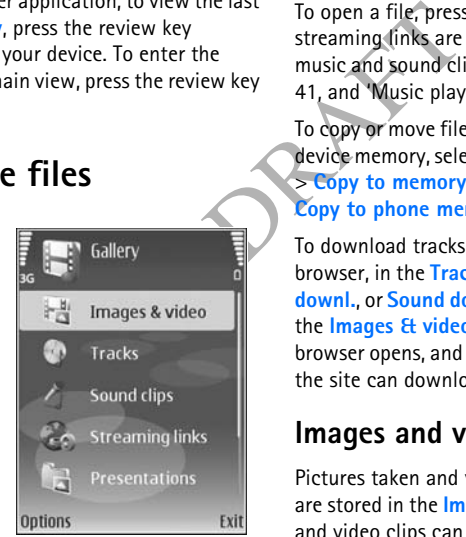

albums. See 'Albums', p. 28.

Files stored on your compatible memory card (if inserted) are indicated with  $\begin{array}{|c|c|} \hline \ \hline \end{array}$  .

To open a file, press  $\bullet$ . Video clips, .ram files, and streaming links are opened and played in **RealPlyr.**, and music and sound clips in **Music player**. See 'RealPlayer', p. 41, and 'Music player', p. 37.

To copy or move files to the memory card (if inserted) or to device memory, select a file and **Options** <sup>&</sup>gt;**Move and copy** <sup>&</sup>gt;**Copy to memory card** or **Move to memory card**, or **Copy to phone mem.** or **Move to phone mem.**.

To download tracks or sound clips into **Gallery** using the browser, in the **Tracks** or **Sound clips** folders, select **Track downl.**, or **Sound downl.**. To download images or videos, in the **Images & video** folder, select the download icon. The browser opens, and you can select a bookmark from which the site can download.

#### **Images and video clips**

Pictures taken and video clips recorded with the camera are stored in the **Images & video** folder in **Gallery**. Images and video clips can also be sent to you in a multimedia message, as an e-mail attachment, through Bluetooth

connectivity, or by using infrared. To be able to view a received image or video clip in **Gallery** or in the media player, you must save it in the device memory or on a memory card (if inserted).

Open the **Images & video** folder in **Gallery**. The images and video clip files are in a loop, and ordered by date. The number of files is displayed. To browse the files one by one, scroll left or right. To browse files in groups, scroll up or down.

When the image is opened, to zoom in an image, press the zoom key on the side of your device. The zooming ratio is shown on the lower left part of the display. The zooming ratio is not stored permanently.

To rotate the selected image left or right, select **Options** <sup>&</sup>gt; **Rotate**.

To edit a video clip or a photo, select **Options** > **Edit**. An image editor or a video editor opens. See 'Edit video clips', p. 30. See 'Edit images', p. 29.

To create custom video clips, select a video clip or several clips in the gallery, and select **Options** > **Edit**. See 'Edit video clips', p. 30.

To print your images on a compatible printer, or to store them on your memory card (if inserted) for printing, select **Options** > **Print**. See 'Image print', p. 32. You can also tag images for later printing to the Print Basket in **Gallery**. See 'Print Basket', p. 28.

To add an image or a video clip to an album in the gallery, select **Options** <sup>&</sup>gt;**Albums** <sup>&</sup>gt;**Add to album**. See 'Albums', p. 28.

To use the picture as a background image, select the picture and **Options** <sup>&</sup>gt;**Use image** > **Set as wallpaper**.

To delete an image or video clip, press  $\square$ .

#### **Active toolbar**

In the **Images & video** folder, you can use active toolbar as a shortcut to select different tasks. The active toolbar is available only when you have selected an image or a video clip.

In the active toolbar, scroll up or down to different items, and select them by pressing the scroll key. The available options vary depending on the state you are in and on whether you have selected an image or a video clip. You can also define whether the active toolbar is always visible on the display or activated by a key press.

If you want the active toolbar to be visible on the display, select **Options** <sup>&</sup>gt;**Show icons**.

If you want the active toolbar to be visible only a while when you need it, select **Options** > **Hide icons**. To activate the active toolbar, press the scroll key.

Select from the following:

 $\blacktriangleright$  to play the selected video clip

 $\vee$  to send the selected image or video clip

 $\frac{1}{\sqrt{2}}$  /  $\frac{1}{\sqrt{2}}$  to add or remove an image from the Print Basket. See 'Print Basket', p. 28.

 $\equiv$  to view the images in the Print basket

to start a slide show of the images in the selected album

to delete the selected image or video clip

 $\blacksquare$  to print the viewed image

 $\mathbb Z$  to reduce the resolution of the selected image to free memory for new images. See 'Free memory', p. 28.

The available options may vary depending on the view you are in.

#### **Free memory**

To reduce the resolution and file size of images saved in **Gallery** and free memory for new pictures, select **Options** <sup>&</sup>gt;**Shrink**. To back up the images first, copy them to a compatible PC or other location. Selecting **Shrink** reduces the resolution of an image to 640x480.

To increase free memory space after you have copied items to other locations or devices, select **Options** <sup>&</sup>gt;**Free memory**. You can browse a list of files you have copied. To

remove a copied file from **Gallery**, select **Options** > **Delete**.

#### **Print Basket**

You can tag images to the Print Basket, and print them later with a compatible printer or in a compatible printing kiosk, if available. See 'Image print', p. 32. The tagged images are indicated with **ex** in the *Images & video* folder and albums.

To tag an image for later printing, select an image, and **Add to Print Basket** from the active toolbar.

mages in the selected<br>
folder and albums.<br>
For the and albums.<br>
For the angle for the selected image to free<br>
For view the images<br>
Exerces a memory, p. 28.<br>
For the action of the action of the action of the action of the a To view the images in the Print Basket, select **View Print Basket** from the active toolbar, or select the Print Basket icon **Figure 1** from the **Images & video** folder (available only when you have added pictures to the Print Basket).

To remove an image from the Print Basket, select an image in the **Images & video** folder or in an album, and **Remove from print** from the active toolbar.

#### **Albums**

With albums you can conveniently manage your images and video clips. To view the albums list, in the **Images & video** folder, select **Options** <sup>&</sup>gt;**Albums** > **View albums**.

To add a picture or a video clip to an album in the gallery, scroll to a picture or video clip, and select **Options** <sup>&</sup>gt;

**Albums** <sup>&</sup>gt;**Add to album**. A list of albums opens. Select the album to which you want to add the picture or video clip, and press  $\circledcirc$ .

To remove a file from an album, press  $\mathsf{\mathsf{C}}$ . The file is not deleted from the **Images & video** folder in **Gallery**.

To create a new album, in the albums list view, select **Options** > **New album**.

#### **Edit images**

To edit the pictures after taking them, or the ones already saved in **Gallery**, select **Options** <sup>&</sup>gt;**Edit**.

Select **Options** > **Apply effect** to open a grid where you can select different edit options indicated by small icons. You can crop and rotate the image; adjust the brightness, color, contrast, and resolution; and add effects, text, clip art, or a frame to the picture.

#### **Crop image**

To crop an image, select **Options** <sup>&</sup>gt;**Apply effect** <sup>&</sup>gt;**Crop**. To crop the image size manually, select **Manual** or select a predefined aspect ratio from the list. If you select **Manual**, a cross appears in the upper left corner of the image. Move the scroll key to select the area to crop, and select **Set**. Another cross appears in the lower right corner. Again select the area to be cropped. To adjust the first selected

area, select **Back**. The selected areas form a rectangle, which forms the cropped image.

If you selected a predefined aspect ratio, select the upper left corner of the area to be cropped. To resize the highlighted area, use the scroll key. To freeze the selected area, press  $\odot$ . To move the area within the picture, use the scroll key. To select the area to be cropped, press  $\bullet$ .

#### **Reduce redness**

To reduce redness of the eyes in an image, select **Options** <sup>&</sup>gt;**Apply effect** <sup>&</sup>gt;**Red eye reduction**. Move the cross onto the eye, and press  $\bullet$ . A loop appears on the display. To resize the loop to fit the size of the eye, move the scroll key. To reduce the redness, press  $\bullet$ .

#### **Useful shortcuts**

Shortcuts in the image editor:

- To view an image in the full screen, press  $*$  . To return to the normal view, press  $*$  again.
- To rotate an image clockwise or counterclockwise, press  $\overline{3}$  or  $\overline{1}$ .
- To zoom in or out, press or .
- To move on a zoomed image, scroll up, down, left, or right.

#### **Edit video clips**

To edit video clips in **Gallery** and create custom video clips, scroll to a video clip, and select **Options** <sup>&</sup>gt;**Edit**<sup>&</sup>gt; **Merge**, **Add sound**, **Add text**, or **Cut**. See 'Gallery', p. 26.

**举** Tip! You can use Movie director to create custom video clips. Select the video clips and images you want to create a muvee with and select **Options** <sup>&</sup>gt;**Edit** <sup>&</sup>gt; **Create muvee**. See 'Movie director', p. 43.

The video editor supports video file formats 3gp and .mp4, and sound file formats .aac, .amr, .mp3 and .wav.

Shows and magics you want<br>
elect Options > Edit ><br>
cetor', p. 43.<br>
formats 3gp and .mp4,<br>
mp3 and .wav.<br>
to exclude parts from<br>
the video clip<br>
in the video clip and text<br>
is not available, the<br>
is not available, the<br> **Cut** The custom video clips are automatically saved in the **Images & video** in **Gallery**. The clips are saved on the memory card. If the memory card is not available, the device memory is used.

#### **Add images, video, sound, and text**

You can add images, video clips, and text to a video clip selected in **Gallery** to create custom video clips.

To combine an image or a video clip with the selected video clip, in the **Images & video** folder, select **Options**<sup>&</sup>gt; **Edit** > **Merge** > **Image** or **Video clip**. Select the desired file, and press **Select**.

To add a new sound clip and replace the original sound clip in the video clip, select **Options**> **Edit** > **Add sound** and a sound clip.

To add text to the beginning or the end of the video clip, select **Options** > **Edit** > **Add text to:**, enter the text you want to add, and press **OK**. Then select where you want to add the text: **Beginning** or **End**.

#### **Cut video clip**

You can trim the video clip, and add start and end marks to exclude parts from the video clip. In the **Images & video** folder, select **Options** > **Edit** > **Cut**.

To play the selected video clip from the start, select **Options** > **Play**.

**举** Tip! To take a snapshot of a video clip, press the edit key.

To select which parts of the video clip are included in the custom video clip, and define the start and end points for them, scroll to the desired point on the video, and select **Options** > **Start mark** or **End mark**. To edit the start or end point of the selected part, scroll to the desired mark, and press the scroll key. You can then move the selected mark forwards or backwards on the timeline.

To remove all the marks, select **Options** > **Remove** > **All marks**.

To preview the video clip, select **Options** > **Play marked section**. To move on the timeline, scroll left or right.

To stop playing the video clip, press **Pause**. To continue playing the clip, select **Options** > **Play**. To return back to the cut video view, press **Back**.

To save the changes, and return to **Gallery**, press **Done**.

#### **Send videos**

To send the video, select **Options** > **Send** <sup>&</sup>gt;**Via multimedia**, **Via e-mail**, **Via Bluetooth**, **Via infrared**, or **Upload**. Contact your network operator or service provider for details of the maximum multimedia message size that you can send. If your video is too large to send in a multimedia message,  $\blacktriangleright$  appears.

 $\frac{1}{2}$  Tip! If you want to send a video clip that is over the maximum multimedia message size allowed by your service provider, you can send the clip using Bluetooth wireless technology. See 'Send data using Bluetooth connectivity', p. 82. You can also transfer your videos to a compatible PC using Bluetooth connectivity, a USB data cable, or by using a compatible memory card reader enhancement (sold separately).

#### **Slide show**

In the active toolbar, select **Slide show** to view a slide show of images in full screen. The slide show starts from the selected file. Select from the following:

- **Pause**—to pause the slide show
- **Continue**—to resume the slide show, if paused
- **End**—to close the slide show

To browse the images, press  $\bigcirc$  (previous) or  $\bigcirc$  (next) (available only when **Zoom and pan** is off).

To adjust the tempo of the slide show, before starting the slide show, select **Options** > **Slide show** > **Settings**<sup>&</sup>gt; **Delay between slides**.

To make the slide show move smoothly from one slide to another, and let the gallery randomly zoom in and out in the images, select **Zoom and pan**.

To add sound to the slide show, select **Options** <sup>&</sup>gt;**Slide show** > **Settings** and from the following:

- **Music**—Select **On** or **Off**.
- **Track**—Select a music file from the list.

To decrease or increase the volume, use the volume key on the side of your device.

#### **Presentations**

With presentations, you can view SVG (scalable vector graphics) files, such as cartoons and maps. SVG images maintain their appearance when printed or viewed with different screen sizes and resolutions. To view SVG files, select the **Presentations** folder, scroll to an image, and select **Options** <sup>&</sup>gt;**Play**.

To zoom in, press  $\overline{5}$  . To zoom out, press  $\overline{0}$  .

To switch between full screen and normal screen, press .

#### **Image print**

To print images with **Image print**, select the image you want to print, and the print option in the gallery, camera, image editor, or image viewer.

For the available layout Scheme<br>
FCC DRAFT SCHEMEN AND THE SCHEMEN SCHEMEN SERVICE SECTION INTO THE SECTION IN THE SECTION IN THE SECTION IN SURFACE IS CONTINUES.<br>
SELECT the image you are the print preview vi<br>
in the gall Use **Image print** to print your images using the USB data cable supplied with your device, Bluetooth connectivity, or a compatible memory card (if available).

You can only print images that are in .jpeg format. The pictures taken with the camera are automatically saved in .jpeg format.

To print to a printer compatible with PictBridge, connect the data cable before you select the print option.

#### **Printer selection**

When you use **Image print** for the first time, a list of available compatible printers is displayed after you select the image. Select a printer. The printer is set as the default printer.

If you have connected a printer compatible with PictBridge using Nokia Connectivity Cable CA-53, the printer is automatically displayed.

If the default printer is not available, a list of available printing devices is displayed.

To change the default printer, select **Options** <sup>&</sup>gt;**Settings** <sup>&</sup>gt; **Default printer**.

#### **Print preview**

The print preview view opens only when you start printing an image in the gallery.

The selected images are displayed using predefined layouts. To change the layout, scroll left and right through the available layouts for the selected printer. If the images do not fit on a single page, scroll up or down to display the additional pages.

**32**

**Gallery**

#### **Print settings**

The available options vary, depending on the capabilities of the printing device you selected.

To set a default printer, select **Options** <sup>&</sup>gt;**Default printer**.

To select the paper size, select **Paper size**, the size of paper from the list, and **OK**. Select **Cancel** to return to the previous view.

#### **PrintOnline**

**Note:** The availability of this service may vary according to your country or sales area, and the service may only be available in a limited number of languages.

With the **PrintOnline** application you can order prints of your images online directly to your home, or to a store where you can pick them up. You can also order different products with the selected image, such as mugs or mouse pads. The available products depend on the service provider.

In order to use **PrintOnline**, you must have at least one printing service configuration file installed. The files can be obtained from printing service providers that support **PrintOnline**.

You will be charged data costs for sending your images to the service. The costs may increase when you are sending images for uploading while you are roaming outside your home operator network. See 'Network', p. 104 for roaming.

#### **Order prints**

You can only print images that are in .jpeg format.

Press  $\mathcal{L}_{\mathcal{I}}$ , and select **Gallery** > **Images & video.** 

- **1** Select an image or images in **Gallery**, and **Options**<sup>&</sup>gt; **Print** > **Order prints**.
- **2** Select a service provider from the list.
- **3** Select **Options** and from the following: **Open** to start the connection to the service provider. **Info** to view information about the service provider, for example, the address of a store, contact details, and Web links to more information on the service provider. **Remove** to remove the service provider from the list. **Log** to view the details of the previous orders.
- **4** If the service provided is a single shop service, you are connected to the service provider, and the images preview view displays the images you selected in **Gallery**. Select **Options** and from the following: **Preview** to view the image before ordering a print. Scroll up or down to view the images. **Order now** to submit your order.

**Change product order** to adjust the product details and number of copies for the selected image. In the product order view, you can select which product and

of what type you want to order. The available options and products vary depending on the service provider. Scroll left or right to view and change the image details of the other images.

**Change customer info** to change the customer and order information.

**Add image** to add more images to the order. **Remove image** to remove images from the order.

ges from the order.<br>
In angles and victos is<br>
reprop service, you are<br>
ler, and need to select a<br>
collect your prints. The<br>
collect your prints. The<br>
types may yary dep<br>
the images you selected<br>
rrvice provider, you may<br>
s **5** If the service offered is a retailer group service, you are connected to the service provider, and need to select a store from where you want to collect your prints. The images preview view displays the images you selected in **Gallery**. Depending on the service provider, you may have options for browsing and searching stores with different search criteria.

You can check details, such as opening hours of the selected store, by selecting **Options** > **Info** (if provided by the service provider).

Scroll to the desired retail pick up point, and press the scroll key. You can preview the images before ordering, change image details or customer information, or add or remove images from the order. To order the prints, select **Options** > **Order now**.

#### **Online sharing**

 $\Box$  Note: The availability of this service may vary according to your country or sales area, and the service may only be available in a limited number of languages.

With the **Online sharing** application, you can share your images and videos in online albums, weblogs, or in other online sharing services on the Web. You can upload content, save unfinished posts as drafts and continue later, and view the content of the albums. The supported content types may vary depending on the service provider.

#### **Get started**

To use **Online sharing**, you must subscribe to the service with an online image sharing service provider. You can usually subscribe to the service on the Web page of the service provider. Contact your service provider for details on subscribing to the service. For more information on compatible service providers, see www.nokia.com/support/ phones/N73.

When you open the service for the first time in the **Online sharing** application, you are prompted to create a new account and define the user name and password for it. You can access the account settings later through **Options**<sup>&</sup>gt; **Settings** in the **Online sharing** application. See 'Online sharing settings', p. 35.

#### **Upload files**

**Press**  $\mathcal{G}$ , and select **Gallery** > **Images & video**, the files you want to upload, and **Options** <sup>&</sup>gt;**Send** > **Web upload**. You can access the **Online sharing** application also from the main camera.

The **Select service** view opens. To create a new account for a service, select **Options** > **Add new account** or the service icon with the text **Create account** in the services list. If you have created a new account offline, or modified an account or service settings through a Web browser on a compatible PC, to update the services list in your device, select **Options** > **Retrieve services**. To select a service, press the scroll key.

When you select the service, the selected images and videos are shown in the edit state. You can open and view the files, reorganize them, add text to them, or add new files.

To cancel the Web upload process, and save the created post as a draft, select **Back** > **Save as draft**. If the uploading has already started, select **Cancel** > **Save as draft**.

To connect to the service and upload the files to the Web, select **Options** > **Upload**, or press  $\Box$ .

#### **Open online service**

To view uploaded images and videos in the online service, and draft and sent entries in your device, in the **Images & video** folder, select **Options** > **Open online service**. If you have created a new account offline, or modified an account or service settings through a Web browser on a compatible PC, to update the services list in your device, select **Options** > **Retrieve services**. Select a service from the list.

After you open a service, select from the following:

- **Open in Web browser**—to connect to the selected service and view the uploaded and draft albums in the Web browser. The view may vary depending on the service provider.
- **Drafts**—to view and edit the draft entries, and upload them to the Web
- **Sent**—to view the 20 latest entries created through your device
- **New post**—to create a new entry

The available options may vary depending on the service provider.

#### **Online sharing settings**

To edit the **Online sharing** settings, in the **Online sharing** application, select **Options** > **Settings**.

**Gallery**

#### **My accounts**

**Gallery**

In **My accounts**, you can create new accounts or edit existing accounts. To create a new account, select **Options**> **Add new account**. To edit an existing account, select an account and **Options** > **Edit**. Select from the following:

**Account name**—to enter the desired name for the account

red name for the<br>
Formulae the service provider. If you account is lost. You cannot<br>
vice provider for an<br>
a new account for the<br>
an account in My<br>
the account are also<br>
the sent items for the<br>
er the user name and<br>
count **Service provider**—to select the service provider you want to use. You cannot change the service provider for an existing account, you must create a new account for the new service provider. If you delete an account in **My accounts**, the services related to the account are also deleted from you device, including the sent items for the service.

**User name** and **Password**—to enter the user name and password you created for your account when you registered to the online service

**Upload image size**—to select the size in which the images are uploaded to the service

#### **Application settings**

**Display image size**—to select the size in which the image is shown on the display of your device. This setting does not affect the upload image size.

**Display text size**—to select the font size used to display text in draft and sent entries, or when you add or edit text to a new entry

#### **Advanced**

**Service providers**—to view or edit service provider settings, add a new service provider, or view details of a service provider. If you change the service provider, all the **My accounts** information for the previous service provider is lost. You cannot change the settings of predefined service providers.

**Default access point**—to change the access point used to connect to the online service, select the access point you want.
### **Media applications**

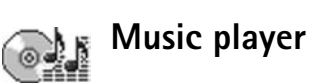

Press  $\mathcal{L}_i$ , and select **Music player**. With the music player, you can play music files and create and listen to playlists.

**Warning:** Listen to music at a moderate level. Continuous exposure to high volume may damage your hearing. Do not hold the device near your ear when the loudspeaker is in use, because the volume may be extremely loud.

#### **Add music**

When you open the music player for the first time, the player searches the device memory for music files to create a music library.

After you add or remove music files in the device, update your music library. Select **Options** <sup>&</sup>gt;**Music library** <sup>&</sup>gt; **Options** <sup>&</sup>gt;**Update Music library**.

**Now Tip!** You can transfer music files from your device to a compatible memory card (if inserted) with Nokia Audio Manager available in Nokia PC Suite.

#### **Play music**

With the music player, the previously<br>and listen to playlists.<br>To view the music it<br>a moderate level.<br>To view the music list<br>select  $\bigcirc$  or Option<br>me may damage your<br>Music library and the<br>desired song list. To<br>ne volume When you open the music player, the previously played track or playlist is displayed. To view the music library, select **on** or **Options** > **Music library** and the desired song list. To start playing the songs in the view, select **Options** <sup>&</sup>gt;**Play**.

Options Exit

When a song is playing, to change between play and pause, press  $\odot$  or  $\odot$ .

To stop a song, press  $\Box$ . To fast forward or rewind, press and hold  $\bullet$  or  $\bullet$ . To start playing the next or previous song, press **or** or **D**.

To view the currently played song list, select  $\bullet$  or **Options** <sup>&</sup>gt;**Open 'Now playing'**. To save the song list as a playlist, select **Options** <sup>&</sup>gt;**Add to track list**, and create a new playlist, or select a saved playlist.

To adjust the volume, use the volume key on the side of your device.

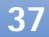

## Media applications **Media applications**

Media applications **Media applications**

To select between random play and normal play mode, select **Options** <sup>&</sup>gt;**Random play**. To select whether playing stops at the end of the playlist or restarts from its beginning, select **Options** <sup>&</sup>gt;**Loop**.

**Tip!** To leave the application open and music playing in the background, press  $\mathcal{G}$  twice to return to the standby mode. To return to the application, press  $\mathcal{G}$ , and select **Music player**.

To open your Web bookmarks for downloading music, select **Options** <sup>&</sup>gt;**Track downloads**.

To return to the standby mode and leave the music playing in the background, select **Options** <sup>&</sup>gt;**Play in background**.

#### **Music library**

To view the music library, select **Options** <sup>&</sup>gt;**Music library**. **All tracks** lists all music. To view sorted songs, select **Albums**, **Artists**, **Genres**, or **Composers**. The album, artist, genre, and composer information is collected from the ID3 or M4A tags of the song files, if available.

To add songs, albums, artists, genres or composers to a playlist, select the items and **Options** <sup>&</sup>gt;**Add to track list**. You can create a new playlist or add to an existing one.

To view playlists, select **Track lists**. To create a new playlist, select **Options** > **New track list**. When viewing a

playlist you have created yourself, to add more songs, select **Options** <sup>&</sup>gt;**Add tracks**.

To delete a playlist, press  $\blacksquare$ . Deleting a playlist only deletes the playlist, not the music files.

#### **Flash Player**

With **Flash Player**, you can view, play, and interact with compatible flash files made for mobile devices.

#### **Organize flash files**

**Press**  $\mathbf{f}_j$ , and select **Applications** > **Flash Player**. Scroll right.

To open a folder or play a flash file, scroll to it, and press the scroll key.

To send a flash file to a compatible device, scroll to it, and press the call key.

To copy a flash file to another folder, select **Options** <sup>&</sup>gt; **Organise** > **Copy to folder**.

To move a flash file to another folder, select **Options** <sup>&</sup>gt; **Organise** > **Move to folder**.

To create a folder to organize your flash files, select **Options** <sup>&</sup>gt;*Organise* > **New folder**.

The available options may vary.

To delete a flash file, scroll to it, and press  $\square$ .

#### **Play flash files**

Press  $\mathcal{G}_i$ , and select **Applications** > **Flash Player**. Scroll to a flash file, and press the scroll key.

To increase or decrease the volume, use the volume key on the side of your device.

If available, select **Options** and from the following:

**Pause**—to pause the playback

**Stop**—to stop the playback

**Quality**—to select the playback quality. If the playback appears uneven and slow, select **Normal** or **Low**.

**Full screen**—to play the file using the entire display. To return to the normal screen, select **Normal screen**.

Even though they are not visible in full screen, the key functions may still be available when you press either selection key.

**Fit to screen**—to play the file in its original size after zooming it

**Pan mode on**—to be able to move around the display with the scroll key when you have zoomed in

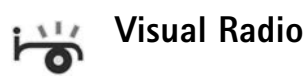

use the volume key on<br>
you tune to stations<br>
you tune to stations<br>
You can listen to the<br>
applications.<br>
If you do not have a<br>
lity. If the playback<br>
If you do not have a<br>
operators and radio<br>
ormal or Low.<br>
Mormal screen. **Press**  $\mathbf{f}_i$ , and select **Applications** > **Radio**. You can use the application as a traditional FM radio with automatic tuning and saved stations, or with parallel visual information related to the radio program on the display, if you tune to stations that offer Visual Radio service. The Visual Radio service uses packet data (network service). You can listen to the FM radio while using other applications.

If you do not have access to the Visual Radio service, the operators and radio stations in your area may not support Visual Radio. The Visual Radio service may not be available in all areas and countries.

You can normally make a call or answer an incoming call while listening to the radio. The radio is muted when there is an active call.

The radio selects the used frequency band based on the country information received from the network. If this information is not available, you may be asked to select the region you are located in, or you can select the region in the Visual Radio settings. See 'Settings', p. 41.

## Media applications **Media applications**

#### **Listen to the radio**

Note that the quality of the radio broadcast depends on the coverage of the radio station in that particular area.

The FM radio depends on an antenna other than the wireless device antenna. A compatible headset or enhancement needs to be attached to the device for the FM radio to function properly.

Press , and select **Applications** <sup>&</sup>gt;**Radio**. To start a station search, select  $\vert z \vert$  or  $\vert z \vert$ . To change the frequency manually, select **Options** <sup>&</sup>gt;**Manual tuning**.

If you have previously saved radio stations, select  $\boxed{\rightarrow}$  or  $\vert \cdot \vert$  to go to the next or previous saved station, or press the corresponding number key to select the memory location of a station.

To adjust the volume, press the volume keys. To listen to the radio using the loudspeaker, select **Options** <sup>&</sup>gt; **Activate loudspeaker**.

**Warning:** Listen to music at a moderate level. Continuous exposure to high volume may damage your hearing. Do not hold the device near your ear when the loudspeaker is in use, because the volume may be extremely loud.

To view available stations based on location, select **Options** <sup>&</sup>gt;**Station directory** (network service).

To save the current tuned station to your station list, select **Options** <sup>&</sup>gt;**Save station**. To open the list of your saved stations, select **Options** <sup>&</sup>gt;**Stations**.

To return to the standby mode and leave the FM radio playing in the background, select **Options** <sup>&</sup>gt;**Play in background**.

#### **View visual content**

To check availability and costs, and to subscribe to the service, contact your network operator or service provider.

To view available visual content for a tuned station, select or **Options** <sup>&</sup>gt;**Start visual service**. If the visual service ID has not been saved for the station, enter it, or select **Retrieve** to search for it in the station directory (network service).

When the connection to the visual service is established, the display shows the current visual content.

To adjust display settings for the visual content view, select **Options** <sup>&</sup>gt;**Display settings**.

#### **Saved stations**

You can save up to 20 radio stations in the radio. To open your station list, select **Options** <sup>&</sup>gt;**Stations**.

To listen to a saved station, select **Options** <sup>&</sup>gt;**Station** <sup>&</sup>gt; **Listen**. To view available visual content for a station with

Media applications **Media applications**

Visual Radio service, select **Options** <sup>&</sup>gt;**Station** <sup>&</sup>gt;**Start visual service**.

To change station details, select **Options** <sup>&</sup>gt;**Station** <sup>&</sup>gt;**Edit**.

#### **Settings**

Select **Options** <sup>&</sup>gt;**Settings** and from the following:

**Start-up tone**—Select whether a tone is played when the application is started.

**Auto-start service**—Select **Yes** to have the Visual Radio service start automatically when you select a saved station that offers Visual Radio service.

FRIENDIGHT UNIVERSIDENT Some that the best<br>
International scheen the Visual Radio<br>
International Scheen the Visual Radio<br>
International Scheen the Alternation<br>
International Scheen technology and the followire<br>
From the fo **Access point**—Select the access point used for the data connection. You do not need an access point to use the application as an ordinary FM radio.

**Current region–Select the region you are currently** located in. This setting is displayed only if there was no network coverage when the application was started.

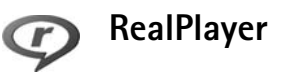

Press , and select **Applications** > **RealPlyr.**. With **RealPlyr.**, you can play video clips, or stream media files over the air. You can activate a streaming link when you browse Web pages, or store it in the device memory or a compatible memory card (if inserted).

**RealPlyr.** supports files with extensions such as .3gp, .mp4 or .rm. However, **RealPlyr.** does not necessarily support all file formats or all the variations of file formats. For example, **RealPlyr.** attempts to open all .mp4 files, but some .mp4 files may include content that is not compliant with 3GPP standards and, therefore, is not supported by this device.

#### **Play video clips**

**1** To play a media file stored in device memory, or on the memory card (if inserted), select **Options** <sup>&</sup>gt;**Open** and from the following:

**Most recent clips**—to play one of the last six files played in **RealPlyr.**

**Saved clip**—to play a file saved in **Gallery**. See 'Gallery', p. 26.

**2** Scroll to a file, and press  $\bullet$  to play the file. Shortcuts during play:

- $\bullet$   $\,$  To fast forward, press and hold  $\,\circledcirc$  .
- $\bullet$  ) To rewind through the media file, press and hold  $\mathbb Q.$
- To mute the sound, press and hold the volume key on the side of your device down until  $\blacktriangle$  is displayed. To turn on the sound, press and hold the volume key up until you see  $\blacktriangleleft$   $\blacktriangleleft$   $\blacktriangleright$ .

#### **Stream content over the air**

Many service providers require you to use an Internet access point (IAP) for your default access point. Other service providers allow you to use a WAP access point.

The access points may be configured when you first start your device.

Contact your service provider for more information.

In **RealPlyr.**, you can only open an rtsp:// URL address. However, **RealPlyr.** recognizes an http link to a .ram file.

To stream content over the air, select a streaming link saved in **Gallery**, on a Web page, or received in a text message or multimedia message. Before live content begins streaming, your device connects to the site and starts loading the content. The content is not saved in your device.

#### **Receive RealPlayer settings**

You may receive **RealPlyr.** settings in a special text message from the network operator or service provider. See 'Data and settings', p. 53. For more information, contact your network operator or service provider.

#### **Change the RealPlayer settings**

Select **Options** <sup>&</sup>gt;**Settings** and from the following:

**Video**—to adjust the contrast of the video, or to have **RealPlyr.** automatically repeat video clips after they finish playing.

**Connection**—to select whether to use a proxy server, change the default access point, and set the port range used when connecting. Contact your service provider for the correct settings.

#### **Proxy settings**

**Use proxy**—To use a proxy server, select **Yes**.

**Proxy serv. address**—Enter the IP address of the proxy server.

**Proxy port number**—Enter the port number of the proxy server.

**Solumber 5 Glossary:** Proxy servers are intermediate servers between media servers and their users. Some service providers use them to provide additional security or speed up access to browser pages that contain sound or video clips.

#### **Network settings**

**Default access point**—Scroll to the access point you want to use to connect to the Internet, and press  $\circledast$ .

**Online time**—Set the time for **RealPlyr.** to disconnect from the network when you pause a media clip playing through

Media applications **Media applications**

Media applications **Media applications**

a network link. Select User defined, and press  $\bullet$ . Enter the time, and select **OK**.

**Lowest UDP port**—Enter the lowest port number of the server's port range. The minimum value is 1024.

**Highest UDP port**—Enter the highest port number of the server's port range. The maximum value is 65535.

Select **Options** <sup>&</sup>gt;**Advanced settings** to edit the bandwidth values for different networks.

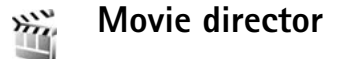

To create muvees, press  $\mathcal{L}_2$ , and select **Gallery**, images and videos, and **Options** > **Edit** > **Create muvee**.

Is to edit the<br>
Solution of the Create a customers<br>
Solution of the Create and Customers<br>
The Gallery, images<br>
Lect Gallery, images<br>
Solution the desi<br>
Lect Gallery, images<br>
Solution of the desi<br>
Customise.<br>
Solution the d muvees are short, edited video clips that can contain video, images, music, and text. Quick muvee is created automatically by **Movie director** after you select the style for the muvee. **Movie director** uses the default music and text associated with the chosen style. In a custom muvee you can select your own video and music clips, images and style, and add an opening and closing message. You can send muvees with MMS.

The muvees can be saved in the **Images & video** folder in **Gallery** in .3gp file format.

#### **Create a quick muvee**

- **1** In **Gallery**, select images and videos for the muvee, and **Options** > **Edit** > **Create muvee**. The style selection view opens.
- **2** Select a style for the muvee from the style list.
- **3** Select **Options** > **Create muvee**.

#### **Create a custom muvee**

- **1** In **Gallery**, select images and videos for the muvee, and **Options** > **Edit** > **Create muvee**. The style selection view opens.
- **2** Scroll to the desired style, and select **Options**<sup>&</sup>gt; **Customise**.
- **3** Select the clips you want to include in your muvee in **Videos & images** or **Music**.

In **Videos & images**, you can define the order in which the files are played in the muvee. To select the file you want to move, press  $\bullet$ . Then scroll to the file below which you want to place the marked file, and press  $\bullet$ . To add or remove images and videos from the muvee, select **Options** > **Add/Remove**.

To cut the video clips, In **Videos & images**, select **Options** <sup>&</sup>gt;**Select contents**. See 'Select content', p. 44. In **Message** you can add an opening and closing text to a muvee.

In **Length**, you can define the length of the muvee. Select from the following:

**User defined**—to define the length of the muvee **Multimedia message**—to optimize the length of the muvee for MMS sending

**Same as music**—to set the muvee duration to be the same as the chosen music clip

**Auto-select**—to include all the selected images and video clips in the muvee

**4** Select **Options** > **Create muvee**. The preview view opens.

**5** To preview the custom muvee before saving it, select **Options** <sup>&</sup>gt;**Play**.

**6** To save the muvee, select **Options** > **Save**.

To create a new custom muvee by using the same style settings, select **Options** <sup>&</sup>gt;**Recreate**.

#### **Select content**

To edit the selected video clips, in the **Videos & images** folder, select **Options** <sup>&</sup>gt;**Select contents**. You can select which parts of the video clip you want to include or exclude in the muvee. In the slide, green is for included, red is for excluded, and grey is for neutral parts.

To include a part of the video clip in the muvee, scroll to the part, and select **Options** <sup>&</sup>gt;**Include**. To exclude a part, select **Options** <sup>&</sup>gt;**Exclude**. To exclude a shot, select **Options** <sup>&</sup>gt;**Exclude shot**.

To let **Movie director** randomly include or exclude a part of the video clip, scroll to the part, and select **Options** <sup>&</sup>gt; **Mark as neutral**.

To let **Movie director** randomly include or exclude parts of video clip, select **Options** > **Mark all as neutral**.

#### **Settings**

In the style selection view, select **Options** > **Customise**<sup>&</sup>gt; **Settings** to edit the following options:

**Memory in use**—Select where to store your muvees.

**Resolution**—Select the resolution of your muvees. Select **Automatic** to use the optimal resolution based on the number and length of the video clips you have selected.

**Default muvee name**—Set a default name for the muvees.

**44**

**Media applications**

Media applications

### **Time management**

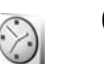

### **Clock**

Press  $\mathcal{G}_i$ , and select **Applications** > **Clock**. To set a new alarm, select **Options** <sup>&</sup>gt;**Set alarm**. When an alarm is active,  $\Omega$  is shown.

To turn off the alarm, select **Stop**, or to stop the alarm for 5 minutes, select **Snooze**.

Provided to the alarm is<br>
For change the alarm is<br>
For change the alarm for<br>
For change the alarm<br>
or to stop the alarm for<br>
To change the alarm<br>
or to stop the alarm for<br> **World clock**<br>
the device is switched<br>
To open the If the alarm time is reached while the device is switched off, the device switches itself on and starts sounding the alarm tone. If you select **Stop**, the device asks whether you want to activate the device for calls. Select **No** to switch off the device or **Yes** to make and receive calls. Do not select **Yes** when wireless phone use may cause interference or danger.

To cancel an alarm, select **Applications** > **Clock** <sup>&</sup>gt; **Options** <sup>&</sup>gt;**Remove alarm**.

#### **Clock settings**

To change the clock settings, select **Applications**<sup>&</sup>gt; **Clock** <sup>&</sup>gt;**Options** <sup>&</sup>gt;**Settings**.

To change the time or date, select **Time** or **Date**.

To change the clock shown in the standby mode, select **Clock type** <sup>&</sup>gt;**Analogue** or **Digital**.

To allow the mobile phone network to update the time, date, and time zone information to your device (network service), select **Network operator time** <sup>&</sup>gt;**Auto-update**.

To change the alarm tone, select **Clock alarm tone**.

#### **World clock**

To open the world clock view, open **Clock**, and press  $\odot \bullet$ . In the world clock view, you can view the time in different cities.

To add cities to the list, select **Options** <sup>&</sup>gt;**Add city**. You can add a maximum of 15 cities to the list.

To set your current city, scroll to a city, and select **Options** > My current city. The city is displayed in the clock main view, and the time in your device is changed according to the city selected. Check that the time is correct and matches your time zone.

### Time management **Time management**

 $+ +$  $30$ 

#### **Calendar**

Use **Calendar** to remind you of meetings and anniversaries, and to keep track of your tasks and other notes.

#### **Create calendar entries**

 **Shortcut:** In the day, week, or month calendar view, press any key  $( 1 - 0)$ . An appointment entry opens, and the characters you enter are added to the **Subject** field. In the to-do view, a to-do note entry opens.

**Options** 

thursday<br>and thursday

 $\arrow$  01/12/2005  $\rightarrow$  0 Reserve movie tick... 2:00 Lunch with Edna

**Back** 

**1** Press  $\Omega$ , and select **Calendar** <sup>&</sup>gt;**Options** <sup>&</sup>gt; **New entry** and one of the following: **Meeting**—to remind you of an appointment that has a specific date and

#### **Meeting request**—to

time

create and send a new meeting request. You need to have a mailbox set up for sending

requests. See 'Mailbox', p. 54.

**Memo**—to write a general entry for a day **Anniversary**—to remind you of birthdays or special dates (entries are repeated every year) **To-do**—to remind you of a task that needs doing by a specific date

- **2** Fill in the fields. To set an alarm, select **Alarm** <sup>&</sup>gt;**On**, and enter the **Alarm time** and **Alarm date**. To add a description for an appointment, select **Options** <sup>&</sup>gt;**Add description**.
- **3** To save the entry, select **Done**.

When the calendar alarms for a note, select **Silence** to turn off the calendar alarm tone. The reminder text stays on the screen. To end the calendar alarm, select **Stop**. To set the alarm to snooze, select **Snooze**.

**Now Tip!** You can synchronize your calendar with a compatible PC using Nokia PC Suite. When creating a calendar entry, set the desired **Synchronisation** option.

#### **Calendar views**

 **Tip!** Select **Options** <sup>&</sup>gt;**Settings** to change the starting day of the week or the view that is shown when you open the calendar.

In the month view, dates that have calendar entries are marked with a small triangle in the right bottom corner. In the week view, memos and anniversaries are placed before

8 a.m. To switch between the month view, week view, day view, and to-do view, press  $\ast$ .

To go to a certain date, select **Options** <sup>&</sup>gt;**Go to date**. To jump to today, press  $#$ .

To send a calendar note to a compatible device, select **Options** <sup>&</sup>gt;**Send**.

patible Basic Print<br>Bluetooth connectivity<br>nter or HP Photosmart<br>**entries**<br>aves space in your<br>time, go to the month<br>time, go to the month<br>or the conduction of the month<br>to it in the to-do view,<br>e. To print calendar entries on a compatible Basic Print Profile (BPP) equipped printer with Bluetooth connectivity (such as HP Deskjet 450 Mobile Printer or HP Photosmart 8150), select **Options** <sup>&</sup>gt;**Print**.

#### **Manage your calendar entries**

Deleting past entries in **Calendar** saves space in your device memory.

To delete more than one event at a time, go to the month view, and select **Options** <sup>&</sup>gt;**Delete entry** <sup>&</sup>gt;**Before date** or **All entries**.

To mark a task as completed, scroll to it in the to-do view, and select **Options** <sup>&</sup>gt;**Mark as done**.

#### **Calendar settings**

To modify the **Calendar alarm tone**, **Default view**, **Week starts on**, and **Week view title**, select **Options** <sup>&</sup>gt;**Settings**. Time management **Time management**

### **Messaging**

Scontaining data. You<br>
Scontaining data. You<br>
Securiting messages infrared, are stored in<br>
Infrared, are stored infrared, are stored in<br>
Size of the message.<br>
Features can receive<br>
The appearance of a<br>
Reports—You can<br>
der Press  $\mathcal{L}_{\mathcal{I}}$ , and select **Messag.** (network service). In **Messag.**, you can create, send, receive, view, edit, and organize text messages, multimedia messages, e-mail messages, and special text messages containing data. You can also receive Web service messages, cell broadcast messages, and send service commands. Messages and data received using Bluetooth connectivity or infrared are received in the **Inbox** folder in **Messag.**.

To create a new message, select **New message**.

Only devices that have compatible features can receive and display multimedia messages. The appearance of a message may vary depending on the receiving device.

**Messag.** contains the following folders:

**Inbox-Received messages, except e-mail and cell** broadcast messages, are stored here. E-mail messages are stored in the **Mailbox**.

**My folders-Organize your messages into folders.** 

 **Tip!** To avoid rewriting messages that you send often, use texts in the templates folder.

**Mailbox**—Connect to your remote mailbox to retrieve your new e-mail messages or view your previously retrieved e-mail messages offline. See 'E-mail', p. 58.

**Drafts**—Draft messages that have not been sent are stored here.

**Sent-The last 20 messages that have been sent,** excluding messages sent using Bluetooth connectivity or infrared, are stored here. To change the number of messages to be saved, see 'Other settings', p. 60.

**Outbox**—Messages waiting to be sent are temporarily stored here.

≥‰ **Example:** Messages are placed in the outbox, for example, when your device is outside network coverage. You can also schedule e-mail messages to be sent the next time you connect to your remote mailbox.

**Reports**—You can request the network to send you a delivery report of the text messages and multimedia messages you have sent (network service). Receiving a delivery report of a multimedia message that has been sent to an e-mail address may not be possible.

**举** Tip! When you have opened any of the default folders, to switch between the folders, press  $\textcircled{~}$  or  $\textcircled{~}$ .

To enter and send service requests (also known as USSD commands), such as activation commands for network

services, to your service provider, select **Options** <sup>&</sup>gt;**Service command** in the main view of **Messag.**.

**Cell broadcast** (network service) allows you to receive messages on various topics, such as weather or traffic conditions, from your service provider. For available topics and relevant topic numbers, contact your service provider. In the main view of **Messaging**, select **Options** <sup>&</sup>gt;**Cell broadcast**. In the main view, you can see the status of a topic, a topic number, name, and whether it has been flagged  $(\blacktriangleright)$  for follow-up.

Cell broadcast messages cannot be received in UMTS networks. A packet data connection may prevent cell broadcast reception.

#### **Write text**

**ABC**, **abc**, and **Abc** indicate the selected character mode. **123** indicates the number mode.

#### **Traditional text input**

is displayed when you write text using traditional text input.

• Press a number key  $(-1 - 9)$  repeatedly until the desired character appears. There are more characters available for a number key than are printed on the key.

- If the next letter is located on the same key as the present one, wait until the cursor appears (or press to end the time-out period), and enter the letter.
- To insert a space, press  $\bigcirc$  . To move the cursor to the next line, press  $\bigcap$  three times.

#### **Predictive text input**

You can enter any letter with a single keypress. Predictive text input is based on a built-in dictionary to which you can add new words.  $\Delta$  is displayed when you write text using predictive text input.

**1** To activate predictive text input, press  $\mathcal{S}_1$ , and select **Predictive text on**. This activates predictive text input for all editors in the device.

**2** To write the desired word, press the keys  $2 - 9$ . Press each key only once for one letter. For example, to write "Nokia" when the English dictionary is selected, press  $6$  for N,  $6$  for o,  $5$  for k,  $4$  for i, and Nokia for a.

The word suggestion changes after each keypress.

**3** When you finish writing the word correctly, press to confirm it, or press  $\bigcap$  to add a space.

**Messaging**

 $\Delta d$  abc

 $\overline{\triangle}$  abc

If the word is not correct, press  $*$  repeatedly to view the matching words the dictionary has found one by one, or press  $\mathcal{S}_1$ , and select **Predictive text** > **Matches**.

If the **?** character is shown after the word, the word is not in the dictionary. To add a word to the dictionary, select **Spell**, enter the word using traditional text input, and select **OK**. The word is added to the dictionary. When the dictionary is full, a new word replaces the oldest added word.

**4** Start writing the next word.

#### **Write compound words**

Write the first half of a compound word; to confirm it, press  $\circledcirc$ . Write the last part of the compound word. To complete the compound word, press  $\bigcap$  to add a space.

#### **Turn predictive text input off**

To turn predictive text input off for all editors in the device, press , and select **Predictive text** <sup>&</sup>gt;**Off**.

**Tip!** To turn predictive text input on or off, quickly press  $#$  twice.

#### **Tips on text input**

To insert a number in the letter mode, press and hold the desired number key.

To switch between the letter and number mode, press and hold  $\#$  .

To switch between the different character modes, press .

To delete a character, press  $\mathsf{\Xi}$ . To delete more than one character, press and hold  $\square$ .

The most common punctuation marks are available under .

To open a list of special characters, press and hold  $*$ .

**Tip!** To insert several special characters at the same time, press  $5$  when you select each character.

#### **Write and send messages**

For a list of specific and space.<br>
FR and distribution of the strength of the space of the space.<br>
The most common p<br>
To open a list of specific to confirm it,<br>
subset of the space.<br>
The press 5 v<br>
word; to confirm it,<br>
e Before you can create a multimedia message or write an e-mail, you must have the correct connection settings in place. See 'Receive MMS and e-mail settings', p. 52 and 'E-mail', p. 58.

The wireless network may limit the size of MMS messages. If the inserted picture exceeds this limit, the device may make it smaller so that it can be sent by MMS.

**1** Select **New message** and from the following: **Text msg.**—to send a text message **Multimedia message**—to send a multimedia message (MMS)

#### **E-mail**—to send an e-mail

If you have not set up your e-mail account, you are prompted to do so. To start creating the e-mail settings with the mailbox guide, select **Start**.

**2** In the **To** field, press  $\bullet$  to select recipients or groups from contacts, or enter the recipient's phone number or e-mail address. To add a semicolon (**;**) that separates the recipients, press  $\ast$  . You can also copy and paste the number or address from the clipboard.

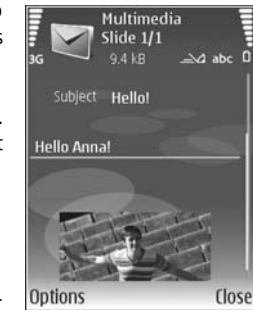

**3** In the **Subject** field, enter the subject of a

> multimedia message or e-mail. To change the fields that are visible, select **Options** <sup>&</sup>gt;**Address fields**.

- **4** In the message field, write the message. To insert a template, select **Options** <sup>&</sup>gt;**Insert** or **Insert object** <sup>&</sup>gt; **Template**.
- **5** To add a media object to a multimedia message, select **Options** <sup>&</sup>gt;**Insert object** <sup>&</sup>gt;**Image**, **Sound clip**, or **Video clip**. When sound is added,  $\boxed{\equiv}$  is shown.

You cannot send video clips that are saved in the .mp4 format in a multimedia message. To change the format in which recorded videos are saved, see 'Video settings', p. 24.

**6** To take a new picture or record sound or video for a multimedia message, select **Insert new** <sup>&</sup>gt;**Image**, **Sound clip**, or **Video clip**. To insert a new slide to the message, select **Slide**.

To see what the multimedia message looks like, select **Options** <sup>&</sup>gt;**Preview**.

- **7** To add an attachment to an e-mail, select **Options** <sup>&</sup>gt; **Insert** <sup>&</sup>gt;**Image**, **Sound clip**, **Video clip**, or **Note**. E-mail attachments are indicated by  $\mathbf{0}$ .
	- **Tip!** To send other file types as attachments, open the appropriate application, and select **Send** <sup>&</sup>gt;**Via e-mail**, if available.
- **8** To send the message, select **Options** <sup>&</sup>gt;**Send**, or press .

**Note:** Your device may indicate that your message was sent to the message center number programmed into your device. Your device may not indicate whether the message is received at the intended destination. For more details about messaging services, contact your service provider.

Your device supports the sending of text messages beyond the character limit for a single message. Longer messages are sent as a series of two or more messages. Your service provider may charge accordingly. Characters that use accents or other marks, and characters from some

language options like Chinese, take up more space limiting the number of characters that can be sent in a single message. In the navigation bar, you can see the message length indicator counting backwards. For example, 10 (2) means that you can still add 10 characters for the text to be sent as two messages.

E-mail messages are automatically placed in **Outbox** before sending. If sending does not succeed, the e-mail is left in the **Outbox** first with the **Queued** status, and then if the sending has failed several times, with the **Failed** status.

**Tip!** You can combine images, video, sound, and text to a presentation and send it in a multimedia message. Start to create a multimedia message, and select **Options** <sup>&</sup>gt;**Create presentation**. The option is shown only if **MMS creation mode** is set to **Guided** or **Free**. See 'Multimedia messages', p. 57.

#### **Receive MMS and e-mail settings**

You may receive the settings in a message from your network operator or service provider. See 'Data and settings', p. 53.

#### **Enter the MMS settings manually**

**1** Press  $\mathbf{\hat{s}}$ , and select **Tools** > **Settings** > **Connection** <sup>&</sup>gt;**Access points**, and define the settings for a multimedia messaging access point. See 'Connection', p. 98.

**2** Press  $\mathbf{f}_j$ , and select **Messaging** > **Options** > **Settings** <sup>&</sup>gt;**Multim. msg.** <sup>&</sup>gt;**Access point in use** and the access point you created as the preferred connection. See also 'Multimedia messages', p. 57.

Before you can send, receive, retrieve, reply to, and forward e-mail, you must do the following:

- Configure an Internet access point (IAP) correctly. See 'Connection', p. 98.
- Placed in **Outbox**<br>
succeed, the e-mail is<br>
e-mail, you must do<br>
succeed, the e-mail is<br>
e-mail, you must do<br>
served status, and then<br>
Configure an Inte<br>
"Connection", p. s<br>
Define your e-mail<br>
connection", p. s<br>
Define yo • Define your e-mail settings correctly. If you select **Mailbox** in the **Messag.** main view and have not set up your e-mail account, you are prompted to do so. To start creating the e-mail settings with the mailbox guide, select **Start**. See also 'E-mail', p. 58. You must have a separate e-mail account. Follow the instructions given by your remote mailbox and Internet service provider (ISP).

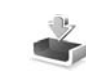

#### **Inbox—receive messages**

In the **Inbox** folder,  $\frac{1}{2}$  indicates an unread text message, an unread multimedia message,  $\frac{1}{\ln 2}$  data received through infrared, and  $\bigcirc$  data received through Bluetooth connectivity.

When you receive a message, and 1 new message are shown in the standby mode. To open the message, select **Show**. To open a message in **Inbox**, scroll to it, and  $pres$   $\oplus$ .

To reply to a received message, select **Options** <sup>&</sup>gt;**Reply**

To print a text or a multimedia message on a compatible Basic Print Profile (BPP) equipped printer with Bluetooth connectivity (such as HP Deskjet 450 Mobile Printer or HP Photosmart 8150), select **Options** <sup>&</sup>gt;**Print**.

#### **Multimedia messages**

**Important:** Exercise caution when opening messages. Multimedia message objects may contain malicious software or otherwise be harmful to your device or PC.

You may receive a notification that a multimedia message is waiting in the multimedia message center. To start a packet data connection to retrieve the message to your device, select **Options** <sup>&</sup>gt;**Retrieve**.

When you open a multimedia message  $(\cdot)$ , you may see an image and a message.  $\Box$  is shown if sound is included, or  $\mathbb{R}^n$  if video is included. To play the sound or the video, select the indicator.

To see the media objects that have been included in the multimedia message, select **Options** <sup>&</sup>gt;**Objects**.

If the message includes a multimedia presentation,  $\Box$  is displayed. To play the presentation, select the indicator.

#### **Data and settings**

Your device can receive many kinds of messages that contain data  $(\frac{1}{2})$ :

**Configuration message**—You may receive settings from your network operator, service provider, or company information management department in a configuration message. To save the settings, select **Options** <sup>&</sup>gt;**Save all**.

**Business card**—To save the information to **Contacts**, select **Options** <sup>&</sup>gt;**Save business card**. Certificates or sound files attached to the business card are not saved.

**Ringing tone**—To save the ringing tone, select **Options** <sup>&</sup>gt; **Save**.

**Operat. logo**—To have the logo shown in the standby mode instead of the network operator's own identification, select **Options** <sup>&</sup>gt;**Save**.

**Calen. entry**—To save the invitation, select **Options** <sup>&</sup>gt; **Save to Calendar**.

**Web message**—To save the bookmark to the bookmarks list in the Web browser, select **Options** <sup>&</sup>gt;**Add to bookmarks**. If the message contains both access point settings and bookmarks, to save the data, select **Options** <sup>&</sup>gt; **Save all**.

**E-mail notif.**—The note tells you how many new e-mails you have in your remote mailbox. An extended notification may list more detailed information.

#### **Web service messages**

Web service messages  $( )$  (1) are notifications (for example, news headlines) and may contain a text message or a link. For availability and subscription, contact your service provider.

#### **Mailbox** $Q$ @

Fraction, contact your<br>
mot connected to the<br>
mot connected to the<br>
mot connected to the<br>
mot connected to the<br>
Here is the connection to the re<br>
If you are offline, se<br>
In Important: E.<br>
Interesting the<br>
D. To start creat If you select **Mailbox** and have not set up your e-mail account, you are prompted to do so. To start creating the e-mail settings with the mailbox guide, select **Start**. See also 'E-mail', p. 58.

When you create a new mailbox, the name you give to the mailbox replaces **Mailbox** in the **Messaging** main view. You can have up to six mailboxes.

#### **Open the mailbox**

When you open the mailbox, the device asks if you want to connect to the mailbox (**Connect to mailbox?**).

To connect to your mailbox and retrieve new e-mail headings or messages, select **Yes**. When you view messages online, you are continuously connected to a remote mailbox using a data connection. See also 'Connection', p. 98.

To view previously retrieved e-mail messages offline, select **No**. When you view e-mail messages offline, your device is not connected to the remote mailbox.

#### **Retrieve e-mail messages**

If you are offline, select **Options** <sup>&</sup>gt;**Connect** to start a connection to the remote mailbox.

**Important:** Exercise caution when opening messages. E-mail messages may contain malicious software or otherwise be harmful to your device or PC.

**1** When you have an open connection to a remote mailbox, select **Options** <sup>&</sup>gt;**Retrieve e-mail** and one of the following:

**New**—to retrieve all new e-mail messages **Selected**—to retrieve only the e-mail messages that have been marked

**All**—to retrieve all messages from the mailbox To stop retrieving messages, select **Cancel**.

**2** After you retrieve the e-mail messages, you can continue viewing them online, or select **Options** <sup>&</sup>gt;

**Disconnect** to close the connection and view the e-mail messages offline.

E-mail status indicators:

The new e-mail (offline or online mode) has not been retrieved to your device.

The new e-mail has been retrieved to your device. The e-mail message has been read, and it has not been retrieved to your device.

**The e-mail message has been read.** 

**A** The e-mail heading has been read and the message content has been deleted from the device.

**3** To open an e-mail message, press  $\odot \bullet$ . If the e-mail message has not been retrieved and you are offline, you are asked if you want to retrieve this message from the mailbox.

To view e-mail attachments, open a message that has the attachment indicator  $\mathbf{u}$ , and select **Options** > **Attachments**. If the attachment has a dimmed indicator, it has not been retrieved to the device; select **Options** <sup>&</sup>gt; **Retrieve**.

To print an e-mail message on a compatible Basic Print Profile (BPP) equipped printer with Bluetooth connectivity (such as HP Deskjet 450 Mobile Printer or HP Photosmart 8150), select **Options** <sup>&</sup>gt;**Print**.

#### **Retrieve e-mail messages automatically**

To retrieve messages automatically, select **Options** <sup>&</sup>gt;**Email settings** <sup>&</sup>gt;**Automatic retrieval** <sup>&</sup>gt;**Header retrieval** <sup>&</sup>gt;**Always enabled** or **Only in home net.**, and define when and how often the messages are retrieved.

Retrieving e-mail messages automatically may increase your call costs due to the data traffic.

#### **Delete e-mail messages**

To delete the contents of an e-mail message from the device while still retaining it in the remote mailbox, select **Options** <sup>&</sup>gt;**Delete**. In **Delete msg. from:**, select **Phone only**.

The device mirrors the e-mail headings in the remote mailbox. Although you delete the message content, the e-mail heading stays in your device. If you want to remove the heading as well, you must first delete the e-mail message from your remote mailbox, and then make a connection from your device to the remote mailbox again to update the status.

To delete an e-mail from the device and the remote mailbox, select **Options** <sup>&</sup>gt;**Delete**. In **Delete msg. from:**, select **Phone and server**.

If you are offline, the e-mail is deleted first from your device. During the next connection to the remote mailbox,

it is automatically deleted from the remote mailbox. If you are using the POP3 protocol, messages marked to be deleted are removed only after you have closed the connection to the remote mailbox.

To cancel deleting an e-mail from the device and server, scroll to an e-mail that has been marked to be deleted during the next connection (**6)**, and select **Options** > **Restore**.

#### **Disconnect from the mailbox**

When you are online, to end the data connection to the remote mailbox, select **Options** <sup>&</sup>gt;**Disconnect**.

#### **View messages on a SIM card**

Before you can view SIM messages, you must copy them to a folder in your device.

- **1** In the **Messag.** main view, select **Options** <sup>&</sup>gt;**SIM messages**.
- **2** Select **Options** <sup>&</sup>gt;**Mark/Unmark** <sup>&</sup>gt;**Mark** or **Mark all** to mark messages.
- **3** Select **Options** <sup>&</sup>gt;**Copy**. A list of folders opens.
- **4** To start copying, select a folder and **OK**. To view the messages, open the folder.

#### **Messaging settings**

Fill in all fields marked with **Must be defined** or with a red asterisk. Follow the instructions given by your service provider. You may also obtain settings from your service provider in a configuration message.

and select Options<br>
Some or all message<br>
for your device by your perator, and you more them.<br>
at a connection to the<br>
Disconnect.<br>
Press for and select<br>
SIM card<br>
SIM Card<br>
Fext msg. and select<br>
SIM Card<br>
Fext msg. and fro Some or all message centers or access points may be preset for your device by your service provider or network operator, and you may not be able to change, create, edit, or remove them.

#### **Text messages**

Press , and select **Messag.** <sup>&</sup>gt;**Options** <sup>&</sup>gt;**Settings** <sup>&</sup>gt; **Text msg.** and from the following:

**Message centres**—View a list of all text message centers that have been defined.

**Character encoding**— To use character conversion to another encoding system when available, select **Reduced support**.

**Msg. centre in use**—Select which message center is used to deliver text messages.

**Receive report**—Select whether the network sends delivery reports on your messages (network service).

**Message validity**—Select how long the message center resends your message if the first attempt fails (network

service). If the recipient cannot be reached within the validity period, the message is deleted from the message center.

**Message sent as**—Change this option only if you are sure that your message center is able to convert text messages into these other formats. Contact your network operator.

**Preferred conn.**—Select the connection used for sending text messages: GSM network or packet data, if supported by the network. See 'Connection', p. 98.

**Reply via same ctr.**—Select whether you want the reply message to be sent using the same text message center number (network service).

#### **Multimedia messages**

Press , and select **Messag.** <sup>&</sup>gt;**Options** <sup>&</sup>gt;**Settings** <sup>&</sup>gt; **Multimedia message** and from the following:

**Image size**—Define the size of the image in a multimedia message: **Original** (shown only when the **MMS creation mode** is set to **Guided** or **Free**), **Small**, or **Large**.

**MMS creation mode** —If you select **Guided**, the device informs you if you try to send a message that may not be supported by the recipient. Select **Restricted**; the device prevents you from sending messages that may not be supported.

**Access point in use**—Select which access point is used as the preferred connection for the multimedia message center.

**Multimedia retrieval**—Select how you want to receive multimedia messages. To receive multimedia messages automatically in your home network (the operator whose SIM card is in your device), select **Auto. in home network**. Outside your home network, you receive a notification that there is multimedia message that you can retrieve in the multimedia message center.

When you are outside your home network, sending and receiving multimedia messages may cost you more.

If you select **Multimedia retrieval** <sup>&</sup>gt;**Always automatic**, your device automatically makes an active packet data connection to retrieve the message both in and outside your home network.

**Allow anon. msgs.**—Select whether you want to reject messages from an anonymous sender.

**Receive adverts**—Define whether you want to receive multimedia message advertisements.

**Receive report**—Select whether you want the status of the sent message to be shown in the log (network service). Receiving a delivery report of a multimedia message that has been sent to an e-mail address may not be possible.

**Messaging**

**Deny report sending**—Select whether you want to deny your device sending delivery reports of received multimedia messages.

**Message validity**—Select how long the message center resends your message if the first attempt fails (network service). If the recipient cannot be reached within the validity period, the message is deleted from the message center.

#### **E-mail**

Press , and select **Messag.** <sup>&</sup>gt;**Options** <sup>&</sup>gt;**Settings** <sup>&</sup>gt;**Email** and from the following:

**Mailboxes**—Select a mailbox to change the following settings: **Connection settings**, **User settings**, **Retrieval settings**, and **Automatic retrieval**.

**Mailbox in use**— Select which mailbox you want to use for sending e-mail.

To create a new mailbox, select **Options** <sup>&</sup>gt;**New mailbox** in the mailbox main view.

#### **Connection settings**

To edit the settings for the e-mail you receive, select **Incoming e-mail** and from the following:

**User name**—Enter your user name, given to you by your service provider.

**Password**—Enter your password. If you leave this field blank, you are prompted for the password when you try to connect to your remote mailbox.

**Incoming mail serv.**—Enter the IP address or host name of the mail server that receives your e-mail.

**Access point in use**—Select an Internet access point (IAP). See 'Connection', p. 98.

**Mailbox name**—Enter a name for the mailbox.

See 'Connection', p.<br>
Mailbox name-Ent<br>
Mailbox name-Ent<br>
Mailbox name-Ent<br>
Mailbox name-Ent<br>
Tempte mailbox serves<br>
are POP3 and IMAP<br>
ange the following<br>
are offered and cannot be<br>
from the mailbox serves<br>
Form in mailwo **Mailbox type**—Defines the e-mail protocol that your remote mailbox service provider recommends. The options are **POP3** and **IMAP4**. This setting can be selected only once and cannot be changed if you have saved or exited from the mailbox settings. If you use the POP3 protocol, e-mail messages are not updated automatically when you are online. To see the latest e-mail messages, you must disconnect and make a new connection to your mailbox.

**Security (ports)**—Select the security option used to secure the connection to the remote mailbox.

**Port**—Define a port for the connection.

**APOP secure login** (for POP3 only)—Use with the POP3 protocol to encrypt the sending of passwords to the remote e-mail server while connecting to the mailbox.

To edit the settings for the e-mail you send, select **Outgoing e-mail** and from the following:

**My e-mail address**—Enter the e-mail address given to you by your service provider. Replies to your messages are sent to this address.

**Outgoing mail serv.**—Enter the IP address or host name of the mail server that sends your e-mail. You may only be able to use the outgoing server of your network operator. Contact your service provider for more information.

**Access point in use**—Select an Internet access point (IAP). See 'Connection', p. 98.

The settings for **User name**, **Password**, **Security (ports)**, and **Port** are similar to the ones in **Incoming e-mail**.

#### **User settings**

**My name**—Enter your own name. Your name replaces your e-mail address in the recipient's device when the recipient's device supports this function.

**Send message**—Define how e-mail is sent from your device. Select **Immediately** for the device to connect to the mailbox when you select **Send message**. If you select **During next conn.**, e-mail is sent when the connection to the remote mailbox is available.

**Send copy to self**—Select whether you want to save a copy of the e-mail to your remote mailbox and to the address defined in **My e-mail address**.

**Include signature**—Select whether you want to attach a signature to your e-mail messages.

**New e-mail alerts**—Select whether you want to receive the new e-mail indications, a tone and a note, when new mail is received to the mailbox.

#### **Retrieval settings**

**E-mail to retrieve**—Define which parts of the e-mail are retrieved: **Headers only**, **Partially (kB)**, **Messages** (for IMAP4 only), or **Msgs. & attachs.**.

**Retrieval amount**—Define how many new e-mail messages are retrieved to the mailbox.

**IMAP4 folder path** (for IMAP4 only)—Define the folder path for folders to be subscribed.

**Folder subscriptions** (for IMAP4 only)—Subscribe to other folders in the remote mailbox and retrieve content from those folders.

#### **Automatic retrieval**

**Header retrieval**—Select whether you want the device to retrieve new e-mail automatically. You can define when, and how often, the messages are retrieved.

Retrieving e-mail messages automatically may increase your call costs due to the data traffic.

#### **Web service messages**

Press  $\mathcal{L}_{i}$ , and select **Messaging** > **Options** > **Settings** > **Service message**. Select whether you want to receive

service messages. If you want to set the device to automatically activate the browser and start a network connection to retrieve content when you receive a service message, select **Download messages** <sup>&</sup>gt;**Automatically**.

#### **Cell broadcast**

red topic numbers with<br>
your messages. Photo<br>
d select Messaging ><br>
ast and from the<br>
numbers and saves<br>
to the form of the topic list. Check the available topics and related topic numbers with your service provider. Press  $\mathcal{G}$  , and select **Messaging** > **Options** <sup>&</sup>gt;**Settings** <sup>&</sup>gt;**Cell broadcast** and from the following:

**Reception**—Select whether you want to receive cell broadcast messages.

**Language**—Select the languages in which you want to receive messages: **All**, **Selected**, or **Other**.

**Topic detection**—Select whether the device automatically searches for new topic numbers, and saves the new numbers without a name to the topic list.

#### **Other settings**

Press  $\mathcal{G}_i$ , and select **Messaging** > Options > Settings > **Other** and from the following:

**Save sent messages**—Select whether you want to save a copy of the text messages, multimedia messages, or email that you send to the **Sent** folder.

**No. of saved msgs.**—Define how many sent messages are saved to the **Sent** folder at a time. The default limit is 20 messages. When the limit is reached, the oldest message is deleted.

**Memory in use**—If a compatible memory card is inserted in the device, select the memory where you want to save your messages: **Phone memory** or **Memory card**.

#### **Contacts (Phonebook)**  $\sqrt{2}$

Fraction and the contact card, and<br>
contact groups, which<br>
re-mail to many<br>
in add received contact<br>
m can only be sent to or<br>
a contact card, and<br>
m can only be sent to or<br>
a contact card, and<br> **Options** > Play voice<br>
To Press  $\mathcal{G}$ , and select **Contacts**. In **Contacts** you can save and update contact information, such as phone numbers, home addresses, or e-mail addresses, of your contacts. You can add a personal ringing tone or a thumbnail image to a contact card. You can also create contact groups, which allow you to send text messages or e-mail to many recipients at the same time. You can add received contact information (business cards) to contacts. See 'Data and settings', p. 53. Contact information can only be sent to or received from compatible devices.

To view the amount of contacts, groups, and the available memory in **Contacts**, select **Options** <sup>&</sup>gt;**Contacts info**.

#### **Save and edit names and numbers**

- **1** Select **Options** <sup>&</sup>gt;**New contact**.
- **2** Fill in the fields that you want, and select **Done**.

To edit contact cards in **Contacts**, scroll to the contact card you want to edit, and select **Options** <sup>&</sup>gt;**Edit**. You can also search for the desired contact by entering the first letters of the name to the search field. A list of the contacts starting with the letters appear on the display.

**Now Tip!** To add and edit contact cards, you can also use Nokia Contacts Editor available in Nokia PC Suite.

To attach a small thumbnail image to a contact card, open the contact card, and select **Options** <sup>&</sup>gt;**Edit** <sup>&</sup>gt;**Options** <sup>&</sup>gt; **Add thumbnail**. The thumbnail image is shown when the contact calls.

To listen to the voice tag assigned to the contact, scroll to a contact card, and press the scroll key. Then select **Options** > **Play voice tag**. See 'Voice dialing', p. 65.

To send contact information, select the card you want to send. Select **Options** <sup>&</sup>gt;**Send** <sup>&</sup>gt;**Via text message**, **Via multimedia**, **Via Bluetooth**, or **Via infrared**. See 'Messaging', p. 48 and 'Send data using Bluetooth connectivity', p. 82.

**举 Tip!** To print contact cards on a compatible Basic Print Profile (BPP) equipped printer with Bluetooth connectivity (such as HP Deskjet 450 Mobile Printer or HP Photosmart 8150), select **Options** > **Print**.

To add a contact to a group, select **Options** <sup>&</sup>gt;**Add to group:** (shown only if you have created a group). See 'Create contact groups', p. 63.

## Contacts (Phonebook) **Contacts (Phonebook)**

 **Tip!** To check to which groups a contact belongs, scroll to the contact, and select **Options** <sup>&</sup>gt;**Belongs to groups**.

To delete a contact card in **Contacts**, select a card, and press  $\mathsf{\mathsf{C}}$ . To delete several contact cards at the same time, press  $\mathscr{D}$  and  $\mathbb Q$  to mark the contacts, and press  $\mathbb C$  to delete.

#### **Default numbers and addresses**

You can assign default numbers or addresses to a contact card. In this way if a contact has several numbers or addresses, you can easily call or send a message to the contact to a certain number or address. The default number is also used in voice dialing.

- **1** In the address book, select a contact, and press  $\bullet$ .
- **2** Select **Options** <sup>&</sup>gt;**Defaults**.
- **3** Select a default to which you want to add a number or an address, and select **Assign**.
- **4** Select a number or an address you want to set as a default.

The default number or address is underlined in the contact card.

#### **Copy contacts**

To copy names and numbers from a SIM card to your device, press  $\mathcal{G}$ , and select **Contacts** > **Options** > **SIM contacts** <sup>&</sup>gt;**SIM directory**. Select the names you want to copy and **Options** <sup>&</sup>gt;**Copy to Contacts**.

To copy contacts to your SIM card, press  $\mathcal{G}$ , and select **Contacts**. Select the names you want to copy and **Options** <sup>&</sup>gt;**Copy to SIM direct.**, or **Options** <sup>&</sup>gt;**Copy** <sup>&</sup>gt;**To SIM directory**. Only the contact card fields supported by your SIM card are copied.

 **Tip!** You can synchronize your contacts to a compatible PC with Nokia PC Suite.

#### **SIM directory and other SIM services**

For availability and information on using SIM card services, contact your SIM card vendor. This may be the service provider, network operator, or other vendor.

Press  $\mathcal{L}_{j}$ , and select **Contacts** > **Options** > **SIM contacts** <sup>&</sup>gt;**SIM directory** to see the names and numbers stored on the SIM card. In the SIM directory you can add, edit, or copy numbers to contacts, and you can make calls.

To view the list of fixed dialing numbers, select **Options** <sup>&</sup>gt; **SIM contacts** <sup>&</sup>gt;**Fixed dialling contacts**. This setting is only shown if supported by your SIM card.

To restrict calls from your device to selected phone numbers, select **Options** <sup>&</sup>gt;**Activ. fixed dialling**. You need your PIN2 code to activate and deactivate fixed dialing or edit your fixed dialing contacts. Contact your service provider if you do not have the code. To add new numbers to the fixed dialing list, select **Options** <sup>&</sup>gt;**New SIM contact**. You need the PIN2 code for these functions.

Example the details are a group of the device the detect of the details and the details and the property of the contacts of the contacts of the contacts of the contacts of the contacts of the contacts of the contacts of th When you use **Fixed dialling**, packet data connections are not possible, except when sending text messages over a packet data connection. In this case, the message center number and the recipient's phone number must be included on the fixed dialing list.

When fixed dialing is activated, calls may be possible to the official emergency number programmed into your device.

#### **Add ringing tones for contacts**

When a contact or group member calls you, the device plays the chosen ringing tone (if the caller's telephone number is sent with the call and your device recognizes it).

- **1** Press  $\bullet$  to open a contact card or go to the groups list, and select a contact group.
- **2** Select **Options** <sup>&</sup>gt;**Ringing tone**. A list of ringing tones opens.
- **3** Select the ringing tone you want to use for the individual contact or the selected group.

You can also use a video clip as a ringing tone.

To remove the ringing tone, select **Default tone** from the list of ringing tones.

#### **Create contact groups**

- **1** In **Contacts**, press  $\bullet\bullet$  to open the groups list.
- **2** Select **Options** <sup>&</sup>gt;**New group**.
- **3** Write a name for the group or use the default name **Group %N**, and select **OK**.
- **4** Open the group, and select **Options** <sup>&</sup>gt;**Add members**.
- **5** Scroll to a contact, and press  $\bullet$  to mark it. To add multiple members at a time, repeat this action on all the contacts you want to add.
- **6** Select **OK** to add the contacts to the group.

To rename a group, select **Options** <sup>&</sup>gt;**Rename**, enter the new name, and select **OK**.

#### **Remove members from a group**

- **1** In the groups list, open the group you want to modify.
- **2** Scroll to the contact, and select **Options** <sup>&</sup>gt;**Remove from group**.
- **3** Select **Yes** to remove the contact from the group.

### **Make calls**

**Voice calls**

#### **举** Tip! To increase or decrease the volume during a call, use the volume key on the side of your device. If you have set the volume to **Mute**, select **Unmute** first, and then press the volume key up or down.

- **Example 1** in the standby<br> **Example 1** in the standby<br> **Example 2** in the standby<br> **Example 2** in the standby<br> **Example 2** in the standby<br>
Now, press<br> **Example 2** is to the total and the leading<br>
of canter and the call<br> **1** In the standby mode, enter the phone number, including the area code. To remove a number, press  $\blacksquare$ . For international calls, press  $*$  twice for the + character (replaces the international access code), and enter the country code, area code (omit the leading zero if necessary), and phone number.
- **2** Press  $\leftarrow$  to call the number.
- **3** Press **d** to end the call (or to cancel the call attempt).

Pressing  $\equiv$  always ends a call, even if another application is active.

To make a call from **Contacts**, press  $\mathcal{L}_{\mathcal{F}}$  and select **Contacts**. Scroll to the desired name, or enter the first letters of the name to the search field. Matching contacts are listed. To call, press  $\Box$  Select the call type **Voice call**.

You must copy the contacts from your SIM card to **Contacts** before you can make a call this way. See 'Copy contacts', p. 62.

To call your voice mailbox (network service), press and hold 1 in the standby mode. See also 'Call divert', p. 103.

- **卷 Tip!** To change the phone number of your voice mailbox, press  $\mathcal{L}_2$ , and select **Tools** > **Voice mail** > **Options** <sup>&</sup>gt;**Change number**. Enter the number (obtained from your service provider), and select **OK**.
- To call a recently dialed number in the standby mode, press  $\Box$ . Scroll to the number, and press  $\Box$ .

#### **Make a conference call**

- **1** Make a call to the first participant.
- **2** To make a call to another participant, select **Options** <sup>&</sup>gt; **New call**. The first call is automatically put on hold.
- **3** When the new call is answered, to join the first participant in the conference call, select **Options** <sup>&</sup>gt; **Conference**.

To add a new person to the call, repeat step 2, and select **Options** <sup>&</sup>gt;**Conference** <sup>&</sup>gt;**Add to conference**. Your device supports conference calls between a maximum of six participants, including yourself.

To have a private conversation with one of the participants, select **Options** <sup>&</sup>gt;**Conference** <sup>&</sup>gt;**Private**. Select a participant, and select **Private**. The conference call is put on hold on your device. The other participants can still continue the conference call. After you finish the private conversation, select **Options** <sup>&</sup>gt;**Add to conference** to return to the conference call.

To drop a participant, select **Options** <sup>&</sup>gt;**Conference** <sup>&</sup>gt; **Drop participant**, scroll to the participant, and select **Drop**.

**4** To end the active conference call, press  $=$ 

#### **Speed dial a phone number**

To activate speed dialing, press  $\mathcal{L}_i$ , and select **Tools** > **Settings** <sup>&</sup>gt;**Call** > **Speed dialling**> **On**.

To assign a phone number to one of the speed dialing keys  $(2 - 9)$ , press  $\Omega$  and select **Tools** > **Spd. dial.** Scroll to the key to which you want to assign the phone number, and select **Options** > Assign. 1 is reserved for the voice mailbox.

To call in the standby mode, press the speed dial key and  $\overline{\phantom{a}}$ .

#### **Voice dialing**

Your device supports enhanced voice commands. Enhanced voice commands are not dependent on the speaker's voice, so the user does not record voice tags in advance. Instead, the device creates a voice tag for the entries in contacts, and compares the spoken voice tag to it. The voice recognition in the device adapts to the main user's voice to recognize the voice commands better.

The voice tag for a contact is the name or nickname that is saved on the contact card. To listen to the synthesized voice tag, open a contact card, and select **Options** <sup>&</sup>gt;**Play voice tag**.

#### **Make a call with a voice tag**

**Note:** Using voice tags may be difficult in a noisy environment or during an emergency, so you should not rely solely upon voice dialing in all circumstances.

When you use voice dialing, the loudspeaker is in use. Hold the device at a short distance away when you say the voice tag.

**1** To start voice dialing, in the standby mode, press and hold the right selection key. If you are using a compatible headset with the headset key, press and hold the headset key to start voice dialing.

- Make calls **Make calls**
- **2** A short tone is played, and **Speak now** is displayed. Say clearly the name or nickname that is saved on the contact card.
- **3** The device plays a synthesized voice tag for the recognized contact in the selected device language, and displays the name and number. After a timeout of 2.5 seconds, the device dials the number. If the recognized contact was not correct, select **Next** to view a list of other matches, or **Quit** to cancel voice dialing.

not correct, select Next<br>
or Quit to cancel voice<br>
send a still limage in<br>
Fven if you denied<br>
or the name, the device<br>
as been set. Otherwise<br>
le number of the<br> **Contacts and a**<br> **Contacts and a**<br> **Contacts and a**<br> **Conta** If several numbers are saved under the name, the device selects the default number, if it has been set. Otherwise the device selects the first available number of the following: **Mobile**, **Mobile (home)**, **Mobile (business)**, **Telephone**, **Tel. (home)**, and **Tel. (business)**.

#### **Video calls**

When you make a video call (network service), you can see a real-time, two-way video between you and the recipient of the call. The live video image, or video image captured by the camera in your device is shown to the video call recipient.

To be able to make a video call, you must have a USIM card and be in the coverage of a UMTS network. For availability of and subscription to video call services, contact your network operator or service provider.

A video call can only be made between two parties. The video call can be made to a compatible mobile device or an ISDN client. Video calls cannot be made while another voice, video, or data call is active.

Icons:

You are not receiving video (the recipient is not sending video or the network is not transmitting it). You have denied video sending from your device. To send a still image instead, see 'Call settings', p. 97.

Even if you denied video sending during a video call, the call is still charged as a video call. Check the pricing with your network operator or service provider.

**TELECOM** 

Send message Video call Save to phonebook

Voice call

Cancel

**1** To start a video call, enter the phone number in the standby mode, or select **Contacts** and a contact.

**2** Select **Options** > **Call**<sup>&</sup>gt; **Video call**.

The secondary camera on the front is used by default in video calls. Starting a video call may take a while. **Waiting for video image** is shown. If the call is not

successful (for example, video calls are not supported by the network, or the receiving device is not compatible) you

Call

Select

are asked if you want to try a normal call or send a text or multimedia message instead.

The video call is active when you see two video images, and hear the sound through the loudspeaker. The call recipient may deny video sending ( $\sum$ ), in which case you only hear the sound and may see a still image or a grey background graphic.

To change between showing video or hearing only sound, select **Enable**/**Disable** > **Sending video**, **Sending audio** or **Sending audio & video**.

To zoom your own image, use the zoom keys to select **Zoom in** or **Zoom out**. The zoom indicator is shown on the top of the display.

To switch the places of the sent video images on the display, select **Change image order**.

To end the video call, press  $\Rightarrow$ .

#### **Video sharing**

Use **Video sharing** (network service) to send live video or a video clip from your mobile device to another compatible mobile device during a voice call. Simply invite a recipient to view the live video or a video clip you want to share. Sharing begins automatically when the recipient accepts the invitation.

The loudspeaker is active when you activate **Video sharing**. If you do not want to use the loudspeaker for the voice call while you share video, you can also use a compatible headset. When a voice call is active, select **Options** > **Share video** > **Live** or **Clip**.

To end video sharing, select **Stop**. Video sharing also ends if the active voice call ends.

#### **Video sharing requirements**

Because **Video sharing** requires a UMTS connection, your ability to use **Video sharing** depends on the UMTS network availability. Contact your service provider for more information on the service and network availability, and fees associated with using this service.

To use **Video sharing** you must:

- Ensure that your device is set up for person-to-person connections. See 'Settings', p. 68.
- Ensure you have an active UMTS connection and are within UMTS network coverage. See 'Settings', p. 68. If you start the sharing session while you are within UMTS network coverage and a handover to GSM occurs, the sharing session is discontinued, but your voice call continues. Starting **Video sharing** is not possible when you are not within UMTS network coverage (for example, in a GSM network).

• Ensure that both the sender and recipient are registered to the UMTS network. If you invite someone to a sharing session and the recipient's device is turned off, is not within UMTS network coverage, or does not have **Video sharing** installed or person-to-person connections set up, the recipient does not know that you are sending an invitation. However, you receive an error message that the recipient cannot accept the invitation.

#### **Settings**

#### **Person-to-person connection settings**

The provider of the same area of the same of the same of the phone<br>trings<br>trings including the country<br>trings including the country<br>also known as a Session UMTS connection<br>in. The SIP profile<br>of the SIP of the same of the A person-to-person connection is also known as a Session Initiation Protocol (SIP) connection. The SIP profile settings must be configured in your device before you can use **Video sharing**. Setting up a SIP profile allows you to establish a live person-to-person connection to another compatible device. The SIP profile must also be established to receive a sharing session.

Ask your network operator or service provider for the SIP profile settings, and save them in your device. Your network operator or service provider may send you the settings over the air or give you a list of the needed parameters.

If you know a recipient's SIP address, you can enter it on the person's contact card. Open **Contacts** from your

device main menu, and open the contact card (or start a new card for that person). Select **Options** > **Add detail**<sup>&</sup>gt; **SIP** or **Share view** (the correct option depends on the network operator). Enter the SIP address in the format username@domainname (you can use an IP address instead of a domain name).

If you do not know a SIP address for the contact, you can also use the already saved phone number of the recipient including the country code, for example +358, to share video. If the phone number saved in **Contacts** does not include the country code, you can enter the number including the country code when sending the invitation.

#### **UMTS connection settings**

To set up your UMTS connection, do the following:

- Contact your service provider to establish an agreement for you to use the UMTS network.
- Ensure that your device UMTS access point connection settings are configured properly. For help, see 'Connection', p. 98.

#### **Share live video and video clips**

To receive a sharing session, the device of the recipient must support **Video sharing** and the recipient must configure the required settings on their compatible mobile device. You and the recipient must both be registered to the service before you can start sharing.

#### **Live video**

- **1** When a voice call is active, select **Options** > **Share video** > **Live**, and open the slide.
- **2** Your device sends the invitation to the SIP address you have added to the contact card of the recipient. If the recipient has several SIP addresses in the contact card, select the SIP address to which you want to send the invitation, and **Select** to send the invitation. If the SIP address of the recipient is not available, enter a SIP address. Select **OK** to send the invitation. If you do not know a SIP address for the contact, enter the phone number of the recipient including the country code, if it is not already saved in the **Contacts**.
- **3** Sharing begins automatically when the recipient accepts the invitation. The loudspeaker is active. You can also use a compatible headset for the voice call.
- **4** Select **Pause** to pause the sharing session. Select **Continue** to resume sharing.
- **5** To end the sharing session, select **Stop**. To end the voice call, press the end key.

To save the live video you shared, press **Save** to accept the **Save shared video clip?** query. The shared video is saved in the **Images & video** folder in **Gallery**.

#### **Video clip**

**1** When a voice call is active, select **Options** > **Share video** > **Clip**.

A list of video clips saved on the device memory or compatible memory card opens.

- **2** Select a video clip you want to share. A preview view opens. To preview the clip, select **Options** > **Play**.
- **3** Select **Options** > **Invite**.

You may need to convert the video clip into a suitable format to be able to share it. **Clip must be converted for sharing. Continue?** appears. Select **OK**. The phone sends the invitation to the SIP address you have added to the contact card of the recipient. If the recipient has several SIP addresses in the contact card, select the SIP address to which you want to send the invitation, and **Select** to send the invitation. If the SIP address of the recipient is not available, enter a SIP address. Select **OK** to send the invitation. If you do not know a SIP address for the contact, enter the phone number of the recipient including the country code, if it is not already saved in the **Contacts**.

- **4** Sharing begins automatically when the recipient accepts the invitation.
- **5** Select **Pause** to pause the sharing session. Select **Options** > **Continue** to resume sharing. To fast forward or rewind the video clip, scroll up or down.
- **6** To play the clip again, press **Play**.

**7** To end the sharing session, select **Stop**. To end the voice call, press the end key.

If you access other applications while you are sharing a video clip, the sharing is paused. To return to the video sharing view and continue sharing, in the active standby mode, select **Options** > **Continue**. See 'Active standby mode', p. 95.

#### **Accept an invitation**

When someone sends you a share invitation, an invitation message is displayed showing the sender's name or SIP address. If your device is not set to **Silent**, it rings when you receive an invitation.

If someone sends you a share invitation and your device is turned off or you are not within UMTS network coverage, you will not know that you received an invitation.

When you receive an invitation, select from the following:

**Accept**—to activate the sharing session.

**Reject**—to decline the invitation. The sender receives a message that you rejected the invitation. You can also press the end key to decline the sharing session and disconnect the voice call.

When you are receiving a video clip, to mute the sound of the clip, press **Mute**.

To end video sharing, select **Stop**. Video sharing also ends if the active voice call ends.

#### **Answer or decline a call**

To answer the call, press  $\Box$ .

To mute the ringing tone when a call comes in, select **Silence**.

**举** Tip! To change the device tones for different environments and events, for example, when you want your device to be silent, see 'Profiles—set tones', p. 92.

If you do not want to answer a call, press  $\Rightarrow$  If you have activated the **Call divert** <sup>&</sup>gt;**If busy** function to divert calls, declining an incoming call also diverts the call. See 'Call divert', p. 103.

Silence.<br>
Silence.<br>
Silence.<br>
Silence.<br>
Silence.<br>
Silence.<br>
Silence.<br>
Silence.<br>
Silence.<br>
Silence.<br>
Silence.<br>
Silence.<br>
Silence.<br>
Expressed to b<br>
Silence to b<br>
Silent, it rings when<br>
If you do not want to activated the Cal When you decline an incoming call, you can send a text message to the caller informing why you cannot answer the call. Select **Options** <sup>&</sup>gt;**Send text message**. You can edit the text before sending it. To set up this option and write a standard text message, see 'Call settings', p. 97.

#### **Answer or reject a video call**

When a video call arrives,  $\mathcal{L}$  is displayed.

 **Tip!** You can assign a ringing tone for video calls. Press  $\mathcal{L}_i$  and select **Profiles**.

Press  $\text{L}$  to answer the video call. Allow video image to **be sent to caller?** appears on the display. To start sending live video image, select **Yes**.

If you do not activate the video call, video sending is not activated, and you only hear the sound of the caller. A grey screen is shown in place of the video image. To replace the grey screen with a still image captured by the camera in your device, see 'Call settings', **Image in video call**, p. 97.

To end the video call, press  $\equiv$ .

#### **Call waiting (network service)**

You can answer a call while you have another call in progress if you have activated **Call waiting** in **Tools** <sup>&</sup>gt; **Settings** <sup>&</sup>gt;**Call** > **Call waiting**.

To answer the waiting call, press  $\Box$ . The first call is put on hold.

To switch between the two calls, select **Swap**. To connect an incoming call or a call on hold with an active call and to disconnect yourself from the calls, select **Options** <sup>&</sup>gt; **Transfer**. To end the active call, press  $\rightarrow$  To end both calls, select **Options** <sup>&</sup>gt;**End all calls**.

#### **Options during a voice call**

Many of the options that you can use during a voice call are network services. Select **Options** during a call for some of the following options: **Mute** or **Unmute**, **Answer**, **Reject**, **Swap**, **Hold** or **Unhold**, **Activate handset**, **Activate loudsp.**, or **Activate handsfree** (if a compatible headset with Bluetooth connectivity is attached), **End active call** or **End all calls**, **New call**, **Conference**, **Transfer**, and **Open active standby**. Select from the following:

**Replace**—to end an active call and replace it by answering the waiting call.

**Send MMS** (in UMTS networks only)—to send an image or a video in a multimedia message to the other participant of the call. You can edit the message and change the recipient before sending. Press  $\leftarrow$  to send the file to a compatible device (network service).

**Send DTMF**—to send DTMF tone strings, for example, a password. Enter the DTMF string or search for it in **Contacts**. To enter a wait character ( **<sup>w</sup>**) or a pause character (p), press  $*$  repeatedly. Select **OK** to send the tone.

 **举 Tip!** You can add DTMF tones to the **Phone number** or **DTMF** fields in a contact card.

#### **Options during a video call**

Select **Options** during a video call for the following options: **Enable** or **Disable** (video, audio, or both), **Activate handset** (if you have attached a compatible **Make calls**

Make calls

headset with Bluetooth connectivity to the device, and want to route the audio back to your device) or **Activate handsfree** (to route the audio to a compatible headset with Bluetooth connectivity you have attached to your device), **Activate loudsp.**, **End active call**, **Open active standby**, **Use main camera**/**Use secondary camera**, **Change image order**, **Zoom in**/**Zoom out**, and **Help**.

The available options may vary.

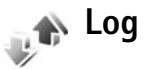

duration > Yes or P<br>
Note: The ac<br>
service provider<br>
features, roundin<br>
missed, received, and<br>
To clear call duration<br>
To clear call duration<br>
To clear call duration<br>
SIM', p. 100.<br>
SIM', p. 100.<br>
SIM', p. 100.<br>
SIM', p. 1 To monitor the phone numbers of missed, received, and  $\sim$ dialed voice calls, press  $\mathcal{L}$  , and select **Applications Log** <sup>&</sup>gt; **Recent calls**. The device registers missed and received calls only if the network supports these functions, the device is switched on, and within the network service area.

To clear all recent call lists, select **Options** <sup>&</sup>gt;**Clear recent calls** in the recent calls main view. To clear one of the call registers, open the register you want to erase, and select **Options** <sup>&</sup>gt;**Clear list**. To clear an individual event, open a register, scroll to the event, and press  $\square$ .

#### **Call duration**

To monitor the approximate duration of your incoming and outgoing calls, press  $\mathcal{L}$  , and select **Applications** > **Log**<sup>&</sup>gt; **Call duration**.

To set the display of the call timers while a call is active, select **Tools** <sup>&</sup>gt;**Log** <sup>&</sup>gt;**Options** <sup>&</sup>gt;**Settings** <sup>&</sup>gt;**Show call duration** > **Yes** or **No**.

**Note:** The actual time invoiced for calls by your service provider may vary, depending on network features, rounding off for billing, and so forth.

To clear call duration timers, select **Options** <sup>&</sup>gt;**Clear timers**. For this you need the lock code. See 'Phone and SIM', p. 100.

#### **Packet data**

To check the amount of data sent and received during packet data connections, press  $\sqrt{q}$ , and select **Tools** > **Log** <sup>&</sup>gt;**Packet data**. For example, you may be charged for your packet data connections by the amount of data sent and received.

#### **Monitor all communication events**

Icons in **Log**:  $\blacksquare$  Incoming
#### **Outgoing** Missed communication events

To monitor all voice calls, text messages, or data connections registered by the device, press

, select **Tools** <sup>&</sup>gt;**Log**, and scroll right to open the general log. For each communication event, you can see the sender or recipient name, phone number, name of the service provider, or access point. You can filter the general log to view just one type of event, and create new

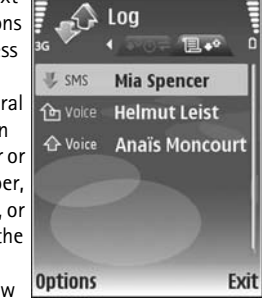

contact cards based on the log information.

**Tip!** To view a list of sent messages, press  $\mathcal{L}_i$  and select **Messaging** <sup>&</sup>gt;**Sent**.

Subevents, such as a text message sent in more than one part and packet data connections, are logged as one communication event. Connections to your mailbox, multimedia messaging center, or Web pages are shown as packet data connections.

To add an unknown phone number from **Log** to your contacts, select **Options** <sup>&</sup>gt;**Add to contacts**.

To filter the log, select **Options** <sup>&</sup>gt;**Filter** and a filter.

To erase the contents of the log, recent calls register, and messaging delivery reports permanently, select **Options** <sup>&</sup>gt; **Clear log**. Select **Yes** to confirm. To remove a single event from the log, press  $\square$ .

To set the **Log duration**, select **Options** <sup>&</sup>gt;**Settings** <sup>&</sup>gt;**Log duration**. The log events remain in the device memory for a set number of days after which they are automatically erased to free memory. If you select **No log**, all the log contents, recent calls register, and messaging delivery reports are permanently deleted.

To view the details of a communication event, in the general log view scroll to an event, and press  $\bullet$ .

 **Tip!** In the details view you can copy a phone number to the clipboard, and paste it to a text message, for example. Select **Options** <sup>&</sup>gt;**Copy Number**.

**Packet data counter and connection timer**: To view how much data, measured in kilobytes, is transferred and how long a certain packet data connection lasts, scroll to an incoming or outgoing event indicated by **Pack.**, and select **Options** <sup>&</sup>gt;**View details**.

# Make calls **Make calls**

# Web browsers **Web browsers**

### **Web browsers**

#### **Services**

Press  $\mathcal{L}_i$ , and select **Services** (network service).

metwork operator<br>
pages specifically<br>
bu can view with the<br>
the wireless markup<br>
text markup language<br>
ext markup language<br>
ext markup language<br>
point, Follow the<br>
service provider.<br>
Service provider.<br>
Service provider.<br>
S Various service providers maintain pages specifically designed for mobile devices that you can view with the **Services** browser. These pages use the wireless markup language (WML), extensible hypertext markup language (XHTML), or hypertext markup language (HTML).

Check the availability of services, pricing, and fees with your network operator or service provider. Service providers will also give you instructions on how to use their services.

 **Shortcut:** To start a connection, press and hold in the standby mode.

#### **Access point**

To access pages, you need service settings for the page that you want to use. You may receive the settings in a special text message from the network operator or service provider that offers the page. See 'Data and settings',

p. 53. For more information, contact your network operator or service provider.

**冷 Tip!** Settings may be available on the Web site of a network operator or service provider.

#### **Enter settings manually**

- **1** Press  $\{x\}$ , select **Tools** > **Settings** > **Connection** > **Access points**, and define the settings for an access point. Follow the instructions given to you by your service provider. See 'Connection', p. 98.
- **2** Press , and select **Services** <sup>&</sup>gt;**Options** <sup>&</sup>gt;**Bookmark manager** <sup>&</sup>gt;**Add bookmark**. Write a name for the bookmark and the address of the page defined for the current access point.
- **3** To set the created access point as the default access point, select **Options** <sup>&</sup>gt;**Settings** <sup>&</sup>gt;**Access point**.

#### **Bookmarks view**

The bookmarks view opens when you open **Services**.

Your device may have some bookmarks loaded for sites not affiliated with Nokia. Nokia does not warrant or endorse these sites. If you choose to access them, you should take the same precautions, for security or content, as you would with any Internet site.

Web browsers **Web browsers**

 $\bullet$  indicates the starting page defined for the default access point.

#### **Connection security**

If the security indicator  $\bigcap$  is displayed during a connection, the data transmission between the device and the Internet gateway or server is encrypted.

The security icon does not indicate that the data transmission between the gateway and the content server (or place where the requested resource is stored) is secure. The service provider secures the data transmission between the gateway and the content server.

Select **Options** <sup>&</sup>gt;**Details** <sup>&</sup>gt;**Security** to view details about the connection, encryption status, and information about server and user authentication.

Security certificates may be required for some services, such as banking services. For more information, contact your service provider. See also 'Certificate management', p. 102.

#### **Browse**

**Important:** Use only services that you trust and that offer adequate security and protection against harmful software.

To download a page, select a bookmark, or enter the address in the field  $($ .

On a browser page, new links appear underlined in blue and previously visited links in purple. Images that act as links have a blue border around them.

To open links and make selections, press  $\odot$ .

 $\frac{1}{2}$  **Shortcut:** Use  $\frac{1}{4}$  to jump to the end of a page and  $\star$  to the beginning of a page.

To go to the previous page while browsing, select **Back**. If **Back** is not available, select **Options** <sup>&</sup>gt;**Navigation options** <sup>&</sup>gt;**History** to view a chronological list of the pages you visited during a browsing session.

To retrieve the latest content from the server, select **Options** <sup>&</sup>gt;**Navigation options** <sup>&</sup>gt;**Reload**.

To save a bookmark, select **Options** <sup>&</sup>gt;**Save as bookmark**.

**举** Tip! To access the bookmarks view while browsing, press and hold  $\odot$ . To return to the browser view, select **Options** <sup>&</sup>gt;**Back to page**.

To save a page while browsing, select **Options** <sup>&</sup>gt; **Advanced options** <sup>&</sup>gt;**Save page**. You can save pages to the device memory or compatible memory card (if inserted), and browse them when offline. To access the pages later, press  $\mathbf{D}$  in the bookmarks view to open the **Saved pages** view.

#### To enter a new URL address, select **Options** <sup>&</sup>gt;**Navigation options** <sup>&</sup>gt;**Go to web address**.

To open a sublist of commands or actions for the currently open page, select **Options** <sup>&</sup>gt;**Service options**.

You can download files that cannot be shown on the browser page, such as ringing tones, images, operator logos, themes, and video clips. To download an item, scroll to the link, and press  $\bullet$ .

by the connection<br>
For a connection<br>
for a connection<br>
for a connection<br>
For a different browsing session<br>
list by selecting<br>
list by selecting<br>
list by selecting<br>
end the connection<br>
end the connection<br>
options > Exit.<br>
F When you start a download, a list of ongoing, paused, and completed downloads from the current browsing session is displayed. You can also view the list by selecting **Options** <sup>&</sup>gt;**Downloads**. In the list, scroll to an item, and select **Options** to pause, resume, or cancel ongoing downloads, or open, save, or delete completed downloads.

#### **Download and purchase items**

You can download items such as ringing tones, images, operator logos, themes, and video clips. These items can be provided free, or you can purchase them. Downloaded items are handled by the respective applications in your device, for example, a downloaded photo can be saved in **Gallery**.

**Important:** Only install and use applications and other software from sources that offer adequate security and protection against harmful software.

- **1** To download the item, scroll to the link, and press  $\bullet$ .
- **2** Select the appropriate option to purchase the item, for example, "Buy".
- **3** Carefully read all the information provided. To continue the download, select **Accept**. To cancel the download, select **Cancel**.

#### **End a connection**

To end the connection and view the browser page offline, select **Options** <sup>&</sup>gt;**Advanced options** <sup>&</sup>gt;**Disconnect**, or to end the connection and close the browser, select **Options** <sup>&</sup>gt;**Exit**.

#### **Empty the cache**

The information or services you have accessed are stored in the cache memory of the device.

A cache is a memory location that is used to store data temporarily. If you have tried to access or have accessed confidential information requiring passwords, empty the cache after each use. The information or services you have accessed are stored in the cache. To empty the cache, select **Options** <sup>&</sup>gt;**Advanced options** <sup>&</sup>gt;**Clear cache**.

#### **Settings**

Select **Options** <sup>&</sup>gt;**Settings** and from the following:

Web browsers **Web browsers**

**Access point**—Change the default access point. See 'Connection', p. 98. Some or all access points may be preset for your device by your service provider or network operator, and you may not be able to change, create, edit, cookies.

**Homepage**—Define the home page.

**Load imgs. & sounds**—Select whether you want to load images while browsing. If you select **No**, to load images later during browsing, select **Options** <sup>&</sup>gt;**Show images**.

**Font size**—Select the text size.

or remove them.

**Auto. bookmarks**—Enable or disable automatic bookmark collecting. If you want to continue collecting automatic bookmarks but hide the folder from the bookmarks view, select **Hide folder**.

**Screen size**—Select what is shown when you are browsing: **Select. keys only** or **Full screen**.

**Search page**—Define a Web page that is downloaded when you select **Navigation options** <sup>&</sup>gt;**Open search page** in the bookmarks view, or when browsing.

**Volume**—If you want the browser to play sounds embedded on Web pages, select a volume level.

**Rendering**—If you want the page layout shown as accurately as possible when in **Small screen** mode, select **By quality**. If you do not want external cascading style sheets to be downloaded, select **By speed**.

**Cookies**—Enable or disable the receiving and sending of

**Conf. DTMF sending**—Select whether you want to confirm before the device sends DTMF tones during a voice call. See also 'Options during a voice call', p. 71.

**Java/ECMA script**—Enable or disable the use of scripts.

**Security warnings**—Hide or show security notifications.

**Default encoding**—If text characters are not shown correctly, you can select another encoding according to language.

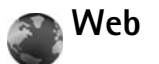

Press  $\mathbf{f}_i$ , and select **Applications** > **Web** (network service).

With this browser, you are able to view normal Web pages that use extensible hypertext markup language (XHTML) or hypertext markup language (HTML). You can zoom in and out on a page and read Web feeds and blogs.

Check the availability of services, pricing, and fees with your network operator or service provider. Service providers will also give you instructions on how to use their services.

Web browsers **Web browsers**

To access pages, you need service settings for the page that you want to use. You may receive the settings in a special text message from the network operator or service provider that offers the page. See 'Data and settings', p. 53. For more information, contact your network operator or service provider.

#### **Web feeds and blogs**

**Important:** Use only services that you trust and that offer adequate security and protection against harmful software.

FIRES 2 to seal<br>
that you trust and that<br>
Press 3 to return<br>
to against harmful<br>
Press 8 to sho<br>
es that are widely used<br>
the latest entries<br>
the latest entries<br>
Press 9 to go<br>
the latest entries<br>
Press 9 to go<br>
Press 9 to Web feeds are xml files in Web pages that are widely used by the weblog community to share the latest entries' headlines or their full text, for example, recent news. It is common to find Web feeds on Web, Blog and Wiki pages. To subscribe to a Web feed on Web pages, select **Options** <sup>&</sup>gt;**Subscribe**. To view the Web feeds you have subscribed to, in the Web bookmarks view, select **Web feeds**.

Blogs or Weblogs are Web diaries. To download a Web feed or blog on the Web, scroll to it, and press the scroll key.

#### **Browse**

**Important:** Use only services that you trust and that offer adequate security and protection against harmful software.

To download a page, select a bookmark, and press the scroll key. You can also enter the address in the field  $($ .

#### **Keyboard shortcuts**

- Press  $\mathsf{\Gamma}$  to close the current window if two or more windows are open.
- Press 1 to open your bookmarks.
- Press  $\,$  to search for text in the current page.
- Press  $\cdot$  3  $\cdot$  to return to the previous page.
- Press 5 to list all open windows.
- Press  $\bf{g}$  to show the page overview. Press  $\bf{g}$  again to zoom in and view the desired information.
- Press  $\overline{9}$  to go to a different Web page.
- Press  $\bigcap$  to go to the start page.

To zoom the page in or out, press  $#$  or  $*$ .

To allow or prevent the automatic opening of multiple windows, select **Options** > **Settings** > **Block pop-ups**<sup>&</sup>gt; **Yes**.

To view the Web pages you have visited during the current browsing session, select **Options** > **Navigation options**<sup>&</sup>gt; **History**. To have the list of the previous pages automatically shown when you return to the previous page, select **Options** > **Settings** > **History list** > **On**.

#### **Search information**

You can use **Mini Map** to view and search for information on Web pages that contain large amount of information.

When **Mini Map** is on, Web automatically zooms out and shows an overview of the Web page you browse. To move on the page, scroll right, left, up, or down. When you find the desired information, stop scrolling, and **Mini Map** takes you to the desired spot. To set **Mini Map** on, select **Options** > **Settings** > **Mini Map** > **On**.

#### **End connection**

To end the connection to the Web, select **Options**<sup>&</sup>gt; **Advanced options** > **Disconnect**.

To delete the information the network server collects about your visits to various Web pages, select **Options**<sup>&</sup>gt; **Advanced options** > **Delete cookies**.

To empty the temporary memory that stores information about your visits to different Web sites, select **Options**<sup>&</sup>gt; **Advanced options** > **Clear cache**.

Web browsers **Web browsers**

# Connections **Connections**

### **Connections**

#### **Bluetooth connectivity**  $\ast$

Proposition and devices<br>
FCCC Compatible devices<br>
Levices to determine<br>
Levices to determine<br>
Levices to determine<br>
Levices of devices to determine<br>
the section and def<br>
the section and def<br>
the section of the compatible, You can connect wirelessly to other compatible devices with wireless Bluetooth technology. Compatible devices may include mobile phones, computers, and enhancements such as headsets and car kits. You can use Bluetooth connectivity to send images, video clips, music and sound clips, and notes; connect wirelessly to your compatible PC (for example, to transfer files); connect to a compatible printer to print images with **Image print**. See 'Image print', p. 32.

Since devices with Bluetooth wireless technology communicate using radio waves, your device and the other device do not need to be in direct line-of-sight. The two devices only need to be within 10 meters (33 feet) of each other, but the connection may be subject to interference from obstructions such as walls or from other electronic devices.

This device is compliant with Bluetooth Specification 2.0 supporting the following profiles: Basic Printing Profile, Dial-up Networking Profile, Headset Profile, Handsfree Profile, Object Push Profile, File Transfer Profile, Basic Imaging Profile, SIM Access profile, Synchronization

Profile, and Human Interface Device Profile. To ensure interoperability between other devices supporting Bluetooth technology, use Nokia approved enhancements for this model. Check with the manufacturers of other devices to determine their compatibility with this device.

**Solution** Glossary: A profile corresponds to a service or a function, and defines how different devices connect. For example, the Handsfree Profile is used between the handsfree device and the mobile device. For devices to be compatible, they must support the same profiles.

There may be restrictions on using Bluetooth technology in some locations. Check with your local authorities or service provider.

Features using Bluetooth technology, or allowing such features to run in the background while using other features, increase the demand on battery power and reduce the battery life.

When the device is locked, you cannot use Bluetooth connectivity. See 'Security', p. 100 for more information on locking the device.

#### **Settings**

**Press**  $\mathbf{f}$  , and select **Tools** > **Bluetooth**. When you open the application for the first time, you are asked to define a name for your device. After you set Bluetooth connectivity on and change **My phone's visibility** to **Shown to all**, your device and this name can be seen by other users with devices using Bluetooth wireless technology.

Select from the following:

**Bluetooth**—Select **On** or **Off**. To connect wirelessly to another compatible device, first set Bluetooth connectivity **On**, then establish a connection.

**My phone's visibility**—To allow your device to be found by other devices with Bluetooth wireless technology, select **Shown to all**. To hide it from other devices, select **Hidden**.

**My phone's name**—Edit the name of your device.

**Remote SIM mode**—To enable another device, such as a compatible car kit enhancement, to use the SIM card in your device to connect to the network, select **On**.

#### **Remote SIM mode**

To use the remote SIM mode with a compatible car kit enhancement, set Bluetooth connectivity on, and enable the use of the remote SIM mode with your device. Before the mode can be activated, the two devices must be paired and the pairing initiated from the other device. When

pairing, use a 16-digit passcode, and set the other device as authorized. See 'Pair devices', p. 82. Activate the remote SIM mode from the other device.

When remote SIM mode is on in your Nokia N73, **Remote SIM** is displayed in the standby mode. The connection to the wireless network is turned off, as indicated by  $\blacktriangleright$  in the signal strength indicator area, and you cannot use SIM card services or features requiring cellular network coverage.

When the wireless device is in the remote SIM mode, you can only use a compatible connected enhancement, such as a car kit, to make or receive calls. Your wireless device will not make any calls, except to the emergency numbers programmed into your device, while in this mode. To make calls from your device, you must first leave the remote SIM mode. If the device has been locked, enter the code to unlock it first.

To leave the remote SIM mode, press the power key, and select **Exit rem. SIM mode**.

#### **Security tips**

When you are not using Bluetooth connectivity, select **Bluetooth** <sup>&</sup>gt;**Off** or **My phone's visibility** <sup>&</sup>gt;**Hidden**. In this way, you can better control who can find your device with Bluetooth wireless technology, and connect to it.

Connections **Connections**

Do not pair with an unknown device. In this way, you can better protect your device from harmful content.

#### **Send data using Bluetooth connectivity**

Several Bluetooth connections can be active at a time. For example, if you are connected to a compatible headset, you can also transfer files to another compatible device at the same time.

#### **Bluetooth connectivity indicators**

- When  $\clubsuit$  is shown in the standby mode, Bluetooth connectivity is on.
- When  $(\clubsuit)$  is blinking, your device is trying to connect with another device.
- When  $(*)$  is shown continuously, data is being transmitted using Bluetooth connectivity.

**Tip!** To send text using Bluetooth connectivity, open **Notes**, write the text, and select **Options** <sup>&</sup>gt;**Send** <sup>&</sup>gt;**Via Bluetooth**.

- **1** Open the application where the item you want to send is stored. For example, to send an image to another compatible device, open **Gallery**.
- **2** Select the item and **Options** <sup>&</sup>gt;**Send** <sup>&</sup>gt;**Via Bluetooth**. Devices with Bluetooth wireless technology within range start to appear on the display.

Device icons:  $\Box$  computer,  $\Box$  phone,  $\Box$  audio or video device, and  $\ast$  other device. To interrupt the search, select **Stop**.

- **3** Select the device with which you want to connect.
- **4** If the other device requires pairing before data can be transmitted, a tone sounds, and you are asked to enter a passcode. See 'Pair devices', p. 82.
- **5** When the connection has been established, **Sending data** is shown.

The **Sent** folder in **Messag.** does not store messages sent using Bluetooth connectivity.

Compatible headset,<br>
Free compatible headset,<br>
Free Sent folder in M<br>
Susing Bluetooth<br>
Susing Bluetooth<br>
Dusing Bluetooth<br>
Susing Bluetooth<br>
Susing Bluetooth<br>
Susing Bluetooth<br>
Susing Bluetooth<br>
Susing Bluetooth<br>
Susing B  **Tip!** When searching for devices, some devices may show only the unique address (device address). To find the unique address of your device, enter the code **\*#2820#** in the standby mode.

#### **Pair devices**

To open the paired devices view (<sup>\*</sup>\*\*), in the **Bluetooth** application main view, press  $\bigcirc$ .

Before pairing, create your own passcode (1—16 digits), and agree with the owner of the other device to use the same code. Devices that do not have a user interface have a factory-set passcode. The passcode is used only once.

To pair with a device, select **Options** <sup>&</sup>gt;**New paired device**. Devices with Bluetooth wireless technology within range start to appear on the display. Select the device, and enter

Connections **Connections**

the passcode. The same passcode must be entered on the other device as well. After pairing, the device is saved to the paired devices view.

Paired devices are indicated by  $*_*$  in the device search.

To set a device as authorized or unauthorized, scroll to a device, and select from the following options:

**Set as authorised**—Connections between your device and this device can be made without your knowledge. No separate acceptance or authorization is needed. Use this status for your own devices, such as your compatible headset or PC, or devices that belong to someone you trust.  $\mathbf{F}$  indicates authorized devices in the paired devices view.

**Set as unauthorised**—Connection requests from this device must be accepted separately every time.

To cancel a pairing, scroll to the device, and select **Options** <sup>&</sup>gt;**Delete**. If you want to cancel all pairings, select **Options** <sup>&</sup>gt;**Delete all**.

**Now Tip!** If you are currently connected to a device and delete the pairing with that device, pairing is removed immediately, and the connection to the device is switched off.

#### **Receive data using Bluetooth connectivity**

When you receive data through Bluetooth connectivity, a tone sounds, and you are asked if you want to accept the message. If you accept,  $\sum$  is shown, and the item is placed in the **Inbox** folder in **Messag.**. Messages received through Bluetooth connectivity are indicated by  $*$   $\bullet$ . See 'Inbox—receive messages', p. 52.

#### **Switch off Bluetooth connectivity**

To switch off Bluetooth connectivity, select **Bluetooth** <sup>&</sup>gt; **Off**.

#### **Infrared connection**  $\bullet$  )]]

With infrared, you can transfer data such as business cards, calendar notes, and media files with a compatible device.

Do not point the IR (infrared) beam at anyone's eye or allow it to interfere with other IR devices. This device is a Class 1 laser product.

#### **Send and receive data using infrared**

- **1** Make sure that the infrared ports of the sending and receiving devices are pointing at each other, and that there are no obstructions between the devices. The preferable distance between the two devices is up to 1 meter (3 feet).
- **2** The user of the receiving device activates the infrared port.

To activate the infrared port of your device to receive data through infrared, press  $\mathcal{G}_i$ , and select **Tools** > **Infrared**.

Fress fy, and select<br>
your device to receive<br>
, and select Tools ><br>
for: PC Suite, Data<br>
selects the desired<br>
device ask the purpo<br>
device ask the purpo<br>
device ask the purpo<br>
device ask the purpo<br>
device ask the purpo<br>
de **3** The user of the sending device selects the desired infrared function to start the data transfer.To send data through infrared, locate the desired file in an application or the file manager, and select **Options** <sup>&</sup>gt;**Send** <sup>&</sup>gt;**Via infrared**.

If data transfer is not started within 1 minute after the activation of the infrared port, the connection is cancelled and must be started again.

All items received through infrared are placed in the **Inbox** folder in **Messaging**. New infrared messages are indicated by  $\frac{4}{100}$ .

When  $\text{Ind}$  blinks, your device is trying to connect to the other device or a connection has been lost.

When  $\text{Im}\mathbf{C}$  is shown continuously, the infrared connection is active, and your device is ready to send and receive data using its infrared port.

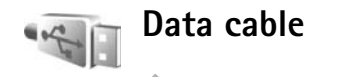

Press , and select **Tools** <sup>&</sup>gt;**Data cbl.**. In **Data cable mode**, select what the USB data cable connection is used for: **PC Suite**, **Data transfer**, or **Image print**. To have the device ask the purpose of the connection each time the cable is connected, select **Ask on connection**.

#### **PC connections**

You can use your device with a variety of compatible PC connectivity and data communications applications. With Nokia PC Suite you can, for example, transfer images between your device and a compatible PC.

Always create the connection from the PC to synchronize with your device.

#### **Your device as a modem**

You can use your device as a modem to send and receive e-mail, or to connect to the Internet with a compatible PC by using Bluetooth connectivity, infrared, or a USB data

**Connections**

Connections

Connections **Connections**

cable (network service). Detailed installation instructions can be found in the user guide for Nokia PC Suite.

**Now Tip!** When using Nokia PC Suite for the first time, to connect your device to a compatible PC and to use Nokia PC Suite, use the Get Connected wizard available in Nokia PC Suite.

#### **Connection manager** ĺ

**Press**  $\mathbb{S}_{2}$  and select **Tools** > **Conn. mgr.** To view the status of data connections or end connections in GSM and UMTS network, select **Act. data conn.**.

#### **Data connections**

In the active connections view, you can see the open data connections: data calls  $\left( \bigcap \right)$ , and packet data connections  $(\stackrel{\text{3G}}{=}$  or  $\stackrel{\pi}{=}$ ).

**Note:** The actual time invoiced for calls by your service provider may vary, depending on network features, rounding off for billing, and so forth.

To end a connection, select **Options** <sup>&</sup>gt;**Disconnect**. To close all open connections, select **Options** <sup>&</sup>gt;**Disconnect all**.

To view the details of a connection, select **Options** <sup>&</sup>gt; **Details**. The details shown depend on the connection type.

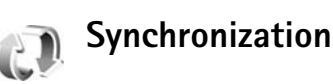

**Press**  $\mathbf{f}_i$ , and select **Tools** > **Sync**. **Sync** enables you to synchronize your notes, calendar, or contacts with various compatible calendar and contacts applications on a compatible computer or on the Internet. You can also create or edit synchronization settings.

The synchronization application uses SyncML technology for synchronization. For information on SyncML compatibility, contact the supplier of the application with which you want to synchronize your device data.

You may receive synchronization settings in a special text message. See 'Data and settings', p. 53.

#### **Synchronize data**

In the **Sync** main view, you can see the different synchronization profiles. A synchronization profile contains the necessary settings, for example which applications are synchronized, to synchronize data in your device with a remote database on a server or compatible device.

**1** Select a synchronization profile and **Options** <sup>&</sup>gt; **Synchronise**. The status of the synchronization is shown on the display.

Connections **Connections**

To cancel synchronization before it finishes, select **Cancel**.

**2** You are notified when the synchronization is complete. Select **Yes** to view the log file showing the synchronization status and how many entries have been added, updated, deleted, or discarded (not synchronized) in your device or on the server.

#### **Device manager** į.

**Port-Enter the port**<br> **Port-Enter the port**<br> **Doscert and Pass**<br> **COVE COVER THE PORTER COVERENCE PASSWORT**<br> **COVER THE PASSWORT COVERENCE PASSWORT AND CONTIGATION**<br>
PORTER ALLOW CONTIGATION<br>
EXERCE ALLOW CONTIGATION<br>
EXE **Press**  $\mathcal{L}_2$ , and select **Tools** > **Dev. mgr.** You may receive server profiles and different configuration settings from your network operator, service provider, or company information management department. These configuration settings may include access point settings for data connections and other settings used by different applications in your device.

To connect to a server and receive configuration settings for your device, scroll to a profile, and select **Options** <sup>&</sup>gt; **Start configuration**.

#### **Server profile settings**

Contact your service provider for the correct settings. **Server name**—Enter a name for the configuration server. **Server ID**—Enter the unique ID to identify the configuration server.

**Server password**—Enter a password to identify your device to the server.

**Access point**—Select an access point to be used when connecting to the server.

**Host address**—Enter the URL address of the server.

**Port**—Enter the port number of the server.

**User name** and **Password**—Enter your user name and password.

**Allow configuration**—To receive configuration settings from the server, select **Yes**.

**Auto-accept all reqs.**—If you want your device to ask for confirmation before accepting a configuration from the server, select **No**.

**Network authentic.**—Select if network authentication is used.

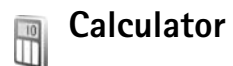

To add, substract, multiply, divide, and calculate square roots and percentages, press  $\mathcal{G}$  , and select **Office** > **Calculator**.

**Note:** This calculator has limited accuracy and is designed for simple calculations.

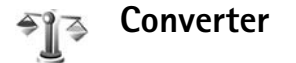

To convert measures from one unit to another, press  $\mathcal{L}$ and select **Office** <sup>&</sup>gt;**Converter**.

**Converter** has limited accuracy, and rounding errors may occur.

**1** In the **Type** field, select the measure you want to use.

- **2** In first **Unit** field, select the unit from which you want to convert. In the next **Unit** field, select the unit to which you want to convert.
- **3** In the first **Amount** field, enter the value you want to convert. The other **Amount** field changes automatically to show the converted value.

#### **Set base currency and exchange rates**

Select **Type** <sup>&</sup>gt;**Currency** <sup>&</sup>gt;**Options** <sup>&</sup>gt;**Currency rates**. Before you can make currency conversions, you must select a base currency and add exchange rates. The rate of the base currency is always 1.

**Note:** When you change base currency, you must enter new exchange rates because all previously set exchange rates are cleared.

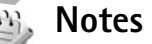

Select a base currency is<br>
ited accuracy and is<br>
ited accuracy and is<br>
External of the base currency is<br>
the base currency is<br>
the base currency is<br>
the base currency is<br>
extending extensions<br>
the metal of the second<br>
exch To write notes, press  $\mathcal{L}_2$ , and select **Office** > **Notes**. You can send notes to compatible devices, and save plain text files (.txt format) that you receive to **Notes**.

To print a note on a compatible Basic Print Profile (BPP) equipped printer with Bluetooth connectivity (such as HP Deskjet 450 Mobile Printer or HP Photosmart 8150), select **Options** <sup>&</sup>gt;**Print**.

**Office**

#### **Recorder**

To record voice memos, press  $\mathcal{G}$ , and select **Office** > **Recorder**. To record a telephone conversation, open **Recorder** during a voice call. Both parties hear a tone every 5 seconds during recording.

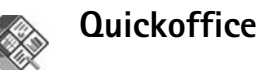

To use the Quickoffice applications, press  $\sqrt{s}$ , and select **Office** <sup>&</sup>gt;**Quickoffice**. A list of files in the .doc, .xls, and .ppt file formats saved on your device in the C:\Data\Documents and the E:\Documents folder and subfolders on the memory card opens.

To open a file in its respective application, press  $\bullet$ . To sort files, select **Options** <sup>&</sup>gt;**Sort files**.

To open **Quickword**, **Quicksheet**, or **Quickpoint**, press to reach the desired view.

#### **Quickword**

With **Quickword**, you can view native Microsoft Word documents on the display of your device. **Quickword** supports colors, bold, italics, and underline.

**Quickword** supports the viewing of documents saved in .doc format from Microsoft Word 97 or later. Not all variations or features of the mentioned file formats are supported.

See also 'More information', p. 89.

#### **View Word documents**

To move in the document, use the scroll key.

To search the document for text, select **Options** <sup>&</sup>gt;**Search**.

You can also select **Options** and from the following:

**Go to**—to move to the start, end, or selected position within the document

**Zoom**—to zoom in or out

**Start Autoscroll**—to start automatic scrolling through the document. To stop scrolling, press  $\bullet$ .

#### **Quicksheet**

With **Quicksheet**, you can read Microsoft Excel files on the display of your device.

**Quicksheet** supports the viewing of spreadsheet files saved in .xls format from Microsoft Excel 97 or later. Not all variations or features of the mentioned file formats are supported.

See also 'More information', p. 89.

#### **View spreadsheets**

To move around in the spreadsheet, use the scroll key.

To switch between worksheets, select **Options** <sup>&</sup>gt;**Pan**.

To search the speadsheet for a text within a value or formula, select **Options** <sup>&</sup>gt;**Find**.

To change how the spreadsheet is displayed, select **Options** and from the following:

To view the present:<br>
Eurrent worksheet by<br>
Full screen,<br>
In drows displayed by a<br>
To expand items in the present:<br>
To view, select options<br>
To expand items in the view, select options<br>
More information.<br>
More information. **Navigate**—to navigate within the current worksheet by blocks. A block contains columns and rows displayed by a screen. To display the columns and rows, use the scroll key to select a block and **OK**.

**Zoom**—to zoom in or out

**Freeze panes**—to keep the highlighted row, column, or both visible while you move in the spreadsheet

**Resize**—to adjust the size of columns or rows

#### **Quickpoint**

With **Quickpoint**, you can view Microsoft PowerPoint presentations on the display of your device.

**Quickpoint** supports the viewing of presentations created in .ppt format from Microsoft PowerPoint 2000 or later. Not all variations or features of the mentioned file formats are supported.

See also 'More information', p. 89.

#### **View presentations**

To move between the slide, outline, and the notes view, press  $\triangleleft$  or  $\circledcirc$ .

To move to the next or previous slide in the presentation, press  $\mathbb Q$  or  $\mathbb \hat \Box$ .

To view the presentation in full screen, select **Options** <sup>&</sup>gt; **Full screen**.

To expand items in the presentation outline in the outline view, select **Options** <sup>&</sup>gt;**Expand entry**.

#### **More information**

If you experience problems with **Quickword**, **Quicksheet**, or **Quickpoint**, visit www.quickoffice.com for more information. Support is also available by sending an e-mail to supportS60@quickoffice.com.

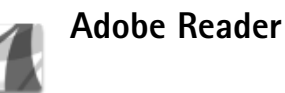

With Adobe Reader you can read PDF documents on the display of your device.

This application has been optimized for PDF document content on handsets and other mobile devices, and provides only a limited set of features compared with PC versions.

Note: This application is only available in a limited number of languages.

To access and open documents:

- Press  $\{ \}$ , and select **Office** > Adobe PDF. Select **Options** <sup>&</sup>gt;**Browse for file** to browse and open documents stored in the device memory and on a compatible memory card.
- Open an e-mail attachment from received e-mail messages (network service).
- Send a document using Bluetooth connectivity to your **Inbox** in **Messag.**.
- Use **File mgr.** to browse and open documents stored in the device memory and on the memory card.
- Browse Web pages. Ensure your device is set up with an Internet access point before browsing. See 'Access points', p. 98.

#### **Manage PDF files**

To browse and manage PDF files, press  $\mathcal{G}$ , and select **Office** <sup>&</sup>gt;**Adobe PDF**. Your recent files are listed in the file view. To open a document, scroll to it, and press  $\bullet$ .

You can also select **Options** and from the following:

**Browse for file**—to browse for PDF files in the device memory or on a compatible memory card.

**Settings**—to modify default zoom level and viewing mode of PDF documents.

#### **View PDF files**

When a PDF file is open, select **Options** and one of the following:

**Zoom**—to zoom in, out, or to a selected percentage. You can also resize the document to the screen width, or fit the whole PDF page to the screen.

**Find**—to search the document for a text.

**View**—to view the document in full screen. You can also rotate the PDF document by 90 degrees in either direction.

**Go to**—to move to a selected page, next page, previous page, first page, or last page.

**Save**—to save the file to device memory or a compatible memory card.

**Settings**—to modify default zoom level and default viewing mode.

**Details**—to display the properties of the PDF document.

# **Office 91** FCC DRAFT **More information**For more information, visit www.adobe.com. To share questions, suggestions, and information about the application, visit the Adobe Reader for Symbian OS user forum at http://adobe.com/support/forums/main.html.

# Personalize your device **Personalize your device**

## **Personalize your device**

- To use the standby display for fast access to your most frequently used applications, see 'Active standby mode', p. 95.
- To change the standby mode background image or what is shown in the screen saver, see 'Change the look of your device', p. 94.
- To customize the ringing tones, see 'Profiles—set tones', p. 92 and 'Add ringing tones for contacts', p. 63.
- To change the shortcuts assigned for the different

presses of the scroll key and left and right selection keys in the standby mode, see 'Standby mode', p. 96.

- To change the clock shown in the standby mode, press , and select **Applications** > **Clock** <sup>&</sup>gt;**Options** <sup>&</sup>gt; **Settings** <sup>&</sup>gt;**Clock type** <sup>&</sup>gt;**Analogue** or **Digital**.
- To change the welcome note to an image or animation, press  $\mathcal{L}_i$ , and select **Tools** > Settings > **Phone** <sup>&</sup>gt;**General** <sup>&</sup>gt;**Welcome note / logo**.
- To change the main menu view, in the main menu, select **Options** <sup>&</sup>gt;**Change view** <sup>&</sup>gt;**Grid** or **List**.
- To rearrange the main menu, in the main menu, select **Options** <sup>&</sup>gt;**Move**, **Move to folder**, or **New folder**. You can move less used applications into folders, and place applications that you use more often into the main menu.

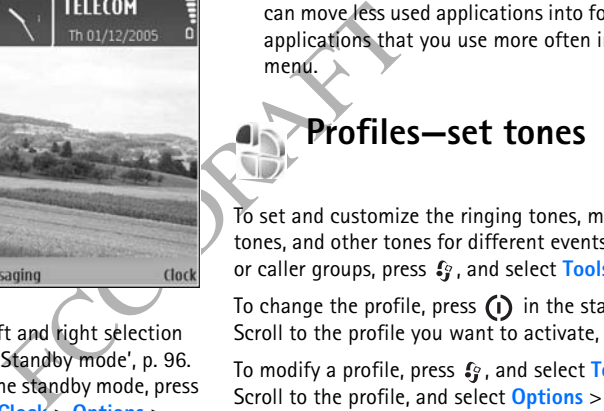

To set and customize the ringing tones, message alert tones, and other tones for different events, environments, or caller groups, press  $\mathcal{L}_i$ , and select **Tools** > **Profiles**.

To change the profile, press  $(i)$  in the standby mode. Scroll to the profile you want to activate, and select **OK**.

To modify a profile, press  $\mathcal{L}_j$ , and select **Tools** > **Profiles**. Scroll to the profile, and select **Options** <sup>&</sup>gt;**Personalise**. Scroll to the setting you want to change, and press  $\bullet$  to open the choices. Tones stored on the memory card are indicated with  $\left| \right|$ . You can scroll through the tone list and listen to each one before you make your selection. To stop the sound, press any key.

When you choose a tone, **Tone downloads** (network service) opens a list of bookmarks. You can select a bookmark and start connection to a Web page to download tones.

If you want the caller's name to be said when your device rings, select **Options** <sup>&</sup>gt;**Personalise**, and set **Say caller's name** to **On**. The caller's name must be saved in **Contacts**.

To create a new profile, select **Options** <sup>&</sup>gt;**Create new**.

#### **Offline profile**

The **Offline** profile lets you use the device without connecting to the wireless network. When you activate the **Offline** profile, the connection to the wireless network is turned off, as indicated by  $\blacktriangleright$  in the signal strength indicator area. All wireless RF signals to and from the device are prevented. If you try to send messages, they are placed in the outbox to be sent later.

**Warning:** In the offline profile you cannot make (or receive) any calls, except make calls to certain emergency numbers, or use other features that require network coverage. To make calls, you must first activate the phone function by changing profiles. If the device has been locked, enter the lock code.

To leave the **Offline** profile, press the power key, and select another profile. The device re-enables wireless transmissions (providing there is sufficient signal

strength). If Bluetooth connectivity is activated before entering the **Offline** profile, it will be deactivated. Bluetooth connectivity is automatically reactivated after leaving the **Offline** profile. See 'Settings', p. 81.

**3-D tones**

**Press**  $\sqrt{2}$ , and select **Applications** > 3-D tones. With 3-**D tones** you can enable three-dimensional sound effects for ringing tones. Not all ringing tones support 3-D effects.

To enable the 3-D effects, select **3-D ringing tone effects** <sup>&</sup>gt;**On**. To change the ringing tone, scroll to the ringing tone that is displayed, press  $\bullet$ , and select the desired ringing tone.

To change the 3–D effect that is applied to the ringing tone, select **Sound trajectory** and the desired effect. To modify the effect, select from the following settings:

**Trajectory speed**—Select the speed at which sound moves from one direction to another. This setting is not available for all ringing tones.

**Reverberation**—To adjust the amount of echo, select the desired effect in the list.

**Personalize your device**

Personalize your device

Personalize your device **Personalize your device**

**Doppler effect**—Select **On** to have the ringing tone sound higher when you are closer to your device, and lower when you are farther away. When you get closer to the device, the ringing tone appears to become higher, and lower when you move away from it. This setting is not available for all ringing tones.

To listen to the ringing tone with the 3–D effect, select **Options** <sup>&</sup>gt;**Play tone**

If you enable the 3-D tones but do not select any 3-D effect, stereo widening is applied to the ringing tone.

To adjust the ringing tone volume, select *Tools* <sup>&</sup>gt; **Profiles** <sup>&</sup>gt;**Options** <sup>&</sup>gt;**Personalise** <sup>&</sup>gt;**Ringing volume**.

#### **Change the look of your device**

Apply. To preview a<br>
options > Preview.<br>
not select any 3-D<br>
to edit themes, sero<br>
select Tools ><br>
Stinging volume.<br>
Dependence of the select<br>
Dependence of the select<br>
Options > Restore to<br>
Ok of your<br>
such as the wallpap To change the look of the display, such as the wallpaper and icons, press  $\mathbf{\hat{y}}$ , and select **Tools** > **Themes**. The active theme is indicated by . In **Themes** you can group together elements from other themes or select images from the **Gallery** to personalize themes further. The themes on the memory card (if inserted) are indicated by IE: The themes on the memory card are not available if the memory card is not inserted in the device. If you want to use the themes saved in the memory card without the memory card, save the themes in the device memory first.

To open a browser connection and download more themes, select **Theme downloads** (network service).

**Important:** Use only services that you trust and that offer adequate security and protection against harmful software.

To activate a theme, scroll to it, and select **Options** <sup>&</sup>gt; **Apply**. To preview a theme before activating it, select **Options** <sup>&</sup>gt;**Preview**.

To edit themes, scroll to a theme, and select **Options** <sup>&</sup>gt; **Edit** to change the **Wallpaper** and **Power saver** settings.

To restore the selected theme to its original settings, select **Options** <sup>&</sup>gt;**Restore orig. theme** when you edit a theme.

#### **Active standby mode**

Use your standby display for fast access to your most frequently used applications. By default, the active standby mode is on.

Press  $\mathcal{G}$ , select **Tools** > **Settings** <sup>&</sup>gt;**Phone** <sup>&</sup>gt;**Standby mode** <sup>&</sup>gt;**Active standby**, and  $pres \odot$  to switch the active standby on or off.

The active standby display is shown with default

applications across the top of the screen, and calendar, to-do, and player events listed below.

Scroll to an application or event, and press  $\bullet$ .

The standard scroll key shortcuts available in the standby mode cannot be used when the active standby mode is on.

To change the default applications' shortcuts, press  $\mathcal{G}_1$ , select **Tools** <sup>&</sup>gt;**Settings** <sup>&</sup>gt;**Phone** <sup>&</sup>gt;**Standby mode** <sup>&</sup>gt; Active standby apps., and press  $\circledbullet$ .

Some shortcuts may be fixed, and you are not able to change them.

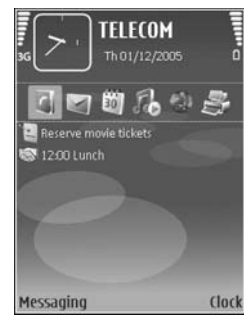

Personalize your device **Personalize your device**

## **Tools**

**Tools**

#### **Settings**

To change settings, press  $\mathcal{L}_2$ , and select **Tools** > Settings. To open a settings group, press  $\bullet$  . Scroll to a setting you want to change, and press  $\bullet$ .

Some settings may be preset for the device by your network operator or service provider, and you may not be able to change them.

#### **Phone**

#### **General**

ы

**Phone language**—Changing the language of the display texts in your device also affects the format used for date and time and the separators used, for example, in calculations. **Automatic** selects the language according to the information on your SIM card. After you change the display text language, the device restarts.

Changing the settings for **Phone language** or **Writing language** affects every application in your device, and the change remains effective until you change these settings again.

**Writing language**—Changing the language affects the characters and special characters available when writing text and the predictive text dictionary used.

**Predictive text**—Set the predictive text input **On** or **Off** for all editors in the device. The predictive text dictionary is not available for all languages.

**Welcome note / logo**—The welcome note or logo is displayed briefly each time you switch on the device. Select **Default** to use the default image, **Text** to write a welcome note, or **Image** to select an image from **Gallery**.

Consumer the Society of the device by your<br>
Figure 1.5 Sections 2. Sections the predictive text—Set<br>
text and the predictive text—Set<br>
of all editors in the device by your<br>
er, and you may not be<br>
not available for all<br>
Me **Orig. phone settings**—You can reset some of the settings to their original values. To do this, you need the lock code. See 'Security', 'Phone and SIM', p. 101. After resetting, the device may take a longer time to power on. Documents and files are unaffected.

#### **Standby mode**

**Active standby**—Use shortcuts to applications in the standby mode. See 'Active standby mode', p. 95.

**Left selection key**—Assign a shortcut to the left selection key  $($   $\frown$  ) in the standby mode.

**Right selection key**—Assign a shortcut to the right selection key  $( \neg )$  in the standby mode.

**Active standby apps.**—Select the application shortcuts you want to appear in the active standby. This setting is only available if **Active standby** is on.

You can also assign keypad shortcuts for the different presses of the scroll key. The scroll key shortcuts are not available if the active standby is on.

**Operator logo**—This setting is only available if you have received and saved an operator logo. Select **Off** if you do not want the logo to be shown.

#### **Display**

**Light sensor**—Press <◎ or ◎ to change the light sensor mode, and to brighten or darken the display.

**Power saver time-out**—Select the time-out period after which the power saver is activated.

**Light time-out**—Select a time-out after which the backlight of the display is switched off.

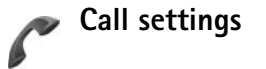

**Send my caller ID**—You can set your phone number to be displayed to (**Yes**) or hidden from (**No**) the person to whom you are calling, or the value may be set by your network

operator or service provider when you make a subscription (**Set by network**) (network service).

**Call waiting**—If you have activated call waiting (network service), the network notifies you of a new incoming call while you have a call in progress. Set the function on (**Activate**) or off (**Cancel**), or check whether the function is activated (**Check status**).

**Reject call with SMS**—Select **Yes** to send a text message to a caller informing why you could not answer the call. See 'Answer or decline a call', p. 70.

**Message text**—Write a text to be sent in a text message when you reject a call.

**Image in video call**—If video is not sent during a video call, you can select a still image to be displayed instead.

**Automatic redial**—Select **On**, and your device makes a maximum of 10 attempts to connect the call after an unsuccessful call attempt. To stop automatic redialing, press  $\equiv$ .

**Summary after call**—Activate this setting if you want the device to briefly display the approximate duration of the last call.

**Speed dialling**—Select **On**, and the numbers assigned to the speed dialing keys  $(2 - 9)$  can be dialed by pressing and holding the key. See also 'Speed dial a phone number', p. 65.

**Tools**

# **Tools**

**Anykey answer**—Select **On**, and you can answer an incoming call by briefly pressing any keypad key, except  $\subset$ ,  $\cap$ , (i), and  $=$ .

**Line in use**—This setting (network service) is shown only if the SIM card supports two subscriber numbers, that is, two phone lines. Select which phone line you want to use for making calls and sending text messages. Calls on both lines can be answered irrespective of the selected line. If you select **Line 2** and have not subscribed to this network service, you will not be able to make calls. When line 2 is selected,  $2$  is shown in the standby mode.

**Tip!** To switch between the phone lines, press and hold  $\#$  in the standby mode.

**Line change**—To prevent line selection (network service), select **Disable** if supported by your SIM card. To change this setting, you need the PIN2 code.

## **Connection**

#### **Data connections and access points**

Your device supports packet data connections (network service), such as GPRS in the GSM network. When you use your device in GSM and UMTS networks, multiple data connections can be active at the same time, and access

points can share a data connection. In the UMTS network, data connections remain active during voice calls.

To establish a data connection, an access point is required. You can define different kinds of access points, such as:

- MMS access point to send and receive multimedia messages
- Access point for the Web application to view WML or XHTML pages
- Internet access point (IAP) to send and receive e-mail and connect to the Internet

Check the type of access point you need with your service provider for the service you want to access. For availability and subscription to packet data connection services, contact your network operator or service provider.

#### **Access points**

FRIEND TO THE SECTION OF the selected line. If<br>
selected line. If<br>
seribed to this network<br>
ke calls. When line 2 is<br>
by mode.<br>
hone lines, press and<br>
check the type of a<br>
provider for the served<br>
check the type of a<br>
prov You may receive access point settings in a message from a service provider. See 'Data and settings', p. 53. Some or all access points may be preset for your device by your service provider or network operator, and you may not be able to change, create, edit, or remove them.  $\bigcap$  indicates a protected access point, and  $\equiv$  indicates a packet data access point.

> To create a new access point, select **Options** <sup>&</sup>gt;**New access point**. Select **Use default settings** to use the default access point settings, or **Use existing settings** to select an existing access point as the basis for the new access point.

To edit the settings of an access point, select **Options** <sup>&</sup>gt; **Edit**. Follow the instructions from your service provider.

**Connection name**—Enter a descriptive name for the connection.

**Data bearer**—Select the data connection type.

Depending on the data connection you select, only certain setting fields are available. Fill in all fields marked with **Must be defined** or with a red asterisk. Other fields can be left empty, unless you have been instructed otherwise by your service provider.

To be able to use a data connection, the network service provider must support this feature, and if necessary, activate it for your SIM card.

#### **Packet data**

Follow the instructions from your service provider.

**Access point name**—You obtain the access point name from your network operator or service provider.

**User name**—The user name may be needed to make a data connection, and is usually provided by the service provider.

**Prompt password**—If you must enter the password every time you log in to a server, or if you do not want to save your password in the device, select **Yes**.

**Password**—A password may be needed to make a data connection, and is usually provided by the service provider.

#### **Authentication**—Select **Normal** or **Secure**.

**Homepage**—Depending on the access point you are setting up, enter the Web address or the address of the multimedia messaging center.

Select **Options** <sup>&</sup>gt;**Advanced settings** to change the following settings:

**Network type**—Select the Internet protocol type to use: **IPv4 settings** or **IPv6 settings**. The other settings depend on the selected network type.

**Phone IP address** (for IPv4 only)—Enter the IP address of your device.

**DNS address**—In **Primary name serv.:**, enter the IP address of the primary DNS server. In **Second. name server:**, enter the IP address of the secondary DNS server. Contact your Internet service provider to obtain these addresses.

**Proxy serv. address**—Define the address for the proxy server.

**Proxy port number**—Enter the proxy port number.

#### **Packet data**

The packet data settings affect all access points using a packet data connection.

**Packet data conn.**—If you select **When available** and you are in a network that supports packet data, the device

**Tools**

# **Tools**

registers to the packet data network. Starting an active packet data connection (for example, to send and receive e-mail) is quicker. If there is no packet data coverage, the device periodically tries to establish a packet data connection. If you select **When needed**, the device uses a packet data connection only if you start an application or action that needs it.

**Access point**—The access point name is needed to use your device as a packet data modem to your computer.

#### **Configurations**

me is needed to use<br>
See 'Clock settings',<br>
See 'Clock settings',<br>
"General', p. 96.<br>
ings from your network<br>
nfiguration message, or<br>
(U)SIM card. You can<br>
view, or delete them in<br>
Phone and SIM<br>
PIN code request—<br>
each t You may receive trusted server settings from your network operator or service provider in a configuration message, or the settings may be stored on your (U)SIM card. You can save these settings to your device, view, or delete them in **Configs.**.

#### **SIP settings**

SIP (Session Initiation Protocol) settings are needed for certain network services using SIP, such as video sharing. You may receive the settings in a special text message from your network operator or service provider. You can view, delete, or create these setting profiles in **SIP settings**.

#### **Data call**

The data call settings affect all access points using a GSM data call connection.

*Online time*—Set the data calls to disconnect automatically after a time-out if there is no activity. To enter a time-out, select *User defined*, and enter the time in minutes. if you select *Unlimited*, data calls are not disconnected automatically.

#### **Date and time** $+1 - 6$

See 'Clock settings', p. 45, and language settings in 'General', p. 96.

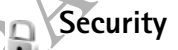

#### **Phone and SIM**

**PIN code request**—When active, the code is requested each time the device is switched on. Deactivating the personal identification number (PIN) code request may not be allowed by some SIM cards. See 'Glossary of PIN and lock codes', p. 101.

**PIN code**, **PIN2 code**, and **Lock code**—You can change the lock code, PIN code, and PIN2 code. These codes can only include the numbers from **0** to **9**. If you forget any of these codes, contact your service provider. See 'Glossary of PIN and lock codes', p. 101.

Avoid using access codes similar to the emergency numbers to prevent accidental dialing of the emergency number.

**Autolock period**—You can set an autolock period, a time-out after which the device automatically locks. To turn off the autolock period, select **None**.

To unlock the device, enter the lock code.

When the device is locked, calls still may be possible to the official emergency number programmed into your device.

**3% Tip!** To lock the device manually, press (i). A list of commands opens. Select **Lock phone**.

**Lock if SIM changed**—You can set the device to ask for the lock code when an unknown SIM card is inserted into your device. The device maintains a list of SIM cards that are recognized as the owner's cards.

**Closed user group**—You can specify a group of people to whom you can call and who can call you (network service).

When calls are limited to closed user groups, calls may be possible to the official emergency number programmed into your device.

**Confirm SIM services**—You can set the device to display confirmation messages when you are using a SIM card service (network service).

**Glossary of PIN and lock codes**

If you forget any of these codes, contact your service provider.

Personal identification number (PIN) code—This code protects your SIM card against unauthorized use. The PIN code (4 to 8 digits) is usually supplied with the SIM card. After three consecutive incorrect PIN code entries, the code is blocked, and you need the PUK code to unblock it.

UPIN code—This code may be supplied with the USIM card. The USIM card is an enhanced version of the SIM card and is supported by UMTS mobile phones.

PIN2 code—This code (4 to 8 digits) is supplied with some SIM cards, and is required to access some functions in your device.

Lock code (also known as security code)—This code (5 digits) can be used to lock the device to avoid unauthorized use. The factory setting for the lock code is **12345**. To avoid unauthorized use of your device, change the lock code. Keep the new code secret and in a safe place separate from your device. If you forget the code, contact your service provider.

Personal unblocking key (PUK) code and PUK2 code—These codes (8 digits) are required to change a blocked PIN code or PIN2 code, respectively. If the codes are not supplied with the SIM card, contact the operator whose SIM card is in your device.

**101**

**Tools**

# **Tools**

UPUK code—This code (8 digits) is required to change a blocked UPIN code. If the code is not supplied with the USIM card, contact the operator whose USIM card is in your device.

#### **Certificate management**

Digital certificates do not guarantee safety; they are used to verify the origin of software.

In the certificate management main view, you can see a list of authority certificates that are stored in your device. Press  $\bigcirc$  to see a list of personal certificates, if available.

You are notified if the view, you can see a<br>
state in your device.<br>
Lettificate in your device extricted in your dertificates, if available.<br>
To check certificate in your determined the select of the select of the principa Digital certificates should be used if you want to connect to an online bank or another site or remote server for actions that involve transferring confidential information. They should also be used if you want to reduce the risk of viruses or other malicious software and be sure of the authenticity of software when downloading and installing software.

**Important:** Even if the use of certificates makes the risks involved in remote connections and software installation considerably smaller, they must be used correctly in order to benefit from increased security. The existence of a certificate does not offer any protection by itself; the certificate manager must contain correct, authentic, or trusted certificates for increased security to be available. Certificates have a restricted lifetime. If **Expired certificate** or **Certificate not valid yet** is shown even if the certificate should be valid, check that the current date and time in your device are correct.

#### **View certificate details—check authenticity**

You can only be sure of the correct identity of a server when the signature and the period of validity of a server certificate have been checked.

You are notified if the identity of the server is not authentic or if you do not have the correct security certificate in your device.

To check certificate details, scroll to a certificate, and select **Options** <sup>&</sup>gt;**Certificate details**. When you open certificate details, the validity of the certificate is checked, and one of the following notes may be displayed:

- **Certificate not trusted**—You have not set any application to use the certificate. See 'Change the trust settings', p. 103.
- **Expired certificate**—The period of validity has ended for the selected certificate.
- **Certificate not valid yet**—The period of validity has not yet begun for the selected certificate.
- **Certificate corrupted**—The certificate cannot be used. Contact the certificate issuer.

#### **Change the trust settings**

Before changing any certificate settings, you must make sure that you really trust the owner of the certificate and that the certificate really belongs to the listed owner.

Scroll to an authority certificate, and select **Options** <sup>&</sup>gt; **Trust settings**. Depending on the certificate, a list of the applications that can use the selected certificate is shown. For example:

- **Symbian installation**: **Yes**—The certificate is able to certify the origin of a new Symbian operating system application.
- **Internet**: **Yes**—The certificate is able to certify servers.
- **App. installation**: **Yes**—The certificate is able to certify the origin of a new Java™ application.

Select **Options** <sup>&</sup>gt;**Edit trust setting** to change the value.

#### **Track protected object**

Some copyright-protected music files may include a transaction identifier. Select whether you allow the identifier to be sent with the music file if you send or forward the file. The provider of the music file can use the identifier to track the distribution of the files.

#### **Security module**

To view or edit a security module (if available) in **Secur. mod.**, scroll to it, and press the scroll key. To view detailed information about a security module, scroll to it, and select **Options** <sup>&</sup>gt;**Security details**.

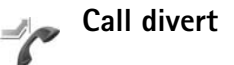

**Call divert** allows you to divert your incoming calls to your voice mailbox or another phone number. For details, contact your service provider.

Select which calls you want to divert and the desired diverting option. To divert voice calls when your number is busy or when you reject incoming calls, select **If busy**. Set the option on (**Activate**) or off (**Cancel**), or check whether the option is activated (**Check status**).

Several diverting options can be active at the same time. When all calls are diverted,  $\Box$  is shown in the standby mode.

Call barring and call diverting cannot be active at the same time.

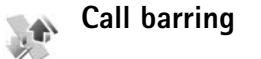

**Call barring** (network service) allows you to restrict the calls that you make or receive with the device. To change the settings, you need the barring password from your service provider.

**Tools**

# **Tools**

Select the desired barring option, and set it on (**Activate**) or off (**Cancel**), or check whether the option is active (**Check status**). **Call barring** affects all calls, including data calls.

Call barring and call diverting cannot be active at the same time.

When calls are barred, calls may be possible to the official emergency number programmed into your device.

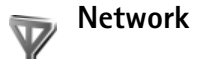

Your device can automatically switch between the GSM and UMTS networks. The GSM network is indicated with  $\blacktriangledown$  in the standby mode. The UMTS network is indicated with  $3G$ .

Proposible to the official<br>
the open the office of other<br>
for the method of the cerebrical<br>
Services of other<br>
Cell info display—S<br>
when it is used in a contributed<br>
reception.<br>
Work is indicated<br>
Work is indicated<br>
Some t **Network mode** (shown only if supported by the network operator)—Select which network to use. If you select **Dual mode**, the device uses the GSM or UMTS network automatically, according to the network parameters and the roaming agreements between the network operators. Contact your network operator for more details.

**Operator selection**—Select **Automatic** to set the device to search for and select one of the available networks, or **Manual** to manually select the network from a list of networks. If the connection to the manually selected

network is lost, the device sounds an error tone and asks you to reselect a network. The selected network must have a roaming agreement with your home network, that is, the operator whose SIM card is in your device.

**Solossary:** A roaming agreement is an agreement between two or more network service providers to enable the users of one service provider to use the services of other service providers.

**Cell info display**—Select **On** to set the device to indicate when it is used in a cellular network based on microcellular network (MCN) technology and to activate cell info reception.

#### **Enhancement**

In the standby mode,  $\bigcap$  indicates a compatible headset is connected, and  $\bigotimes$  that the headset is unavailable, or a Bluetooth connection to a headset is lost.  $\bf{J}$  indicates a compatible loopset is connected and  $\leftrightarrow$  that a compatible **Text phone** is connected.

Select **Headset**, **Loopset**, **Text phone**, **Bluetooth handsfree**, or **Car kit** and from the following:

**Default profile**—Set the profile that you want activated each time you connect a certain compatible enhancement to your device. See 'Profiles—set tones', p. 92.

**Automatic answer**—Set if you want the device to answer an incoming call automatically after 5 seconds. If the ringing type is set to **Beep once** or **Silent**, automatic answer is disabled. Automatic answer is not available for **Text phone**.

**Lights**—Set whether lights remain on, or are switched off after the time-out. This setting is not available for all enhancements.

If you are using a **Text phone**, you must activate it on your device. Press  $\mathcal{L}_i$ , and select **Tools** > Settings > **Enhancement** <sup>&</sup>gt;**Text phone** <sup>&</sup>gt;**Use text phone** <sup>&</sup>gt;**Yes**.

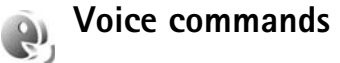

You can use voice commands to control your device. For more information about the enhanced voice commands supported by your device, see 'Voice dialing', p. 65.

To activate enhanced voice commands for starting applications and profiles, you must open the **Voice cm.** application and its **Profiles** folder. Press  $\mathcal{L}_2$ , and select **Tools** <sup>&</sup>gt;**Voice cm.** <sup>&</sup>gt;**Profiles**; the device creates voice tags for the applications and profiles. To use enhanced voice commands, press and hold  $\rightarrow$  in the standby mode, and say a voice command. The voice command is the name of the application or profile displayed in the list.

To add more applications to the list, select **Options** <sup>&</sup>gt;**New application**. To add a second voice command that can be used to start the application, select **Options** <sup>&</sup>gt;**Change command**, and enter the new voice command as text. Avoid very short names, abbreviations, and acronyms.

To listen to the synthesized voice tag, select **Options** <sup>&</sup>gt; **Playback**.

To change voice command settings, select **Options** <sup>&</sup>gt; **Settings**. To switch off the synthesizer that plays recognized voice tags and commands in the selected device language, select **Synthesiser** <sup>&</sup>gt;**Off**. To reset voice recognition learning, for example, when the main user of the device has changed, select **Reset voice adapts.**.

# **Application manager**

Press  $\mathcal{L}_i$ , and select **Tools** > App. mgr.. You can install two types of applications and software to your device:

- J2ME applications based on Java technology with the extension .jad or .jar  $(\frac{1}{2}a)$ .
- Other applications and software suitable for the Symbian operating system  $(\cdot)$ . The installation files have the .sis extension. Only install software specifically designed for your Nokia N73. Software

**Tools**

# **Tools**

providers will often refer to the official model number of this product: the Nokia N73-1.

Installation files may be transferred to your device from a compatible computer, downloaded during browsing, or sent to you in a multimedia message, as an e-mail attachment, or using Bluetooth connectivity or infrared. You can use Nokia Application Installer in Nokia PC Suite to install an application to your device. If you use Microsoft Windows Explorer to transfer a file, save the file to a compatible memory card (local disk).

#### **Install applications and software**

 $\triangle$  indicates a .sis application,  $\triangle$  a Java application,  $\overline{\mathbf{D}}$  that the application is not fully installed, and  $\overline{\mathbf{I}}$ that the application is installed on the memory card.

**Important:** Only install and use applications and other software from sources that offer adequate security and protection against harmful software.

Before installation, note the following:

- To view the application type, version number, and the supplier or manufacturer of the application, select **Options** <sup>&</sup>gt;**View details**.
- To display the security certificate details of the application, select **Options** <sup>&</sup>gt;**View certificate**. See 'Certificate management', p. 102.
- If you install a file that contains an update or repair to an existing application, you can only restore the original application if you have the original installation file or a full back-up copy of the removed software package. To restore the original application, remove the application, and install the application again from the original installation file or the back-up copy.
- Experience in trivial to state<br>
with the spin section of the spin section of the spin section of the spin section<br>
Experience in the spin section of the spin section<br>
of tware<br>
a Java application,<br>
ly installed, and **ICCC** • The .jar file is required for installing Java applications. If it is missing, the device may ask you to download it. If there is no access point defined for the application, you are asked to select one. When you are downloading the .jar file, you may need to enter a user name and password to access the server. You obtain these from the supplier or manufacturer of the application. **1** To locate an installation file, press  $\mathbf{f}_i$ , and select **Tools** <sup>&</sup>gt;**App. mgr.**. Alternatively, search the device memory or a compatible memory card (if inserted) in **File mgr.**, or open a message in **Messag.** <sup>&</sup>gt;**Inbox** that contains an installation file.
	- **2** In **App. mgr.**, select **Options** <sup>&</sup>gt;**Install**. In other applications, scroll to the installation file, and press  $\bullet$ to start the installation. During installation, the device shows information about the progress of the installation. If you are installing an application without a digital signature or certification, the device displays a warning. Continue installation only if you are sure of the origin and contents of the application.

To start an installed application, locate it in the menu, and  $pres \odot$ .

To start a network connection and to view extra information about the application, select **Options** <sup>&</sup>gt;**Go to web address**, if available.

To see what software packages are installed or removed and when, select **Options** <sup>&</sup>gt;**View log**.

**Important:** Your device can only support one antivirus application. Having more than one application with antivirus functionality could affect performance and operation or cause the device to stop functioning.

Installation files (.sis) of applications that are stored in the device memory will remain in the memory after the application has been installed to a compatible miniSD card. Stored installation files may consume large amounts of device memory, leaving insufficient memory to store new applications, messages and other files. To help prevent this, first backup the installation file to a compatible PC using Nokia PC Suite, then remove the installation file from the device memory using **File mgr.** (see 'File manager', p. 14).

#### **Remove applications and software**

Scroll to a software package, and select **Options** <sup>&</sup>gt; **Remove**. Select **Yes** to confirm.

If you remove software, you can only reinstall it if you have the original software package or a full backup of the removed software package. If you remove a software package, you may no longer be able to open documents created with that software.

If another software package depends on the software package that you removed, the other software package may stop working. Refer to the documentation of the installed software package for details.

#### **Settings**

Select **Options** <sup>&</sup>gt;**Settings** and from the following:

**Online certif. check**—Select to check the online certificates before installing an application.

**Default web address**—Set the default address used when checking online certificates.

Some Java applications may require a phone call, a message to be sent, or a network connection to a specific access point for downloading extra data or components. In the **App. mgr.** main view, scroll to an application, and select **Options** <sup>&</sup>gt;**Suite settings** to change settings related to that specific application.

**107**

**Tools**

#### **Digital Rights Management** į,

e you can access<br>
2.0 and OMA DRM 1.0. To view detailed inf<br>
otect the content,<br>
DRM software's ability<br>
thent be revoked.<br>
wal of such DRM-<br>
device. Revocation of<br>
the use of content<br>
A or the use of non-<br>
n keys stored i Content owners may use different types of digital rights management technologies (DRM) to protect their intellectual property, including copyrights. This device uses various types of DRM software to access DRMprotected content. With this device you can access content protected with OMA DRM 2.0 and OMA DRM 1.0. If certain DRM software fails to protect the content, content owners may ask that such DRM software's ability to access new DRM-protected content be revoked. Revocation may also prevent renewal of such DRMprotected content already in your device. Revocation of such DRM software does not affect the use of content protected with other types of DRM or the use of non-DRM-protected content.

To view the digital rights activation keys stored in your device, press  $\mathcal{L}_i$ , and select **Tools** > Actv. keys and from the following:

**Valid keys**—View keys that are connected to one or more media files and keys whose validity period has not started yet.

**Invalid keys**—View keys that are not valid; the time period for using the media file is exceeded or there is a protected media file in the device but no connected activation key. **Not in use**—View keys that have no media files connected to them in the device.

To buy more usage time or extend the usage period for a media file, select an invalid activation key and **Options** <sup>&</sup>gt; **Get activation key**. Activation keys cannot be updated if Web service message reception is disabled. See 'Web service messages', p. 54.

To view detailed information, such as the validity status and ability to send the file, scroll to an activation key, and  $pres<sub>0</sub>$ .

**108**

**Tools**
# **Troubleshooting: Q&A**

## **Access codes**

**Q:** What is my password for the lock, PIN, or PUK codes?

- **A:** The default lock code is **12345**. If you forget or lose the lock code, contact your device dealer.
	- code, or if you have not<br>
	are network operator.<br>
	a. What do I do if the<br>
	contact your access<br>
	mercial Internet service<br>
	retwork operator.<br>
	The correct service<br>
	retwork operator.<br>
	A: Insert the correct<br>
	provider for instric If you forget or lose a PIN or PUK code, or if you have not received such a code, contact your network operator. For information about passwords, contact your access point provider, for example, a commercial Internet service provider (ISP), service provider, or network operator.

#### **Application not responding**

**Q:** How do I close an application that is not responding?

**A:** To open the application switching window, press and hold  $\Omega$  . Scroll to the application, and press  $\Gamma$  to close the application.

#### **Bluetooth connectivity**

**Q:** Why can't I find my friend's device?

- **A:** Check that both devices have activated Bluetooth connectivity.
	- Check that the distance between the two devices is not over 10 meters (33 feet) and that there are no walls or other obstructions between the devices. Check that the other device is not in hidden mode.Check that both devices are compatible.
- **Q:** Why can't I end a Bluetooth connection?

**A:** If another device is connected to your device, you can either end the connection using the other device or by deactivating Bluetooth connectivity. Select **Tools**<sup>&</sup>gt; **Bluetooth** > **Off**.

### **Browser services**

- **Q:** What do I do if the following message is displayed: **No valid access point defined. Define one in Services settings.**?
- **A:** Insert the correct browser settings. Contact your service provider for instructions.

#### **Camera**

**Q:** Why do images look smudgy?

- **A:** Remove the protective plastic films covering the display and camera. Ensure that the camera lens protection window is clean.
- **Q:** Why do I get an error message "Application already in use" when I try to activate the camera ?
- **A:** The camera application may be active in the background. To check whether the camera is active or not, press and hold  $\clubsuit$ . The application switching window opens. If the camera is active, to return to the camera, scroll to it on the list, and press the scroll key. To close the camera application, press  $\Gamma$ .

**Troubleshooting: Q&A**

Troubleshooting: Q&A

# Troubleshooting: Q&A **Troubleshooting: Q&A**

## **Display**

**Q:** Why do missing, discolored, or bright dots appear on the screen every time I turn on my device?

**A:** This is a characteristic of this type of display. Some displays may contain pixels or dots that remain on or off. This is normal, not a fault.

# **Log**

**Q:** Why does the log appear empty?

**A:** You may have activated a filter, and no communication events fitting that filter have been logged. To see all events, select **Applications** > **Log** > **Options** > **Filter** > **All communication**. Also if you change the (U)SIM card, the log information is cleared.

#### **Memory low**

**Q:** What can I do if my device memory is low?

- **A:** You can delete the following items regularly to avoid memory getting low:
- Messages from **Inbox**, **Drafts**, and **Sent** folders in **Messag.**
- Retrieved e-mail messages from the device memory
- Saved browser pages
- Images and videos in **Gallery**

To delete contact information, calendar notes, call timers, call cost timers, game scores, or any other data, go to the respective application to remove the data. If you are deleting multiple items and one of the following notes are shown: **Not enough memory to perform operation. Delete some data** 

#### **first.** or **Memory low. Delete some data.**, try deleting items one by one (starting from the smallest item).

Installation files (.sis) of applications that are stored in the device memory remain in the memory after the application has been installed to a compatible miniSD card. Remove such installation files from the device memory. To do this, first backup the installation file to a compatible PC using Nokia PC Suite, then remove the installation file from the device memory using **File mgr.** (see 'File manager' , p. 14).

**Q:** How can I save my data before deleting it?

**A:** Save your data using one of the following methods:

- Use Nokia PC Suite to make a backup copy of all data to a compatible computer.
- Send images to your e-mail address, then save the images to your computer.
- Send data using Bluetooth connectivity to a compatible device.
- Store data on a compatible memory card.

#### **Messaging**

- **Q:** Why can't I select a contact?
- **A:** The contact card does not have a phone number or an e-mail address. Add the missing information to the contact card in **Contacts**.

#### **Multimedia messaging**

**Q:** What should I do when the device cannot receive a multimedia message because memory is full?

- **A:** The amount of memory needed is indicated in the error message: **Not enough memory to retrieve message. Delete some data first.** To view what kind of data you have and how much memory the different data groups consume, select **File manager** > **Options** > **Memory details**.
- **Q:** The note **Retrieving message** is shown briefly. What is happening?
- **A:** The device is trying to retrieve a multimedia message from the multimedia messaging center.
- Check that the settings for multimedia messaging are defined correctly and that there are no mistakes in phone numbers or addresses. Select **Messaging** > **Options**<sup>&</sup>gt; **Settings** > **Multim. msg.**.
- **Q:** How can I end the data connection when the device starts a data connection again and again?
- A THE MATE SIDE OF SEE THE MATE SIDE OF SEE THE CONDUCTER SEE THE CONDUCTER SEE THE CONDUCTER SEE THE SUPPORT PAGES at the method of the support pages at the method of the starts of the control of the call diverting (net f **A:** To stop the device from making a data connection, select **Messaging** and one of the following: **On receiving msg.** > **Defer retrieval**—To have the multimedia messaging center save the message to be retrieved later, for example, after you have checked the settings. After this change, the device still needs to send information notes to the network. To retrieve the message now, select **Retr. immediately**.

**On receiving msg.** > **Reject message**—To reject all incoming multimedia messages. After this change, the device needs to send information notes to the network, and the multimedia messaging center deletes multimedia messages that are waiting to be sent to you.

**Multimedia recept.** > **Off**—To ignore all incoming multimedia messages. After this change, the device does not make any network connections related to multimedia messaging.

# **PC connectivity**

**Q:** Why do I have problems in connecting the device to my PC?

- **A:** Make sure that Nokia PC Suite is installed and running on your PC. See the user guide for Nokia PC Suite on the CD-ROM. For further information on how to use Nokia PC Suite, see the help function on Nokia PC Suite or visit the support pages at www.nokia.com.
- **Q:** Can I use my device as a fax modem with a compatible PC?
- **A:** You cannot use your device as a fax modem. However, with call diverting (network service), you can divert incoming fax calls to another phone number.

# Troubleshooting: Q&A **Troubleshooting: Q&A**

# Battery information **Battery information**

# **Battery information**

# **Charging and discharging**

Experience the battery contract the other than the discussion of times but it will<br>of times but it will<br>of times but it will<br>of times but it will<br>and standby times are<br>terminals may damage<br>ce the battery. Use only<br>leaving Your device is powered by a rechargeable battery. The full performance of a new battery is achieved only after two or three complete charge and discharge cycles. The battery can be charged and discharged hundreds of times but it will eventually wear out. When the talk and standby times are noticeably shorter than normal, replace the battery. Use only Nokia approved batteries, and recharge your battery only with Nokia approved chargers designated for this device.

If a replacement battery is being used for the first time or if the battery has not been used for a prolonged period, it may be necessary to connect the charger and then disconnect and reconnect it to begin charging the battery.

Unplug the charger from the electrical plug and the device when not in use. Do not leave fully charged battery connected to a charger, since overcharging may shorten its lifetime. If left unused, a fully charged battery will lose its charge over time.

If the battery is completely discharged, it may take a few minutes before the charging indicator appears on the display or before any calls can be made.

Use the battery only for its intended purpose. Never use any charger or battery that is damaged.

Do not short-circuit the battery. Accidental short-circuiting can occur when a metallic object such as a coin, clip, or pen causes direct connection of the positive (+) and negative (-) terminals of the battery. (These look like metal strips on the battery.) This might happen, for example, when you carry a spare battery in your pocket or purse. Short-circuiting the terminals may damage the battery or the connecting object.

Leaving the battery in hot or cold places, such as in a closed car in summer or winter conditions, will reduce the capacity and lifetime of the battery. Always try to keep the battery between 15°C and 25°C (59°F and 77°F). A device with a hot or cold battery may not work temporarily, even when the battery is fully charged. Battery performance is particularly limited in temperatures well below freezing.

Do not dispose of batteries in a fire as they may explode. Batteries may also explode if damaged. Dispose of batteries according to local regulations. Please recycle when possible. Do not dispose as household waste.

Do not dismantle, open or shred cells or batteries. In the event of a battery leak, do not allow the liquid to come in contact with the skin or eyes. In the event of leak or a hazard seek medical help immediately.

# **Nokia battery authentication guidelines**

Always use original Nokia batteries for your safety. To check that you are getting an original Nokia battery, purchase it from an authorized Nokia dealer, look for the Nokia Original Enhancements logo on the packaging and inspect the hologram label using the following steps:

Successful completion of the four steps is not a total assurance of the authenticity of the battery. If you have any reason to believe that your battery is not an authentic original Nokia battery, you should refrain from using it, and take it to the nearest authorized Nokia service point or dealer for assistance. Your authorized Nokia service point or dealer will inspect the battery for authenticity. If authenticity cannot be verified, return the battery to the place of purchase.

# **Authenticate hologram**

**1** When looking at the hologram on the label, you should see the Nokia connecting hands symbol from one angle and the Nokia Original Enhancements logo when looking from another angle.

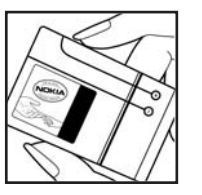

- **2** When you angle the hologram left, right, down, and up, you should see 1, 2, 3, and 4 dots on each side respectively.
- **3** Scratch the side of the label to reveal a 20-digit code, for example 12345678919876543210. Turn the battery so that the numbers are facing upwards. The 20-digit code reads starting from the number at the top row followed by the bottom row.
- **4** Confirm that the 20-digit code is valid by following the instructions at www.nokia.com/batterycheck.

To create a text message enter the 20-digit code, for example, 12345678919876543210, and send to +44 7786 200276.

National and international operator charges will apply.

You should receive a message indicating whether the code can be authenticated.

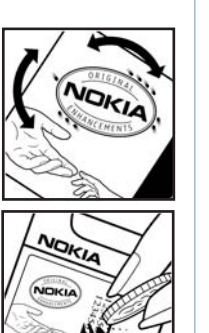

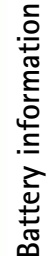

# **What if your battery is not authentic?**

FCC DRAFT If you cannot confirm that your Nokia battery with the hologram on the label is an authentic Nokia battery, please do not use the battery. Take it to the nearest authorized Nokia service point or dealer for assistance. The use of a battery that is not approved by the manufacturer may be dangerous and may result in poor performance and damage to your device and its enhancements. It may also invalidate any approval or warranty applying to the device.

To find out more about original Nokia batteries, visit www.nokia.com/battery.

**114**

**Battery information**

Battery information

# **Care and maintenance**

Your device is a product of superior design and craftsmanship and should be treated with care. The suggestions below will help you protect your warranty coverage.

- Keep the device dry. Precipitation, humidity, and all types of liquids or moisture can contain minerals that will corrode electronic circuits. If your device does get wet, remove the battery, and allow the device to dry completely before replacing it.
- Do not use or store the device in dusty, dirty areas. Its moving parts and electronic components can be damaged.
- Do not store the device in hot areas. High temperatures can shorten the life of electronic devices, damage batteries, and warp or melt certain plastics.
- Do not store the device in cold areas. When the device returns to its normal temperature, moisture can form inside the device and damage electronic circuit boards.
- Do not attempt to open the device other than as instructed in this guide.
- Do not drop, knock, or shake the device. Rough handling can break internal circuit boards and fine mechanics.
- Do not use harsh chemicals, cleaning solvents, or strong detergents to clean the device.
- Do not paint the device. Paint can clog the moving parts and prevent proper operation.
- Use a soft, clean, dry cloth to clean any lenses (such as camera, proximity sensor, and light sensor lenses).
- Use only the supplied or an approved replacement antenna. Unauthorized antennas, modifications, or

attachments could damage the device and may violate regulations governing radio devices.

- Use chargers indoors.
- Always create a backup of data you want to keep (such as contacts and calendar notes) before sending your device to a service facility.
- To reset the device from time to time for optimum performance, power off the device, and remove the battery. Make back-up copies of all important data.

All of the above suggestions apply equally to your device, battery, charger, or any enhancement. If any device is not working properly, take it to the nearest authorized service facility for service.

**Care and maintenance**

# **Additional safety information** Your device and its enhancements may contain small parts. Keep them out of the reach of small children. **Operating environment**

inadequately protecte<br>
ations in force in any<br>
the manufacturer of t<br>
reference or danger. Use<br>
on y questions. Switch<br>
ing positions. This device<br>
solid any regulations<br>
spectioned at least 2.2<br>
positions at carry case.<br> Remember to follow any special regulations in force in any area, and always switch off your device when its use is prohibited or when it may cause interference or danger. Use the device only in its normal operating positions. This device meets RF exposure guidelines when used either in the normal use position against the ear or when positioned at least 2.2 centimeters (7/8 inches) from the body. When a carry case, belt clip, or holder is used for body-worn operation, it should not contain metal and should position the device the abovestated distance from your body.

In order to transmit data files or messages, this device requires a good quality connection to the network. In some cases, transmission of data files or messages may be delayed until such a connection is available. Ensure the above separation distance instructions are followed until the transmission is completed.

Parts of the device are magnetic. Metallic materials may be attracted to the device. Do not place credit cards or other magnetic storage media near the device, because information stored on them may be erased.

# **Medical devices**

Operation of any radio transmitting equipment, including wireless phones, may interfere with the functionality of inadequately protected medical devices. Consult a physician or the manufacturer of the medical device to determine if they are adequately shielded from external RF energy or if you have any questions. Switch off your device in health care facilities when any regulations posted in these areas instruct you to do so. Hospitals or health care facilities may be using equipment that could be sensitive to external RF energy.

**Pacemakers** Pacemaker manufacturers recommend that a minimum separation of 15.3 centimeters (6 inches) be maintained between a wireless phone and a pacemaker to avoid potential interference with the pacemaker. These recommendations are consistent with the independent research by and recommendations of Wireless Technology Research. Persons with pacemakers should:

- always keep the device more than 15.3 centimeters (6 inches) from their pacemaker;
- not carry the device in a breast pocket;
- hold the device to the ear opposite the pacemaker to minimize the potential for interference.

If you suspect interference, switch off your device, and move the device away.

Additional safety information **Additional safety information**

**Hearing aids** Some digital wireless devices may interfere with some hearing aids. If interference occurs, consult your service provider.

## **Vehicles**

RF signals may affect improperly installed or inadequately shielded electronic systems in motor vehicles such as electronic fuel injection systems, electronic antiskid (antilock) braking systems, electronic speed control systems, and air bag systems. For more information, check with the manufacturer, or its representative, of your vehicle or any equipment that has been added.

Only qualified personnel should service the device, or install the device in a vehicle. Faulty installation or service may be dangerous and may invalidate any warranty that may apply to the device. Check regularly that all wireless device equipment in your vehicle is mounted and operating properly. Do not store or carry flammable liquids, gases, or explosive materials in the same compartment as the device, its parts, or enhancements. For vehicles equipped with an air bag, remember that air bags inflate with great force. Do not place objects, including installed or portable wireless equipment in the area over the air bag or in the air bag deployment area. If in-vehicle wireless equipment is improperly installed, and the air bag inflates, serious injury could result.

Using your device while flying in aircraft is prohibited. Switch off your device before boarding an aircraft. The use of wireless teledevices in an aircraft may be dangerous to the operation

of the aircraft, disrupt the wireless telephone network, and may be illegal.

# **Potentially explosive environments**

Switch off your device when in any area with a potentially explosive atmosphere, and obey all signs and instructions. Potentially explosive atmospheres include areas where you would normally be advised to turn off your vehicle engine. Sparks in such areas could cause an explosion or fire resulting in bodily injury or even death. Switch off the device at refueling points such as near gas pumps at service stations. Observe restrictions on the use of radio equipment in fuel depots, storage, and distribution areas; chemical plants; or where blasting operations are in progress. Areas with a potentially explosive atmosphere are often, but not always, clearly marked. They include below deck on boats, chemical transfer or storage facilities, vehicles using liquefied petroleum gas (such as propane or butane), and areas where the air contains chemicals or particles such as grain, dust or metal powders.

## **Emergency calls**

**Important:** Wireless phones, including this device, operate using radio signals, wireless networks, landline networks, and user-programmed functions. Because of this, connections in all conditions cannot be guaranteed. You should never rely solely on any wireless device for essential communications like medical emergencies.

#### **To make an emergency call:**

**1** If the device is not on, switch it on. Check for adequate signal strength.

Some networks may require that a valid SIM card is properly inserted in the device.

- **2** Press the end key as many times as needed to clear the display and ready the device for calls.
- **3** Enter the official emergency number for your present location. Emergency numbers vary by location.
- **4** Press the call key.

If certain features are in use, you may first need to turn those features off before you can make an emergency call. Consult this guide or your service provider for more information.

When making an emergency call, give all the necessary information as accurately as possible. Your wireless device may be the only means of communication at the scene of an accident. Do not end the call until given permission to do so.

# **Certification information (SAR)**

THIS MOBILE DEVICE MEETS GUIDELINES FOR EXPOSURE TO RADIO WAVES.

Your mobile device is a radio transmitter and receiver. It is designed not to exceed the limits for exposure to radio waves recommended by international guidelines. These guidelines were developed by the independent scientific organization ICNIRP and include safety margins designed to assure the protection of all persons, regardless of age and health.

ber for your present<br>
the device is designed<br>
the network. That a metwork that a more<br>
factors such as how c<br>
first need to turn those<br>
factors such as how c<br>
The highest SAR value<br>
emergency call. Consult<br>
the device act The exposure guidelines for mobile devices employ a unit of measurement known as the Specific Absorption Rate or SAR. The SAR limit stated in the ICNIRP guidelines is 2.0 watts/ kilogram (W/kg) averaged over 10 grams of tissue. Tests for SAR are conducted using standard operating positions with the device transmitting at its highest certified power level in all tested frequency bands. The actual SAR level of an operating device can be below the maximum value because the device is designed to use only the power required to reach the network. That amount changes depending on a number of factors such as how close you are to a network base station. The highest SAR value under the ICNIRP guidelines for use of the device at the ear is 1.12 W/kg.

Use of device accessories and enhancements may result in different SAR values. SAR values may vary depending on national reporting and testing requirements and the network band. Additional SAR information may be provided under product information at www.nokia.com.

Your mobile device is also designed to meet the requirements for exposure to radio waves established by the Federal Communications Commission (USA) and Industry Canada. These requirements set a SAR limit of 1.6 W/kg averaged over 1 gram of tissue. The highest SAR value reported under this standard during product certification for use at the ear is 1.28 W/kg and when properly worn on the body is 0.58 W/kg. Information about this device model can be found at http:// www.fcc.gov/oet/fccid by searching the equipment authorization system using FCC ID: QFXRM-133.

**118**

**Additional safety information**

Additional safety information

# **Index**

# **A**

access points 98 accessoriesSee *enhancements* activation keys See *digital rights management* active standby mode 95 alarm clock 45 application manager 105 applications installing 106 Java 105removing 107

# **B**

batteries authenticating 113 charging 10, 112 intended for use 9Bluetooth 80device address 82 headset 104pairing 82 security 81 sending data 82

switching off 83 bookmarks 74 browse Internet 75

# **C**

Cache, clearing 76<br>
calculator 87<br>
calculator 87<br>
calendar<br>
creating entries 45<br>
deleting entries 47<br>
settings 47<br>
settings 47<br>
call lose<br>
call see *log*<br>
calls<br>
call see *log*<br>
calls<br>
answering 70<br>
darring 103<br>
declining cache, clearing 76 calculator 87 calendar creating entries 46 deleting entries 47 settings 47 synchronizing Nokia PC Suite 46 call log See *log* call answering 70 barring 103 declining 70 diverting 103 duration 72 international 64 making 64 missed 72 options 71

received 72

settings 97 share video 67 transferring 71 waiting 71 camera active toolbar 18adjusting lighting and color 21 editing videos 30 flash 21image setup settings 21 saving video clips 23 self-timer 23sequence mode 22 still image camera settings 20 video recorder settings 24 cell broadcast 60 certificates 102chargers 9 clock 45 codes 100, 101 security code 101 computer connections 84 conference call 64 connection settings 98 contact cards 61

inserting pictures 61 sending 61 storing DTMF tones 71 contact information 16 converter 87copying contacts between the SIM card and device memory 62

#### copyright protection

*See digital rights management*

# **D**

data cable 84 data call, settings 100 data connectionsdetails 85ending 85 establishing 98 indicators 11 network 8, 104 settings date 45 delivery reports

# denying 58 erasing 73 receiving 58

device manager 86 dictionary 49 digital certificates

See *certificates* digital rights management 108 Download! 15 DRM*See digital rights management*

# **E**

edit images 29 editing videos 30

### e-mail

automatic retrieving 55 creating 48 deleting messages 55 opening 55 remote mailbox 54retrieving from mailbox 54 saving 60 sending 51 settings 58 viewing attachments 55 writing 50 emergency calls 8, 117 enhancements 104

#### file formats

**F**

.jad 105 .jar 105, 106 .sis 105

# RealPlayer 41 file manager 14 fixed dialing 63 FM radio 39

# gallery 26

**G**

active toolbar 27 edit images 29 free memory 28 ordering files in albums 28, 34 presentations 32 print basket 28 print images 32 slide show 31 games 15 **GPRS** See *data connections***H**

### hands-free operation

See *loudspeaker* headset

connecting 13 settings 104

help application 16

#### idle sceen

**I**

т.

See *standby mode*

indicators 11 infrared, connection 83 installing applications 105 Internet See *Web*Internet access points (IAP) See *access points*

#### **J**Java

See *applications*

# **L**

language settings 96 lock code 101 log erasing contents 73 filtering 73 log duration 73 loopset settings 104 loudspeaker 12

# **M**

mailbox 54maintenance 115media filesfile formats 41memory clearing memory 14, 72 viewing memory consumption 14

memory card tool 13 menu, rearranging 92 messaging cell broadcast 60 e-mail 51

inbox 52mailbox 54 multimedia messages 50 settings 56 text messages 50 miniSD cards 13missed calls 72 **MMS** See *multimedia messages* movies, muvees

custom muvees 43 quick muvees 43 multimedia key 12 multimedia messages

creating 48 receiving 52 retrieving 53 saving 60 sending 50

settings 57 music player 37 **N**

network services 8

#### Nokia PC Suite

calendar data 46synchronization 84 transferring music files to your memory card 37 viewing device memory data 15 notes 87

# **O**

**P**

office applications 88

packet data connections settings 99 PC connections 84

PC Suite

see *Nokia PC Suite*personalization 94

phonebook

See *contact cards*PIN codes 101

predictive text input 49

print images 32 printing

> calendar entries 47contact cards 61e-mails 55multimedia messages 53 notes 87

# text messages 53 profiles 92 protocols IMAP4 58

 IPv4 and IPv6 99POP3 58TCP/IP 9 WAP 9PUK codes 101

**Q**Quickoffice 88

# **R**

radio 39 RealPlayer 41 recent calls 72recorder 88remote mailbox 54remote SIM mode 81reports See *delivery reports* ringing tones 3-D 93 personal ringing tone 63 receiving in a text message 53 See also *profiles*

# **S**

safety

**122**

additional information 116 emergency calls 8, 117 guidelines 7 SAR (specific absorption rate) <sup>118</sup> scenesimage scenes 22 video scenes 22security code See *lock code*sending contact cards, business cards 61 video clips 31 service commands 49**Services** See *Web* settings access codes 100access points 98 Bluetooth connectivity 81 calendar 47call barring 103 call diverting 103 certificates 102clock 45data call 100data connections 98date and time 100display 97

e-mail 58 language 96 lock code 101 messaging 56 MMS and e-mail 52multimedia messages 57 original settings 96 personalizing the phone 92 PIN code 101screen saver 97SIP 100text messages 56 UPIN code 101UPUK code 102

#### SIM card

copying names and numbers to your device 62 messages 56 names and numbers 62 sis file 105

## SMS

see *text messages*

#### snooze 45software

installing applications 105 removing applications 107 transferring a file to your device 106

# sound clips 26 soundsadjusting volume 12 muting a ringing tone 70 recording sounds 88 speaker phone See *loudspeaker* speed dialing 65 standby mode 92 support information 16 svg files 32 synchronization 85 **T**text input 49 text messages character limit 51 creating 48 inbox 48 receiving 52 saving 60 sending 50, 51 settings 56 writing 49, 51 themes 94time 45tonesSee *ringing tones* traditional text input 49

# transferring content from another device 10

# troubleshooting 109 tutorial 16 **U**

# UMTS

see *data connections*UPIN code 101UPUK code 102USSD commands 49

# **V**

video call answering 70 video calls 66options 71 rejecting 70 video clips 26 video player See *RealPlayer* Visual Radio 39voice commands 105 voice dialing 65 voice mailbox 64changing the phone number 64 diverting calls to voice mailbox 103 voice messages 64 voice tags 105

# making calls 65 volume control adjusting volume 12

during a call 64 loudspeaker 12

# **W**

wallpapers changing 94 using pictures 20, 27

## Web

access points, See *access points* additional browser 77 blogs 78 browser 74feeds 78 service messages 54